# Cardwiser 操作說明 / Cardwiser 操作说明

## 目錄/目录

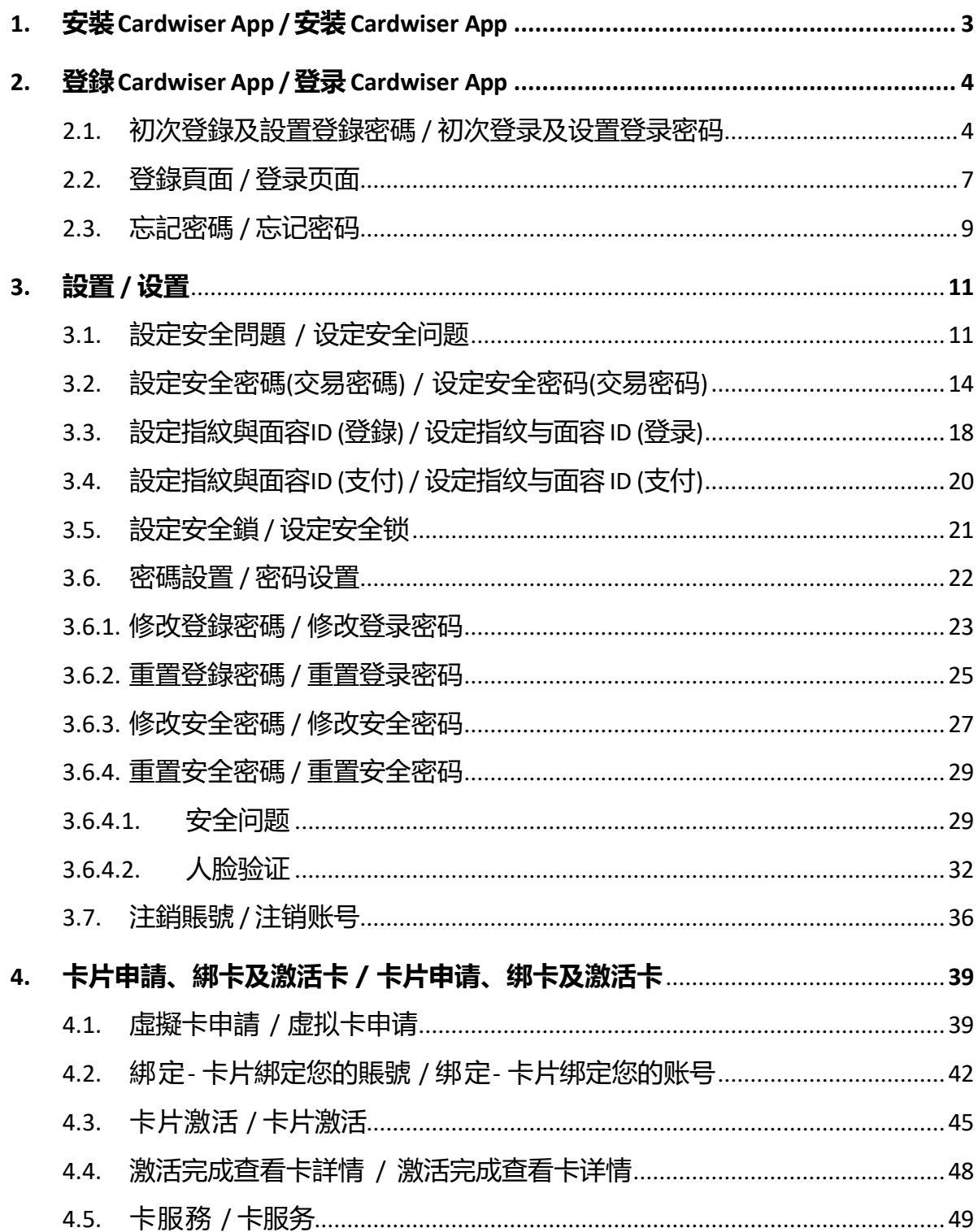

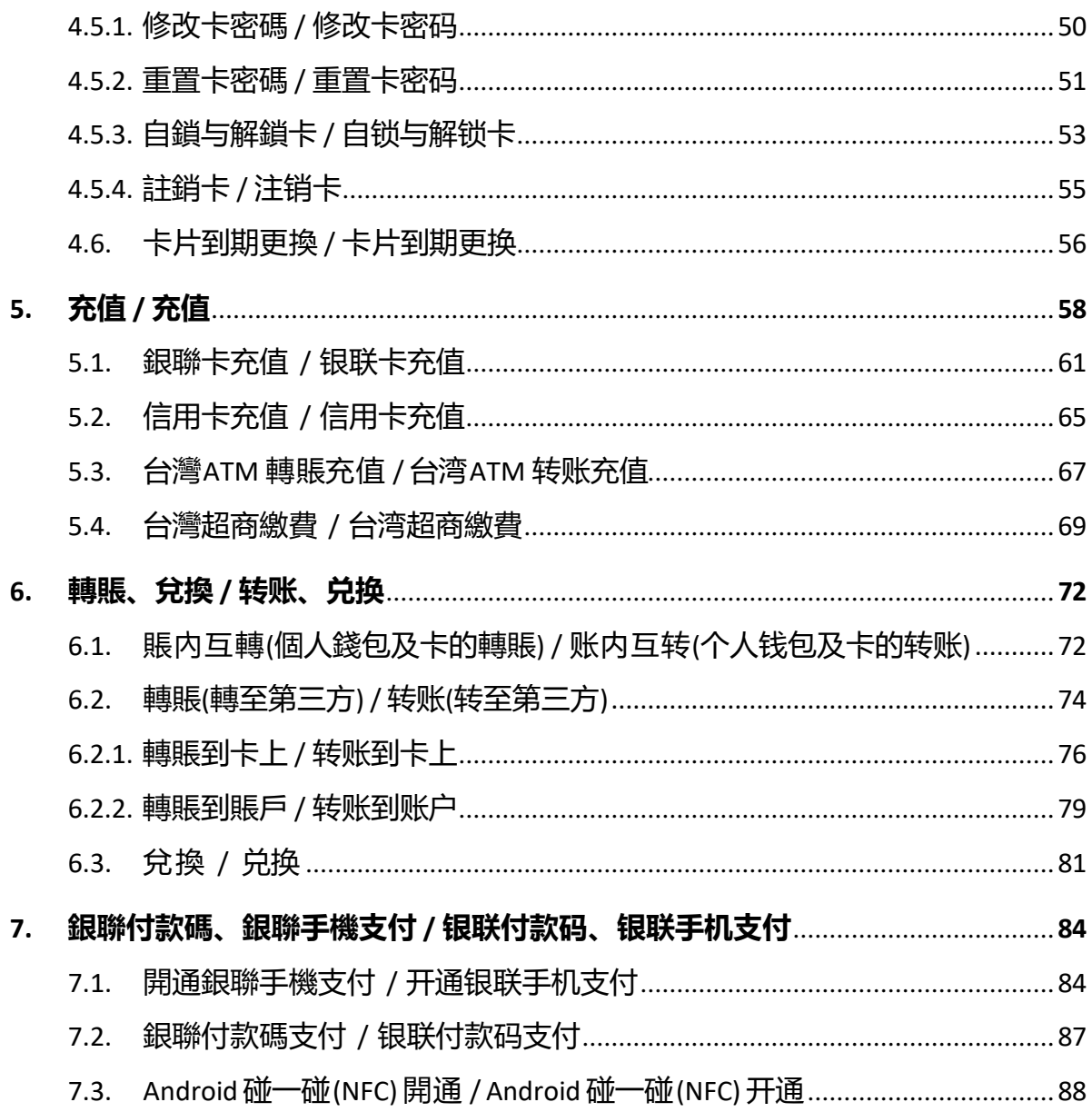

## <span id="page-2-0"></span>**1. 安裝 Cardwiser App / 安装 Cardwiser App**

掃描以下 QR code 下載 "Cardwiser" 應用程序 扫描以下 QR code 下载 "Cardwiser" 应用程序

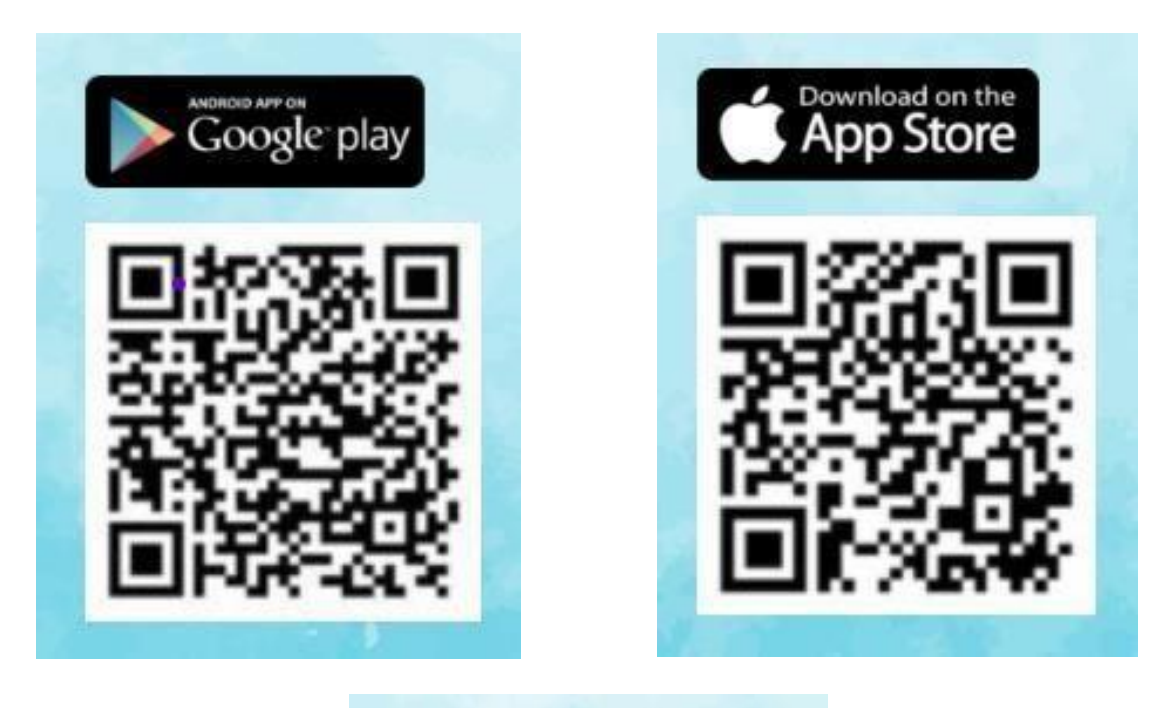

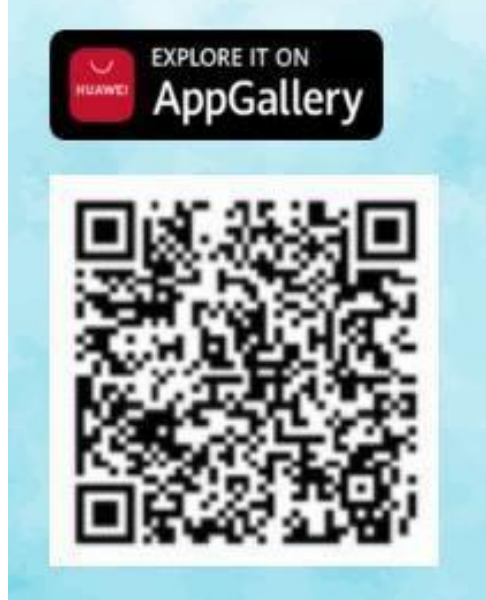

APK下載 APK下载 <https://paywiser.com/wp-content/uploads/Cardwiser.apk>

## <span id="page-3-0"></span>**2. 登錄 Cardwiser App / 登录 Cardwiser App**

<span id="page-3-1"></span>2.1.初次登錄及設置登錄密碼 / 初次登录及设置登录密码

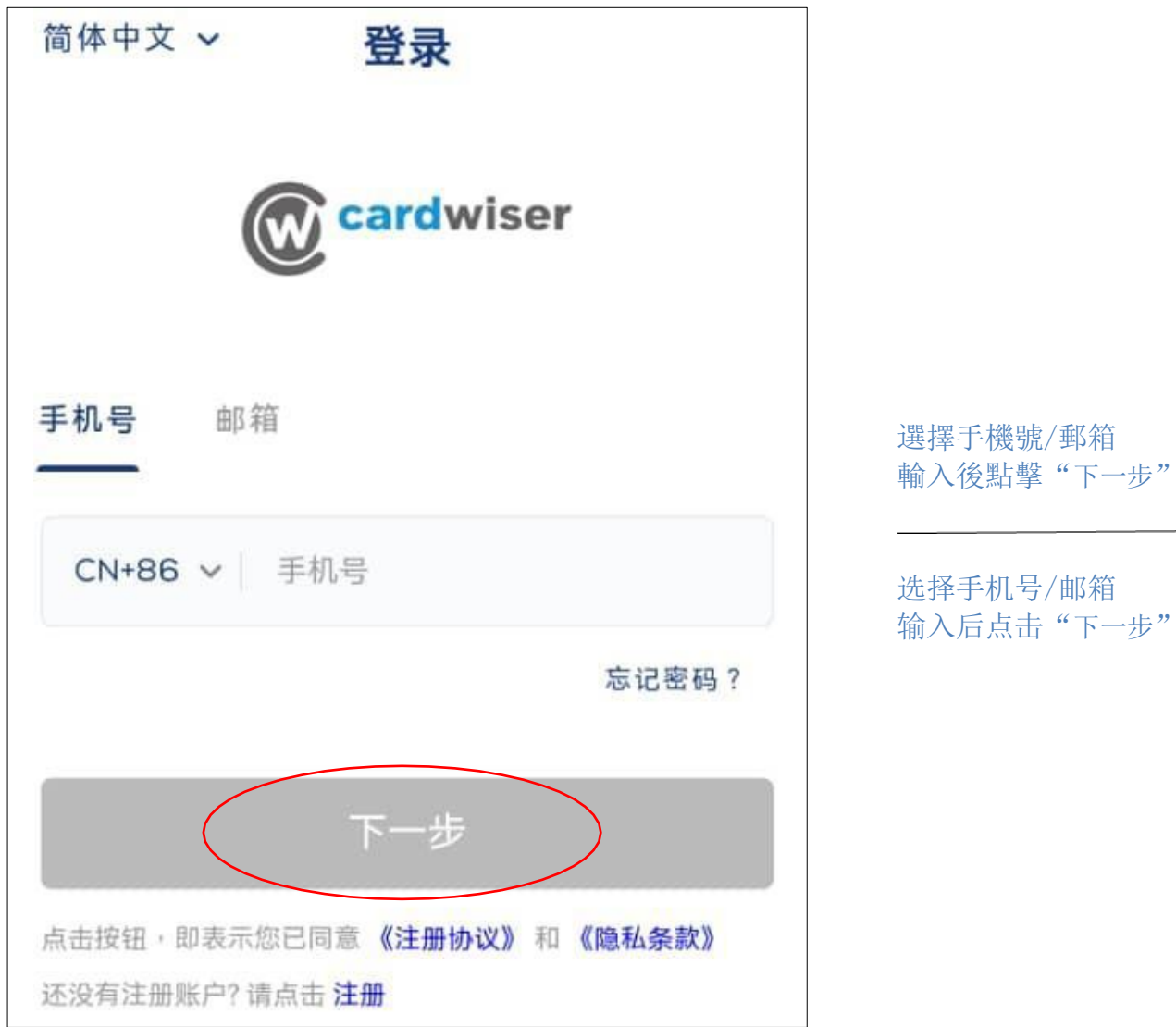

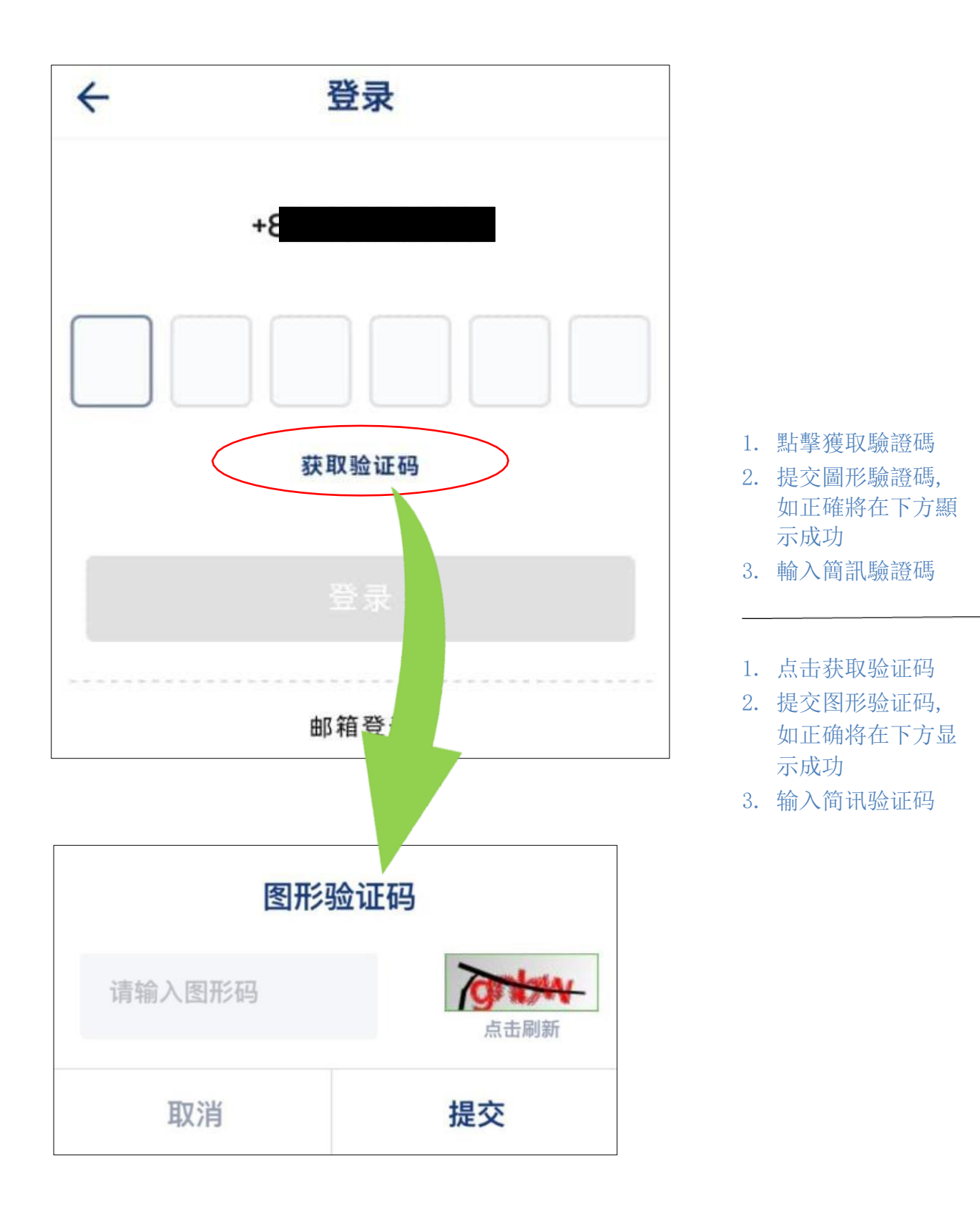

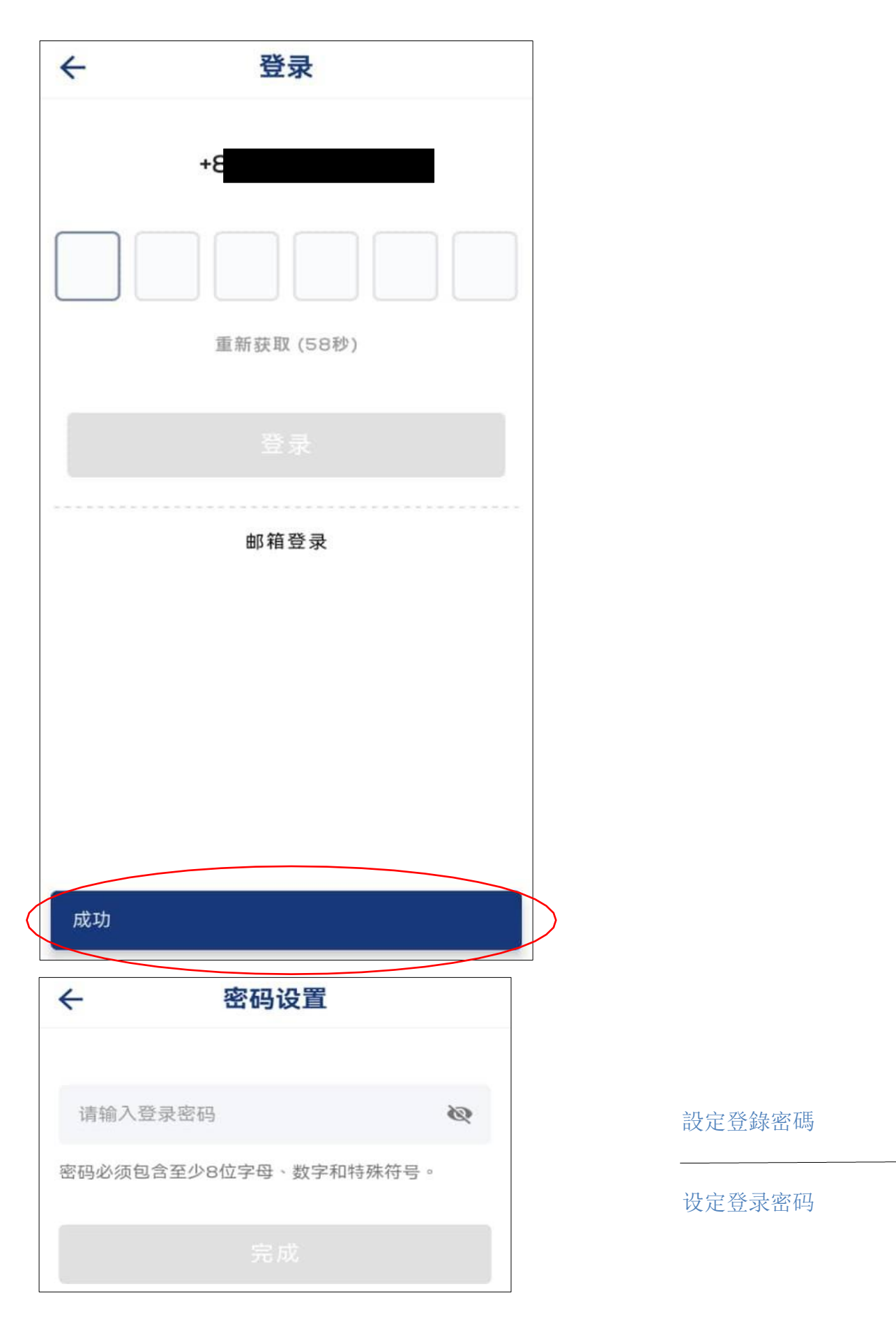

## <span id="page-6-0"></span>2.2.登錄頁面 / 登录页面

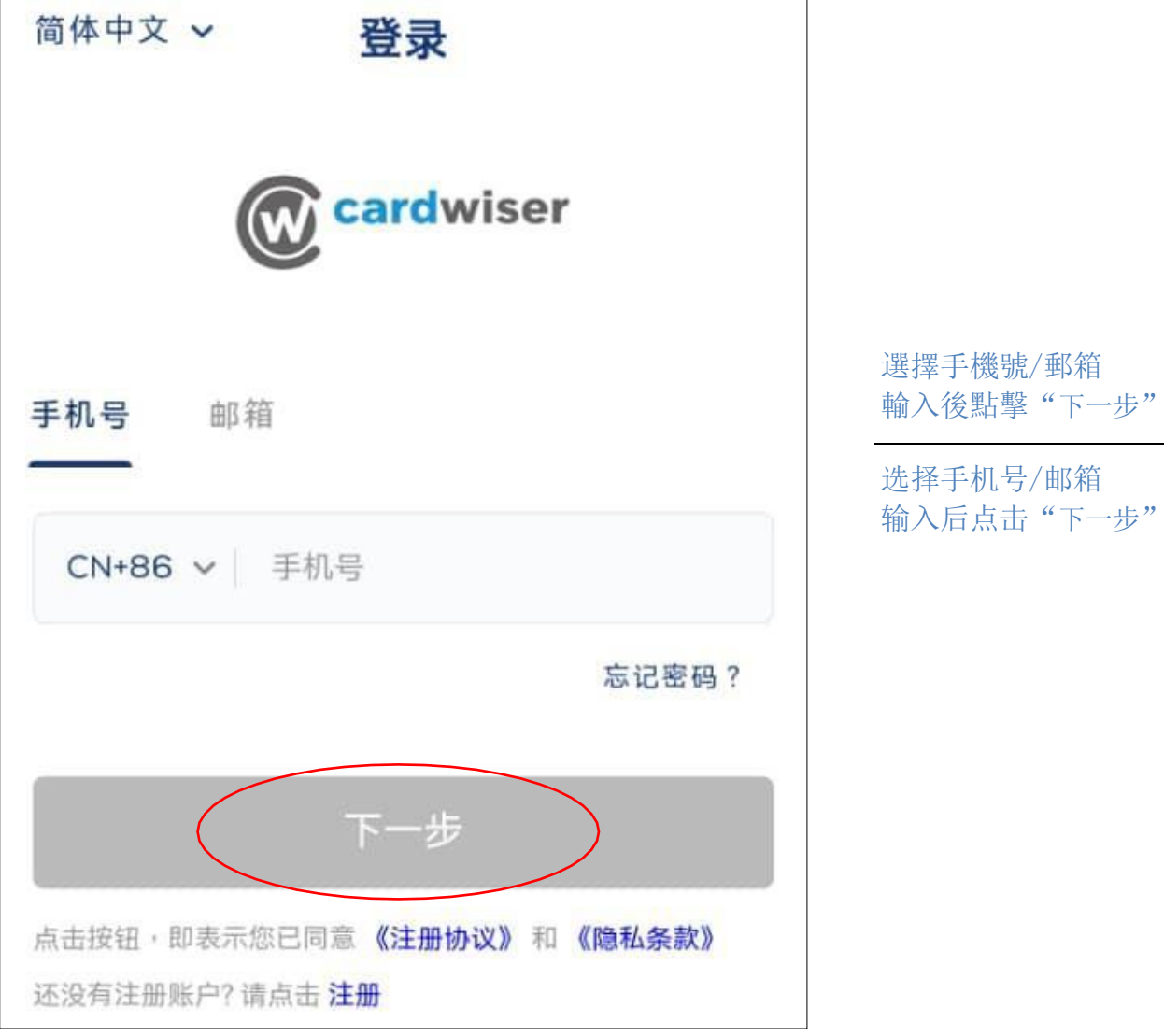

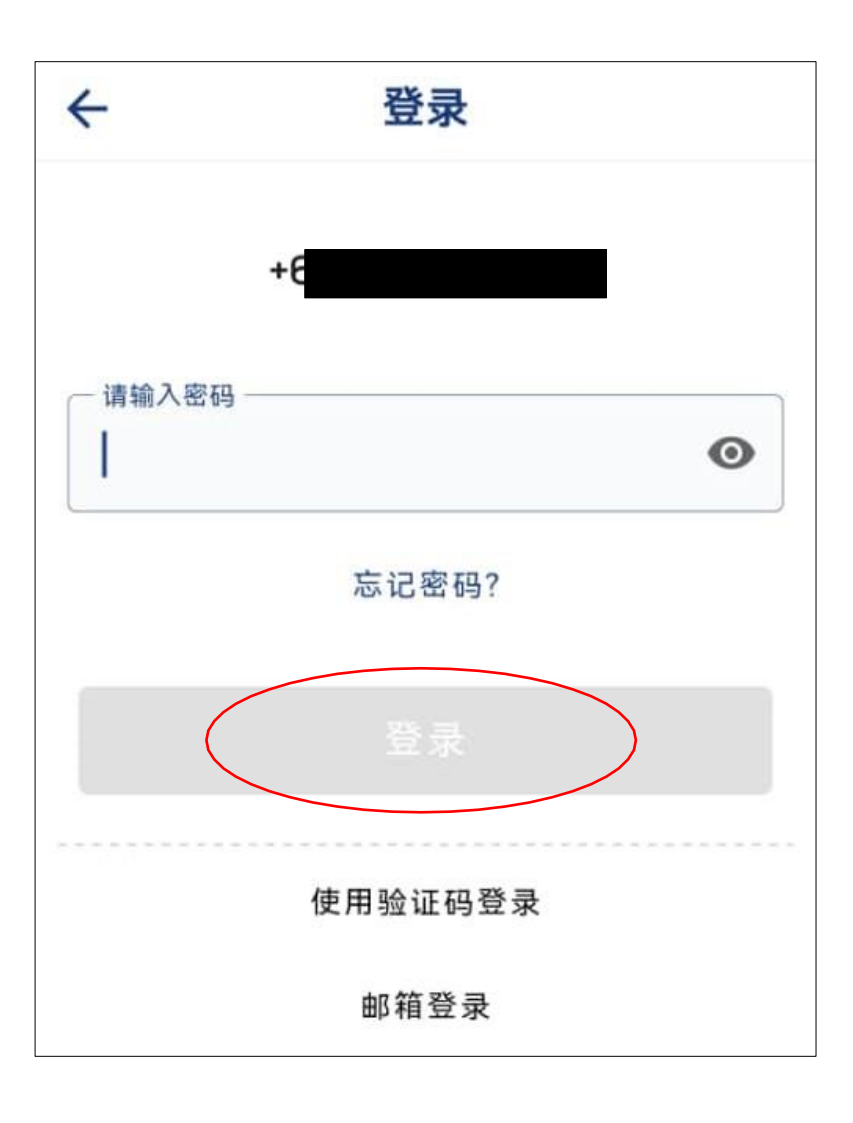

輸入密碼後點擊"登錄"

输入密码后点击"登录"

#### <span id="page-8-0"></span>2.3.忘記密碼 / 忘记密码

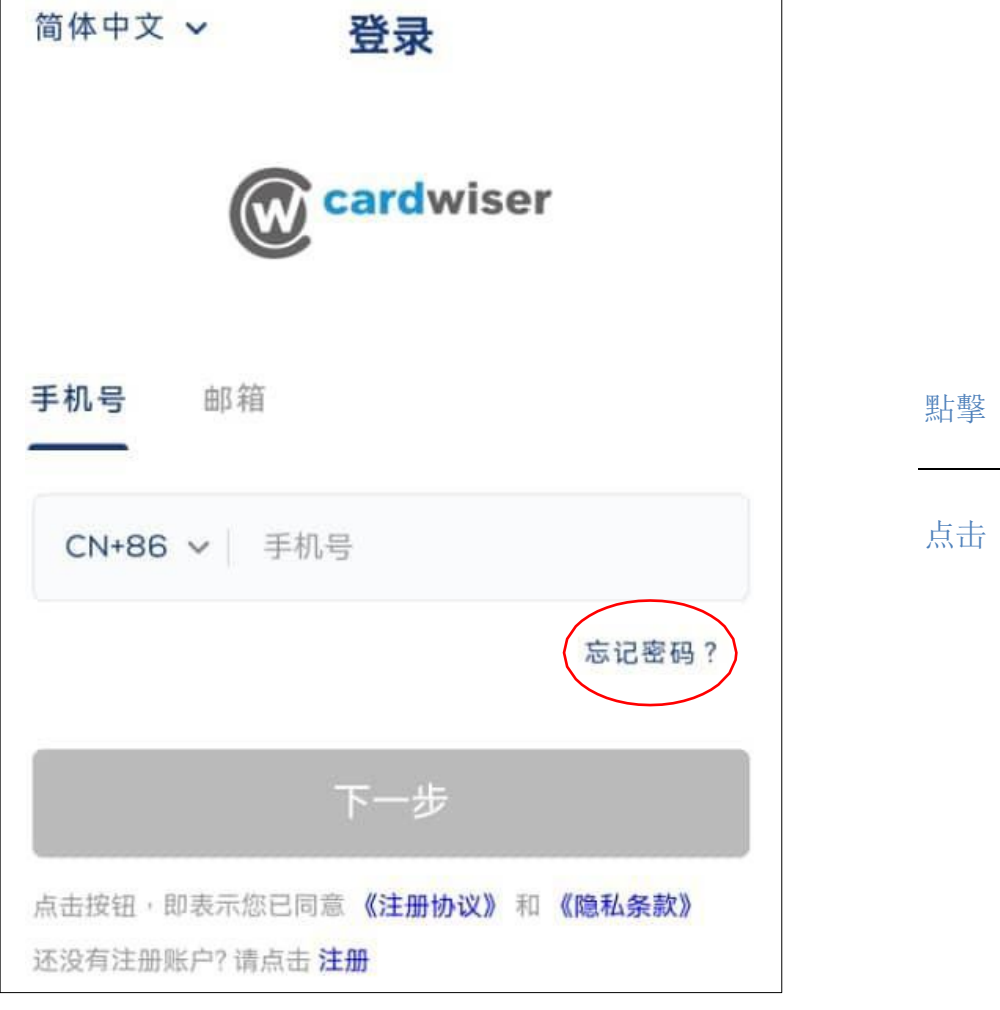

點擊"忘記密碼"

点击"忘记密码"

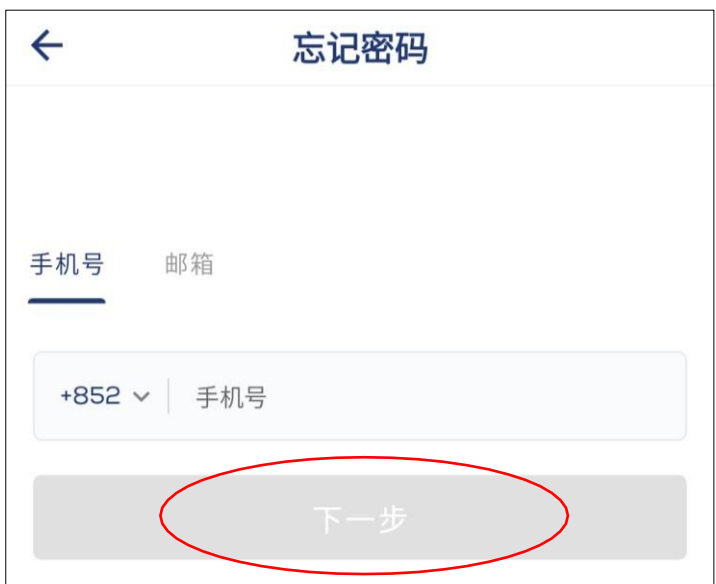

輸入手機號後點擊"下一步"

输入手机号后点击"下一步"

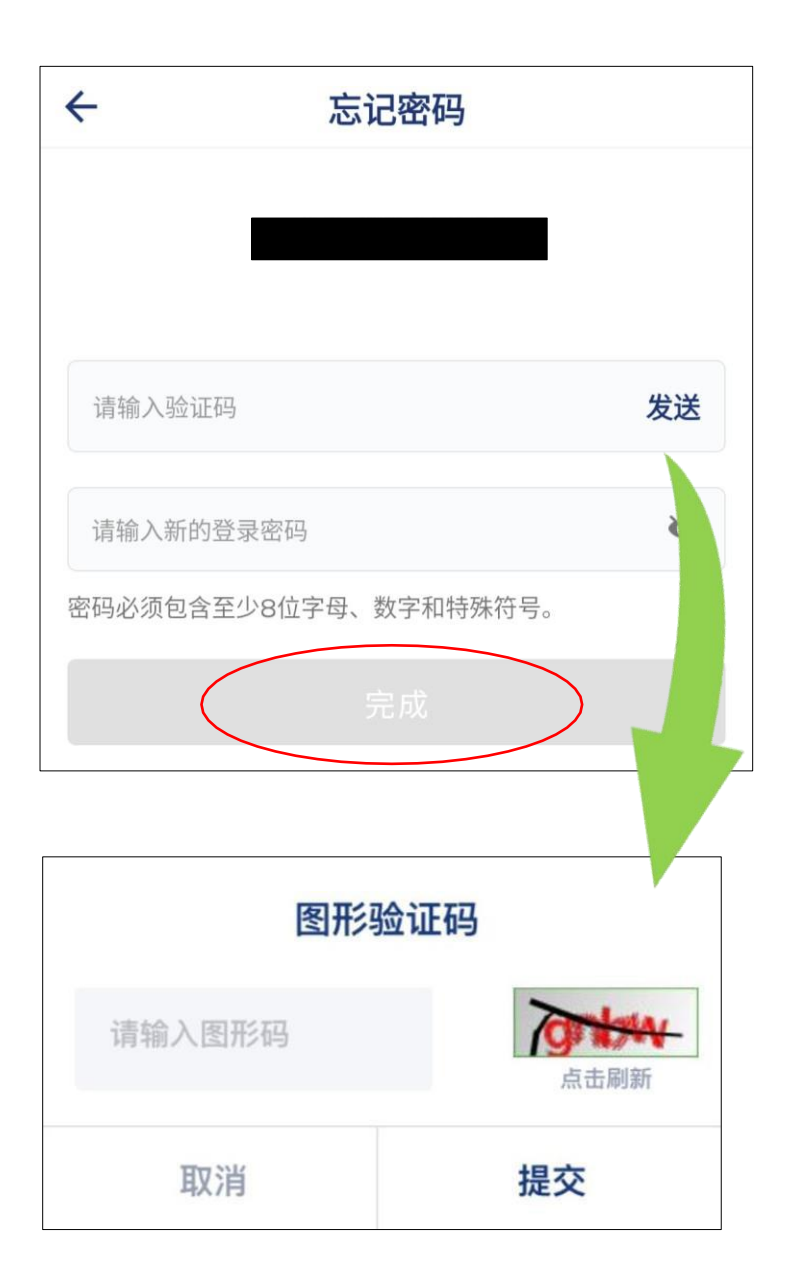

- 1. 點擊發送以獲取驗證碼
- 2. 提交圖形驗證碼
- 3. 輸入簡訊驗證碼
- 4. 輸入新的登錄密碼後點 擊"完成"
- 1. 点击发送以获取验证码
- 2. 提交图形验证码
- 3. 输入简讯验证码
- 4. 输入新的登录密码 后点击"完成"

## <span id="page-10-0"></span>**3. 設置 / 设置**

## <span id="page-10-1"></span>3.1.設定安全問題 / 设定安全问题

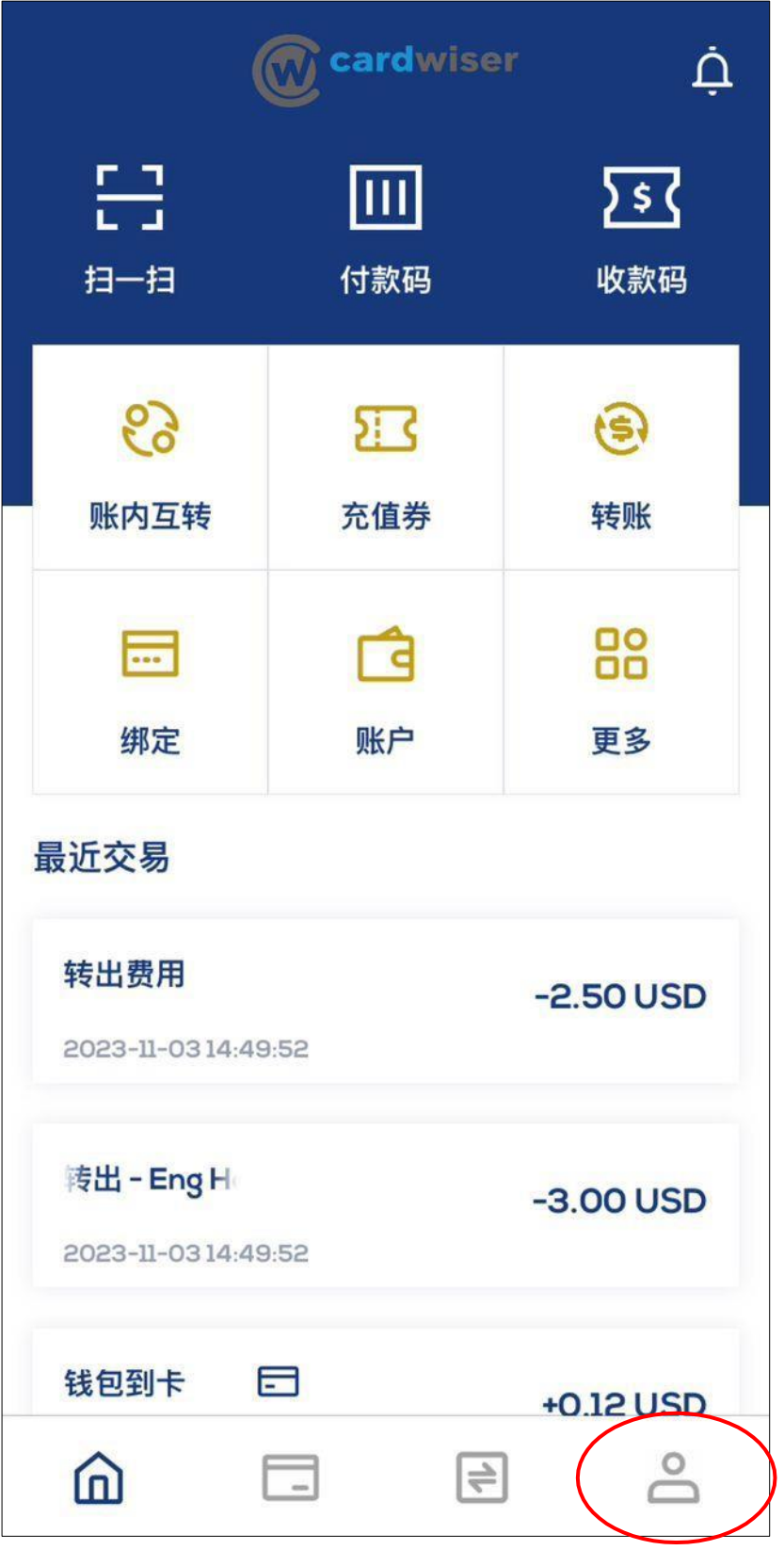

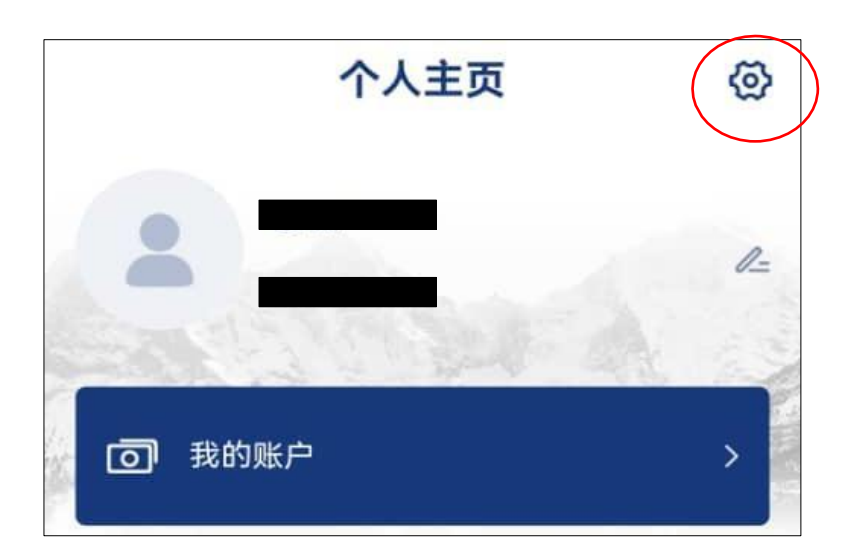

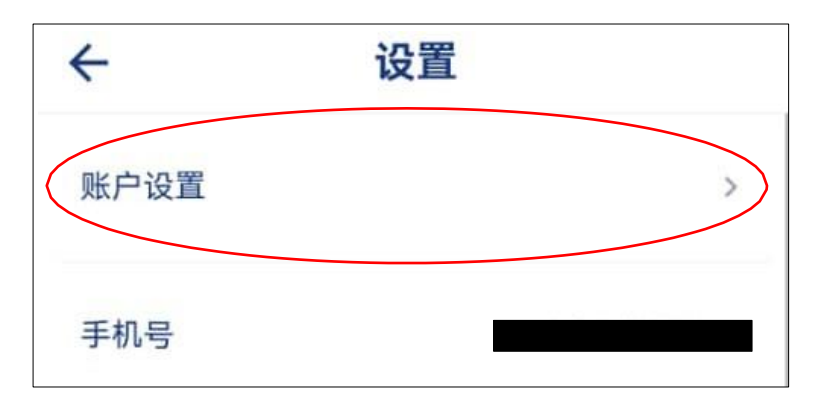

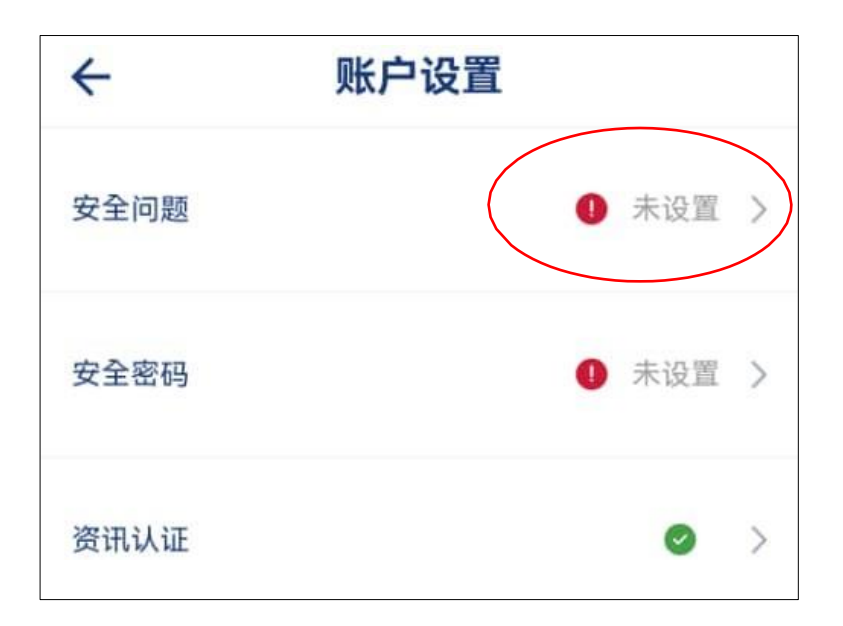

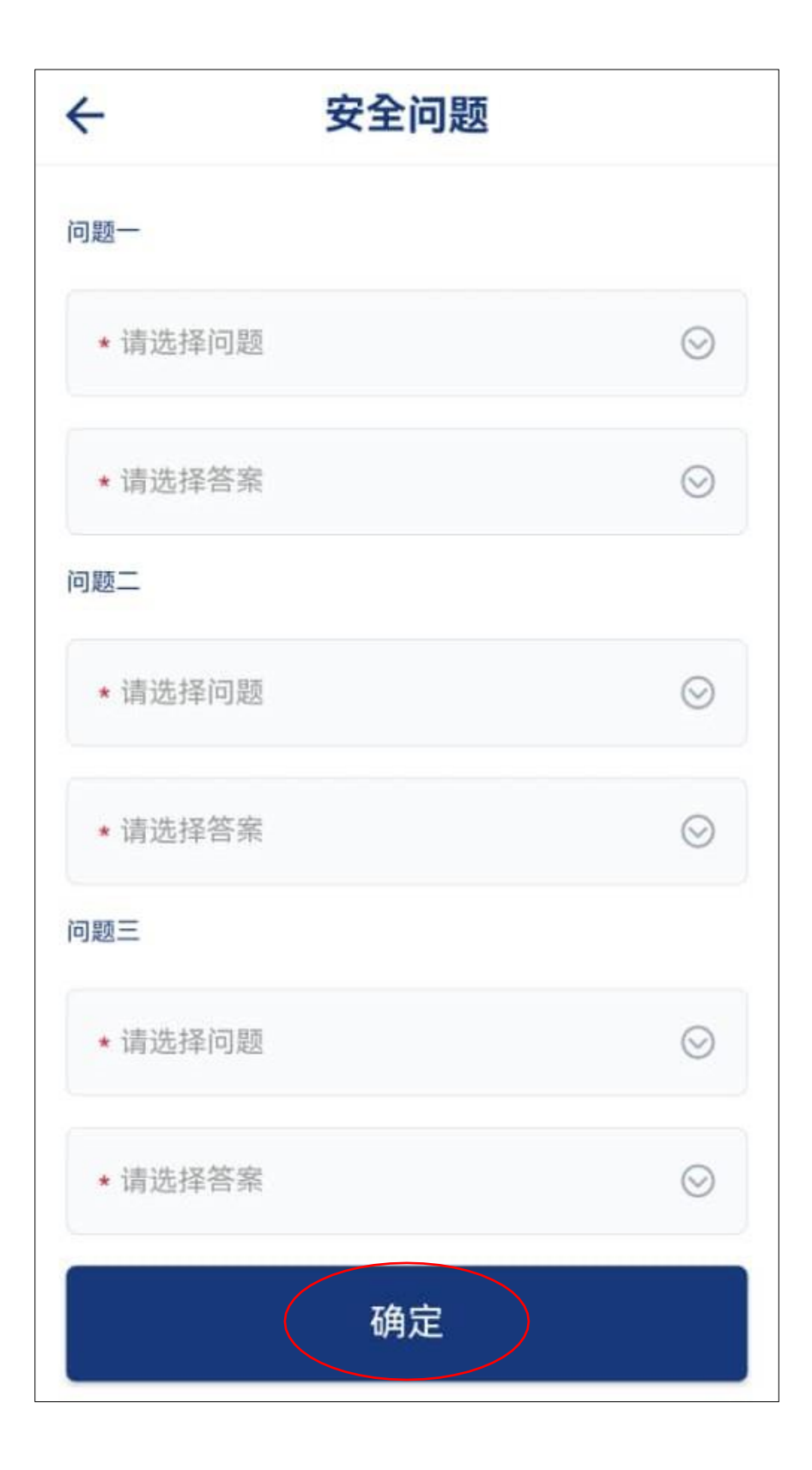

在列表中選擇問題和答 案,然後點擊"確定"

在列表中选择问题和答 案,然后点击"确定"

<span id="page-13-0"></span>3.2.設定安全密碼(交易密碼) / 设定安全密码(交易密码)

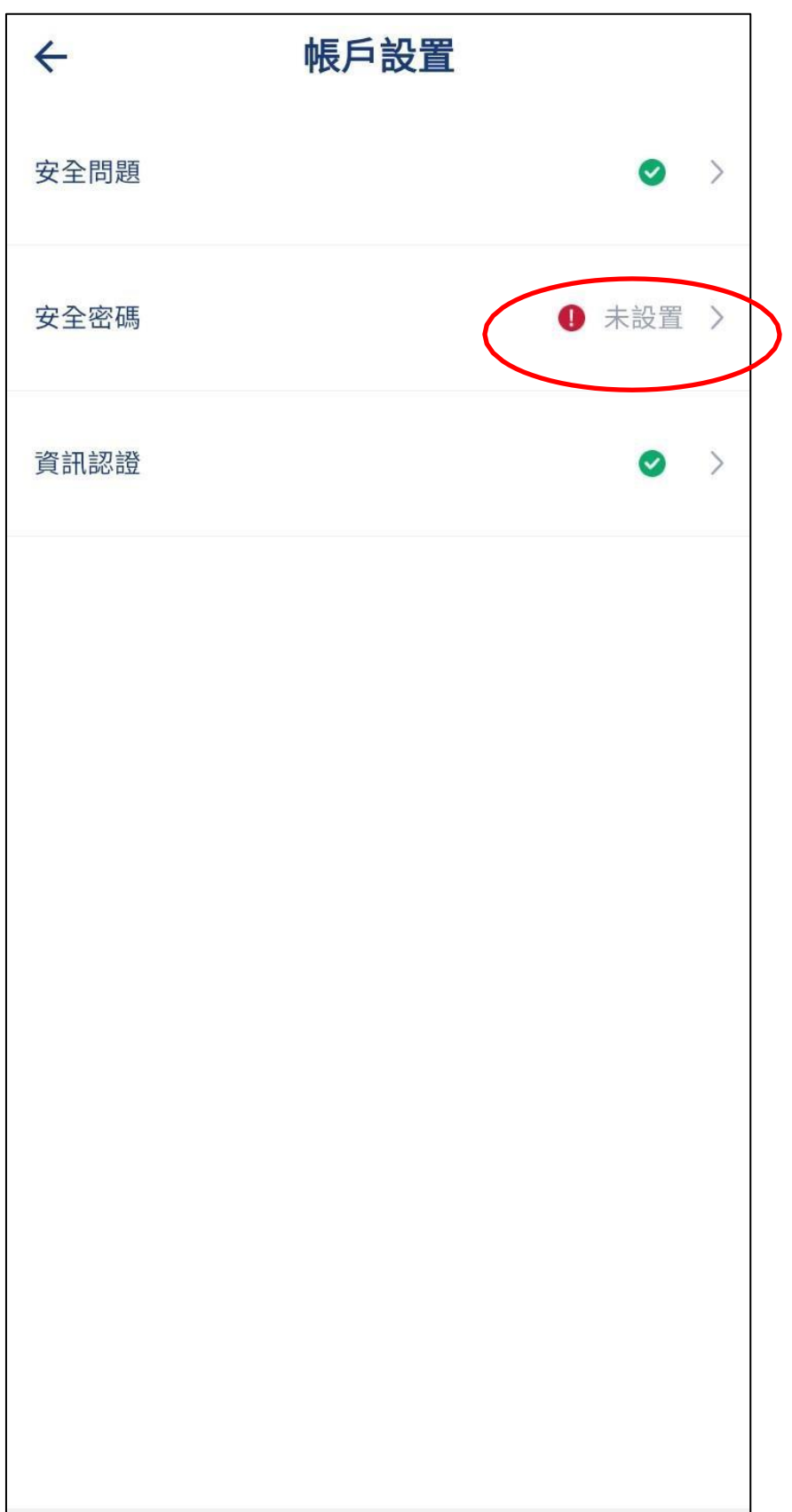

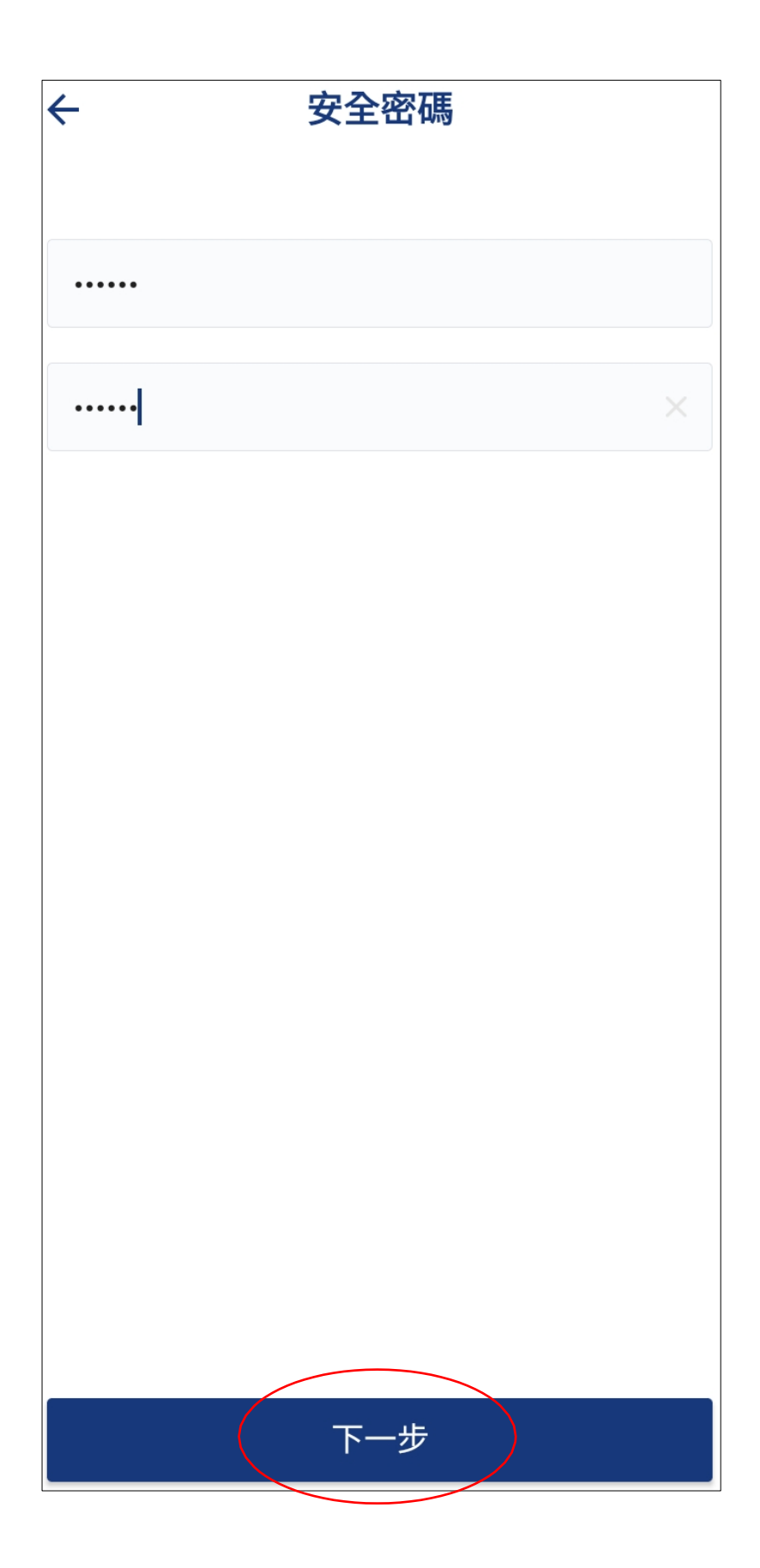

輸入安全密碼和確認安全 碼,然後點擊"下一步"

<u> 1989 - Johann Barbara, martxa a</u>

输入安全密码和确认安全 码,然后点击"下一步"

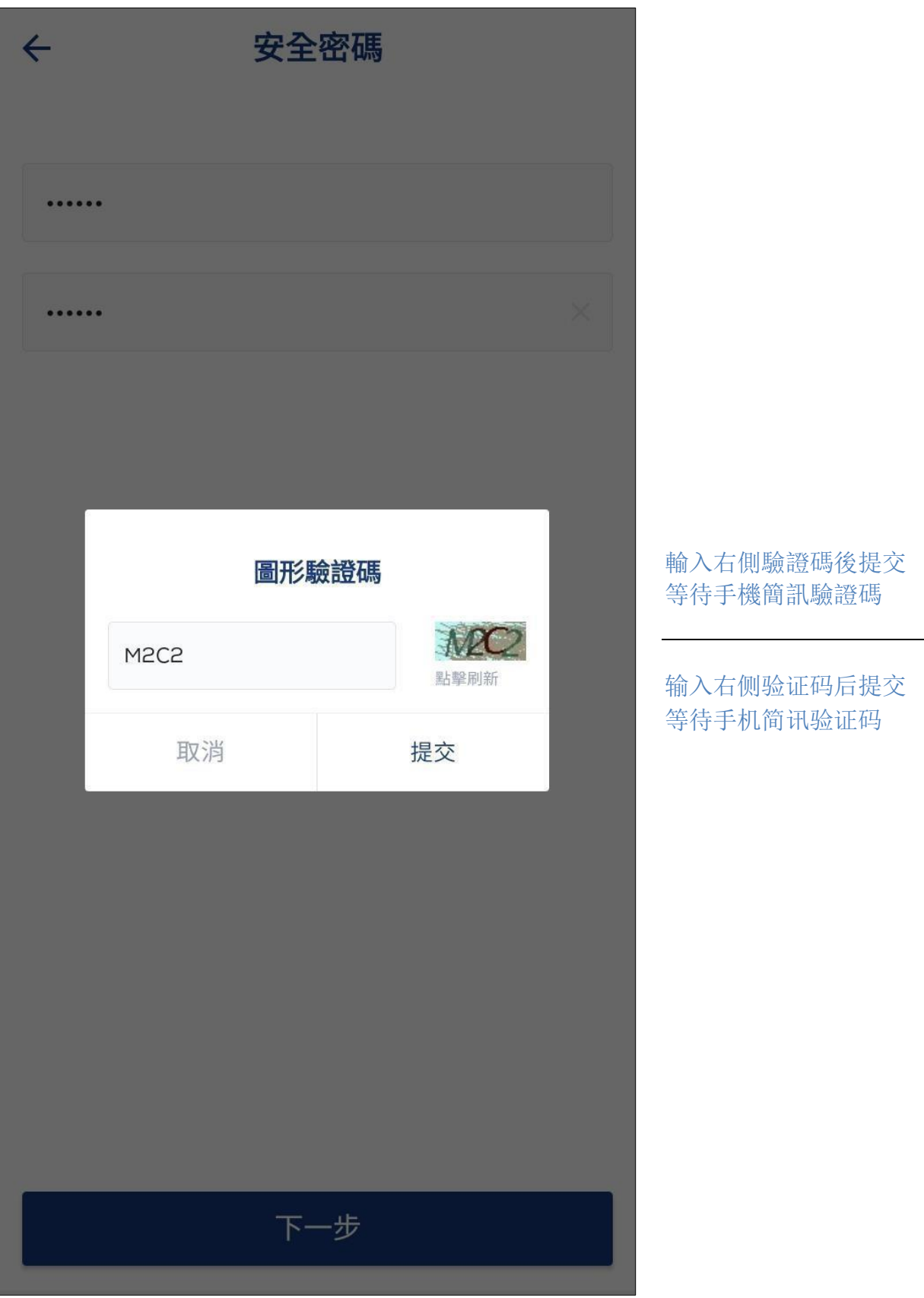

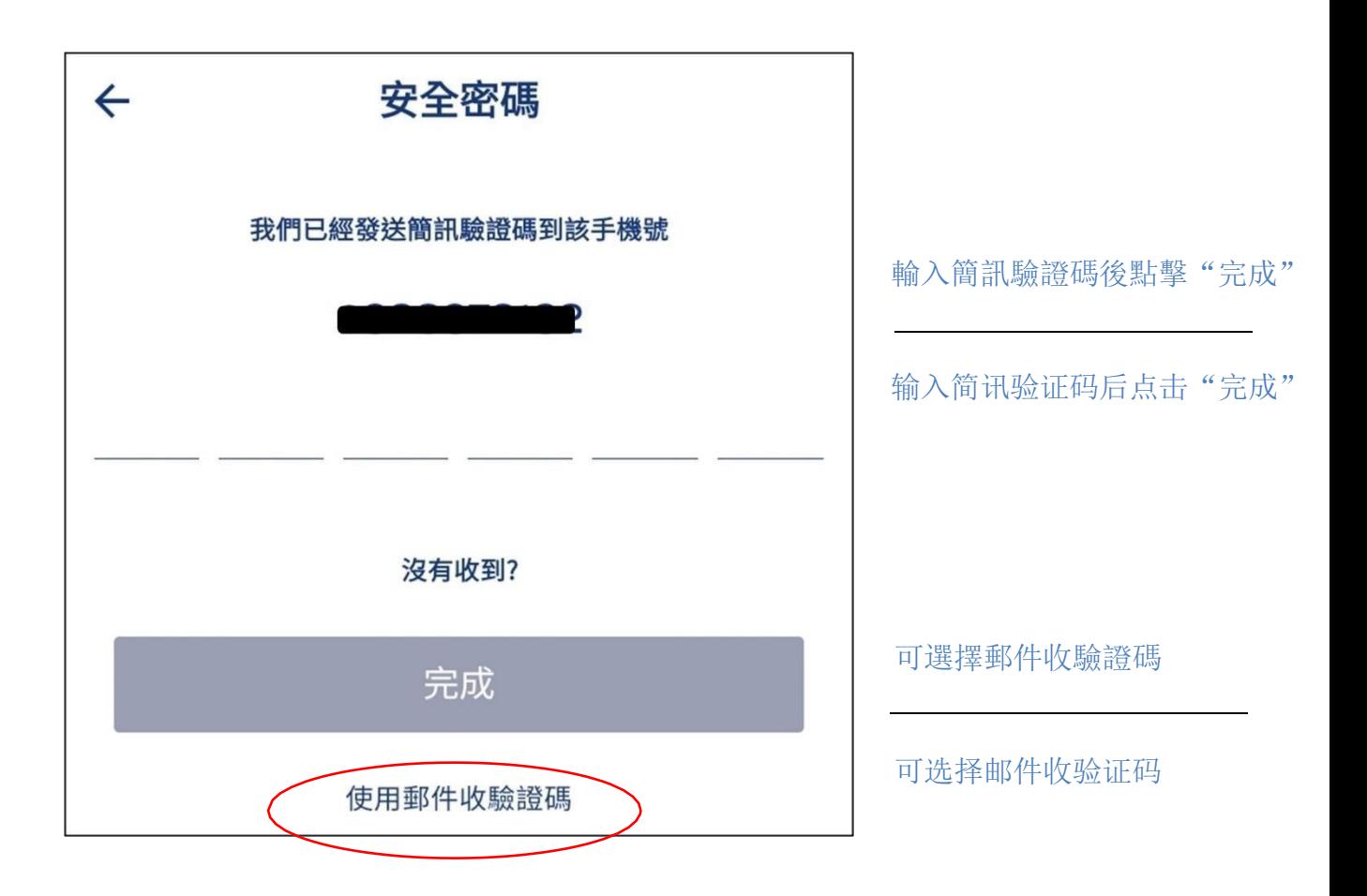

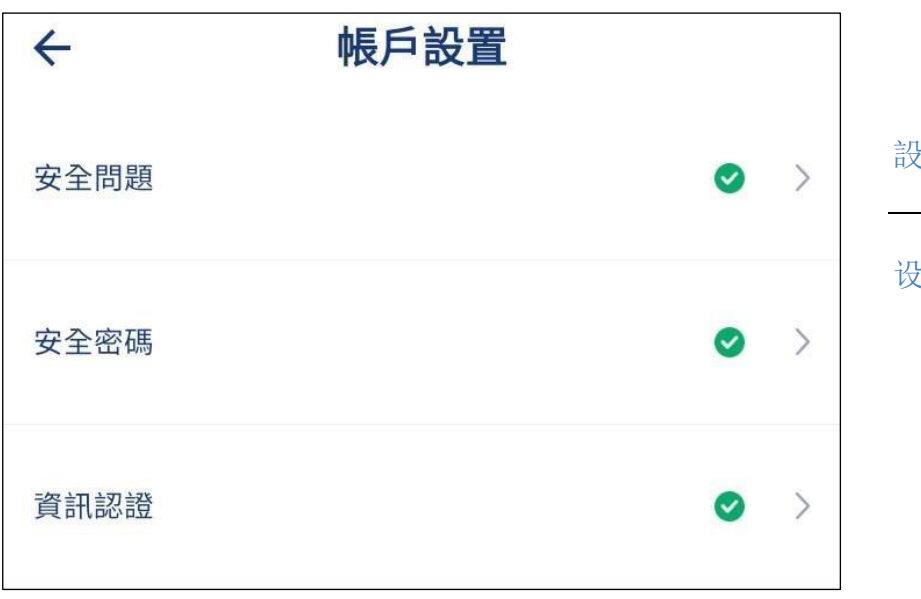

設定完成 设定完成 <span id="page-17-0"></span>3.3. 設定指紋與面容ID (登錄) / 设定指纹与面容 ID (登录)

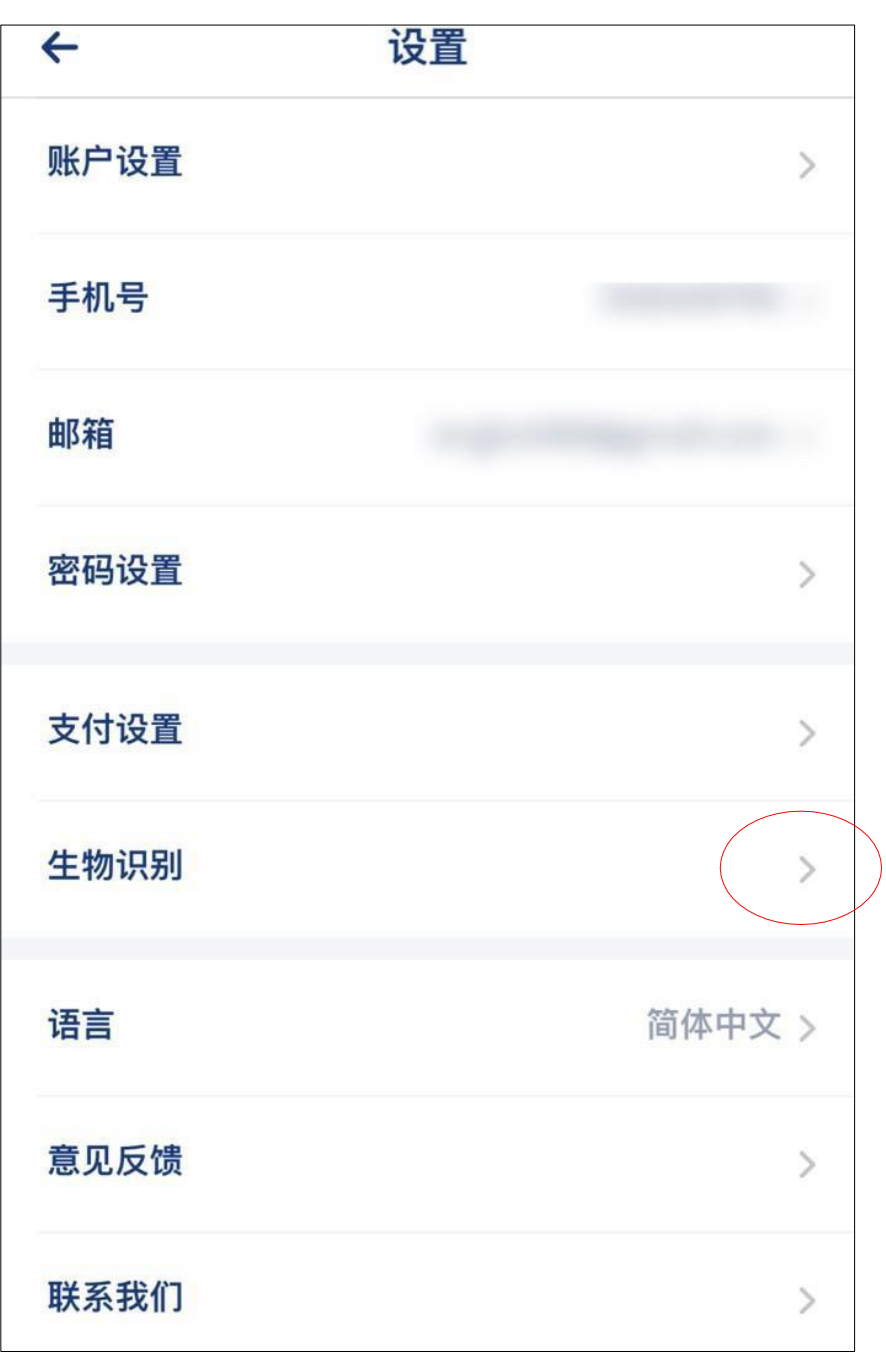

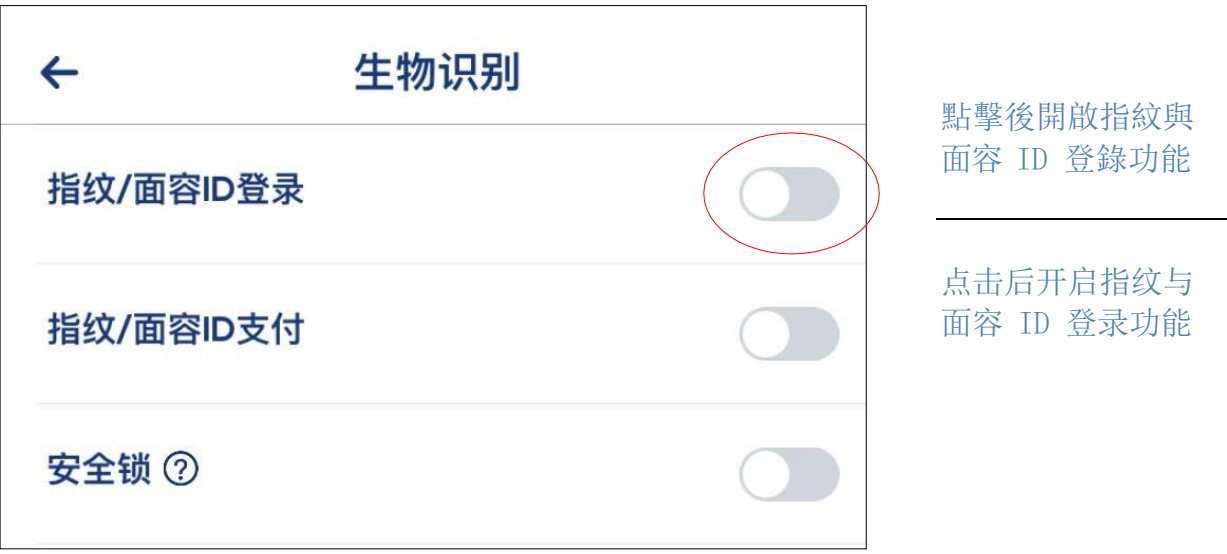

<span id="page-19-0"></span>3.4.設定指紋與面容ID (支付) / 设定指纹与面容 ID (支付)

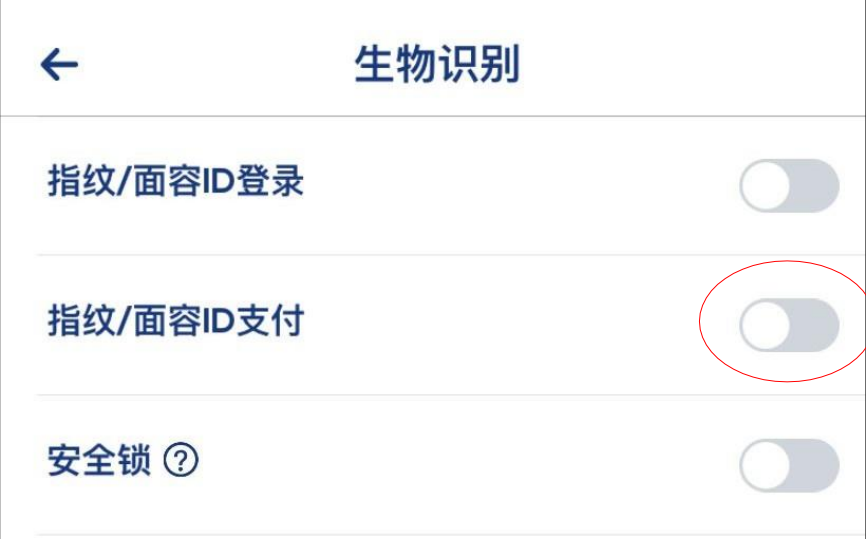

點擊後開啟指紋與 面容 ID 支付功能

点击后开启指纹与 面容 ID 支付功能

<span id="page-20-0"></span>3.5.設定安全鎖 / 设定安全锁

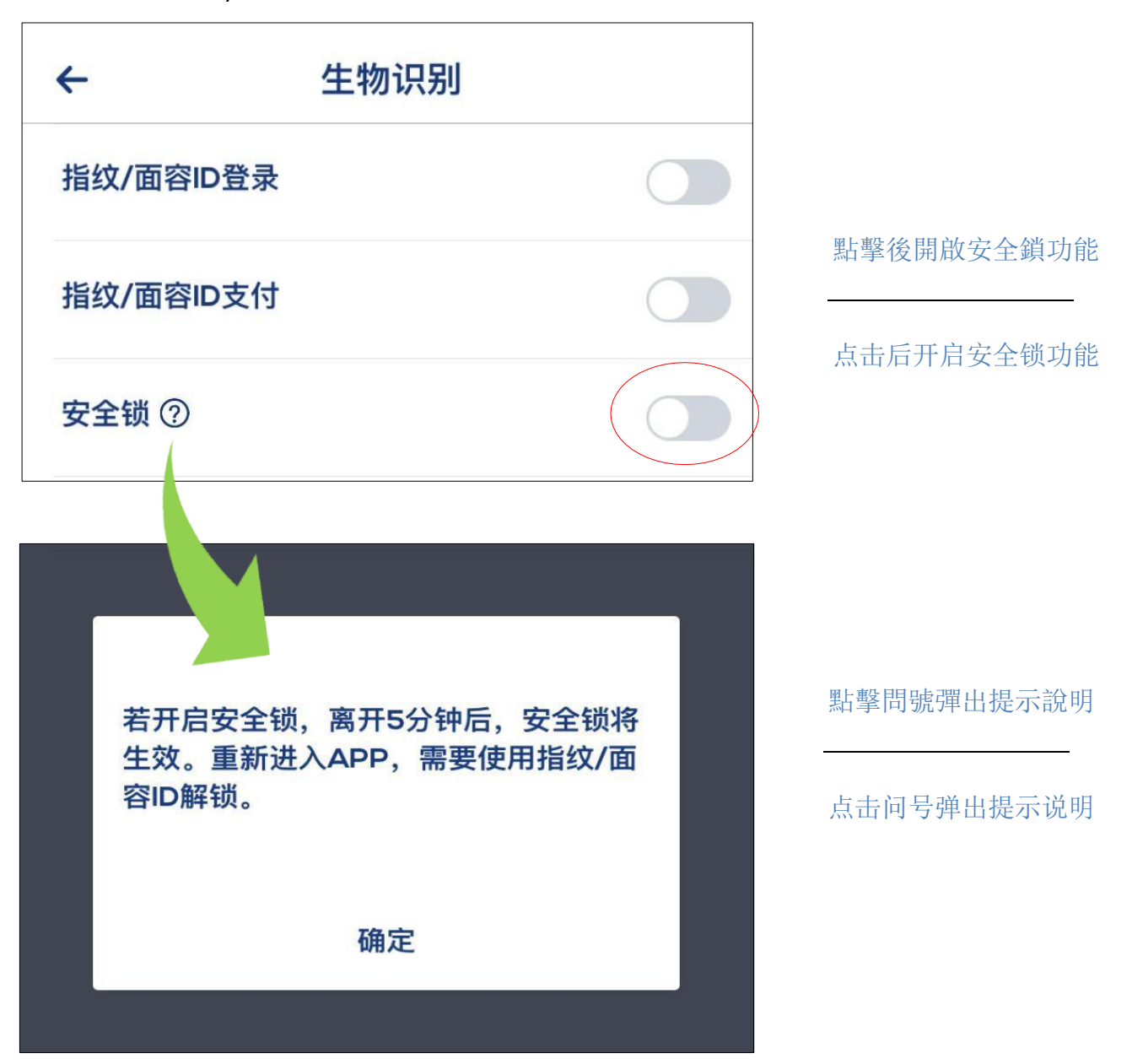

## <span id="page-21-0"></span>3.6. 密碼設置 / 密码设置

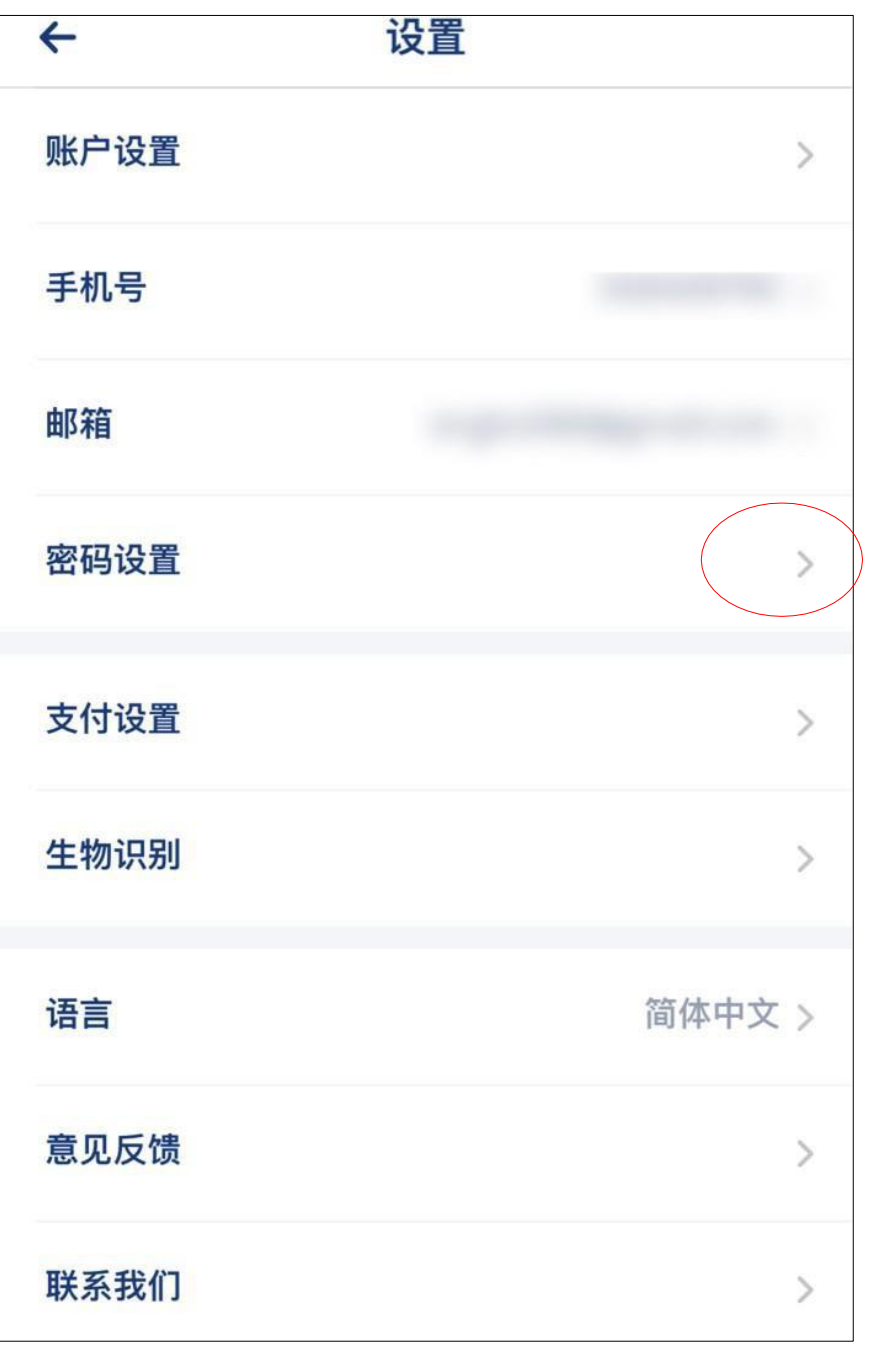

<span id="page-22-0"></span>3.6.1. 修改登錄密碼 / 修改登录密码

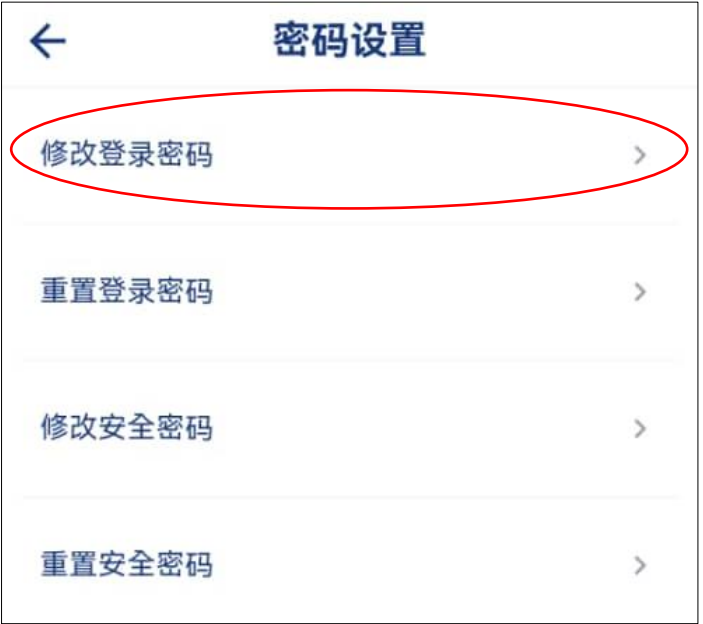

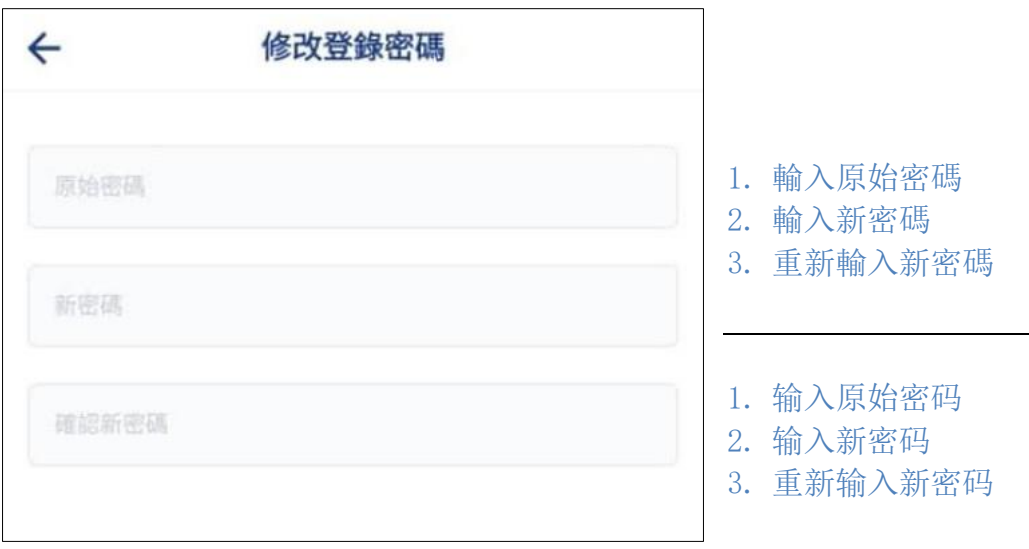

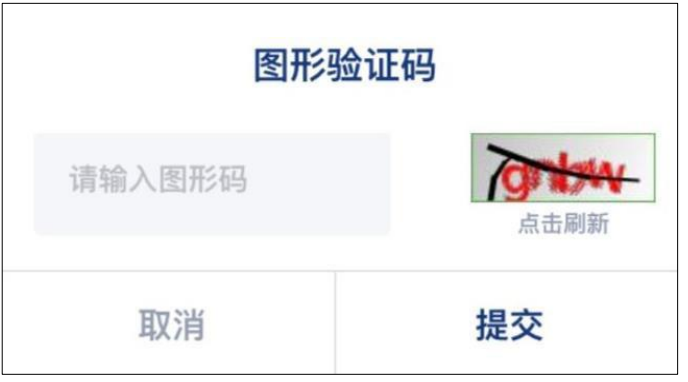

輸入圖形驗證碼

输入图形验证码

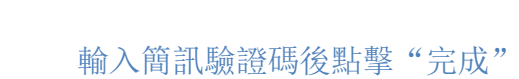

输入简讯验证码后点击"完成"

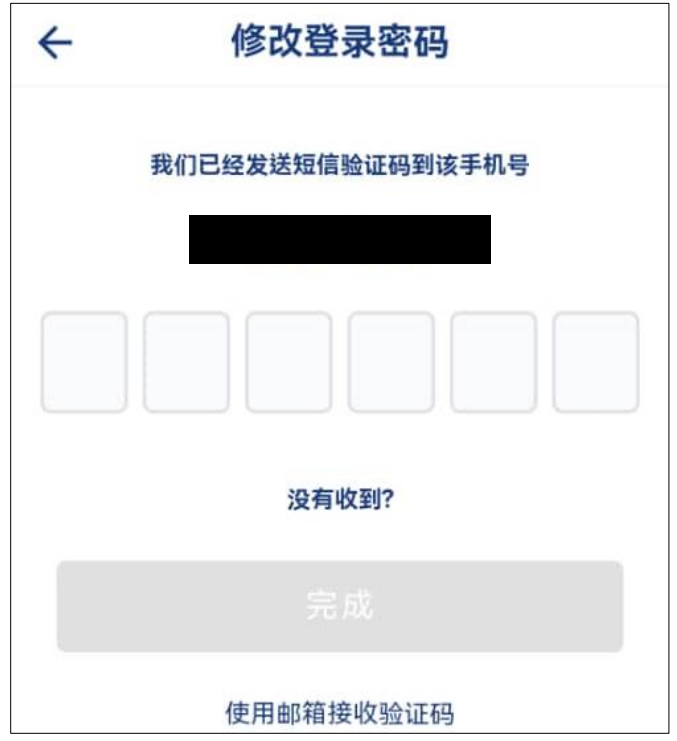

<span id="page-24-0"></span>3.6.2. 重置登錄密碼 / 重置登录密码

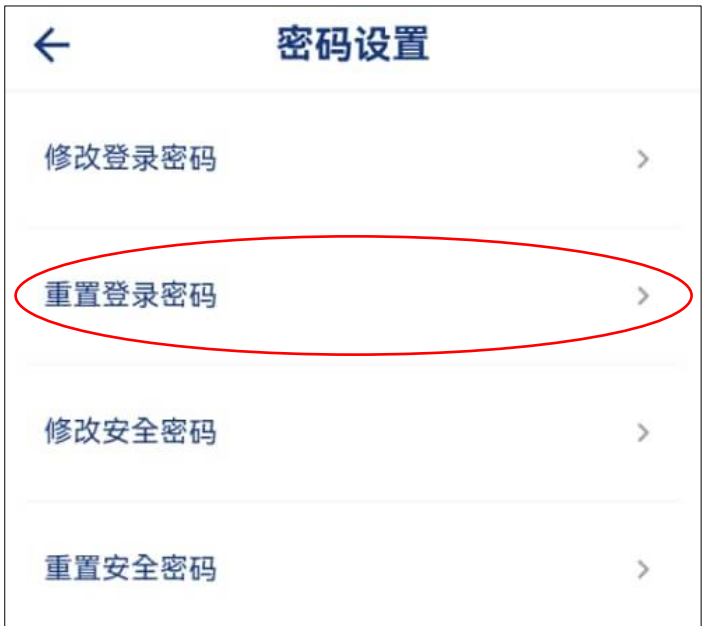

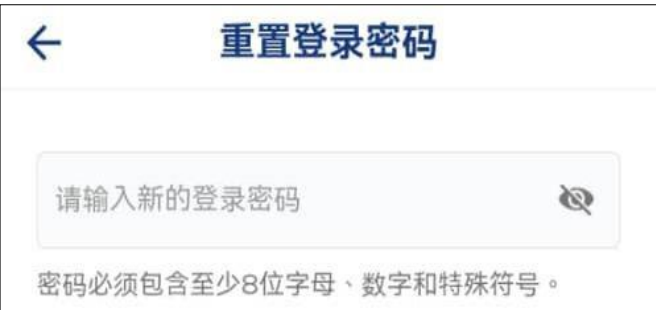

輸入新的登錄密碼

输入新的登录密码

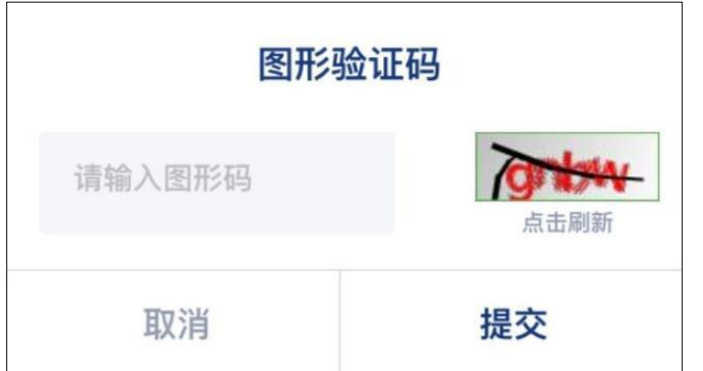

輸入圖形驗證碼

输入图形验证码

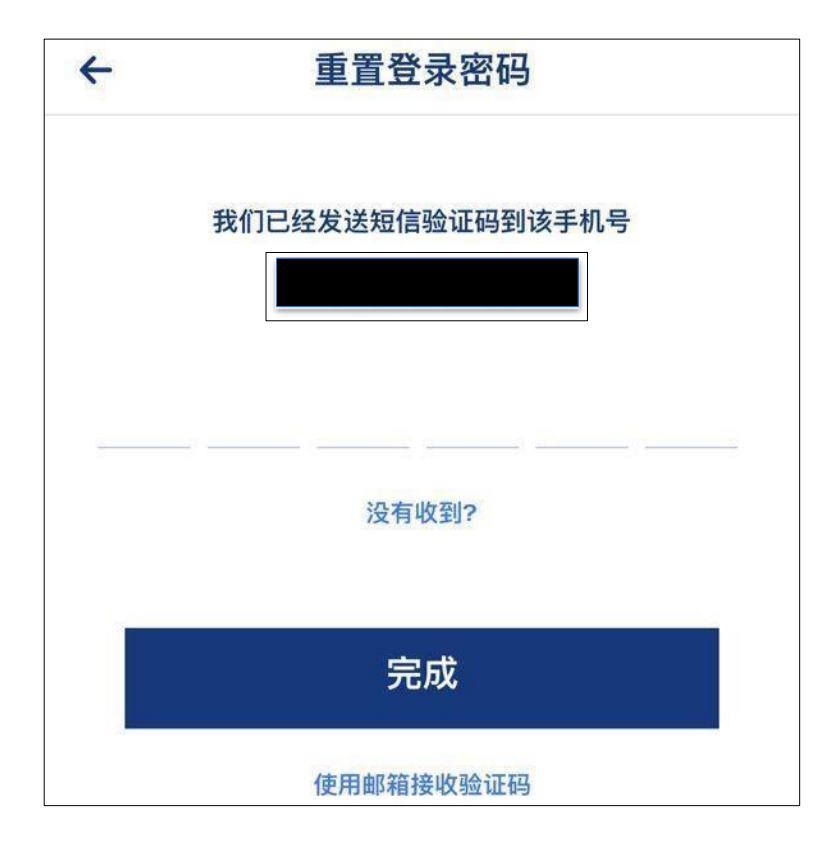

輸入簡訊驗證碼後點擊"完成"

输入简讯验证码后点击"完成"

<span id="page-26-0"></span>3.6.3. 修改安全密碼 / 修改安全密码

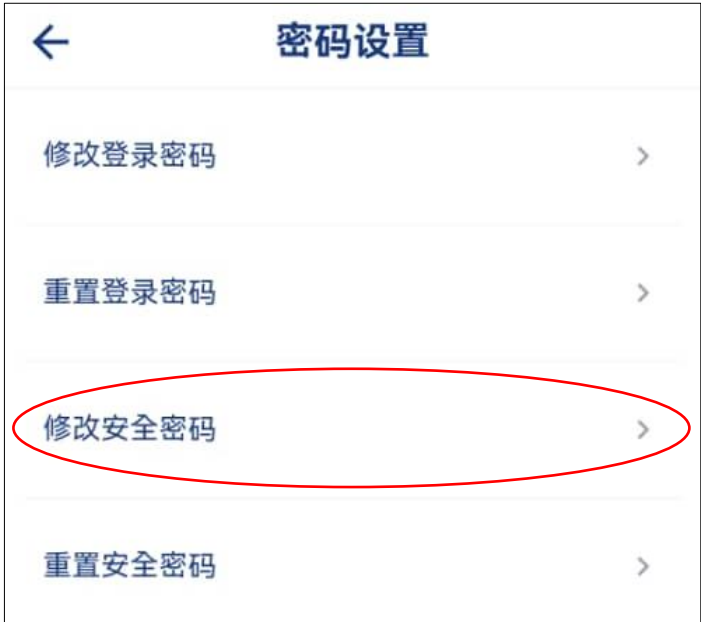

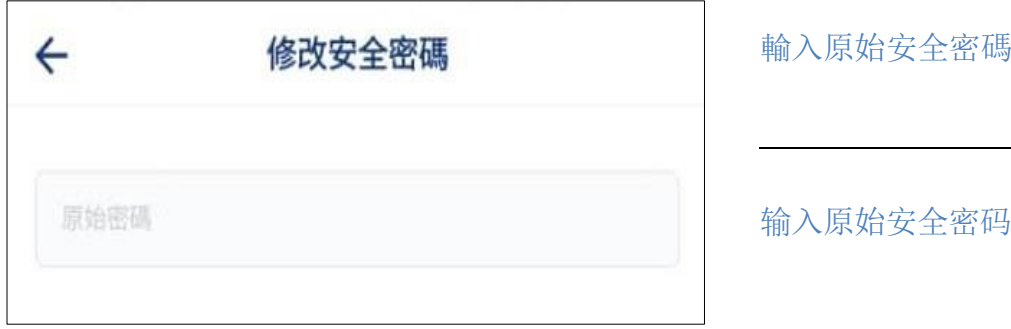

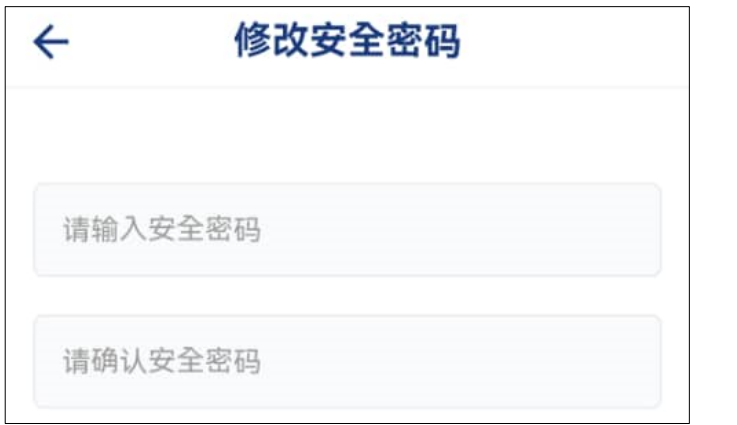

輸入新的安全密碼

输入新的安全密码

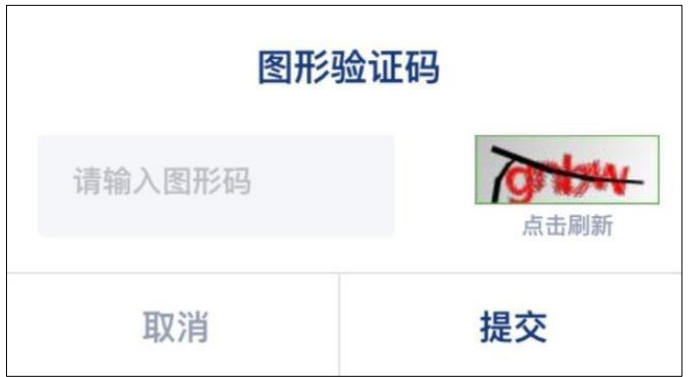

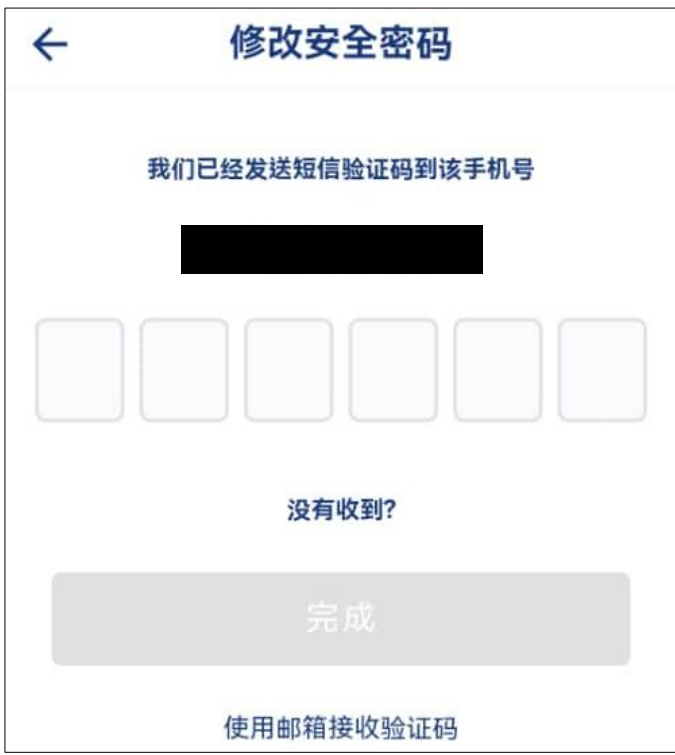

輸入圖形驗證碼

输入图形验证码

#### 輸入簡訊驗證碼後點擊"完成"

输入简讯验证码后点击"完成"

<span id="page-28-1"></span><span id="page-28-0"></span>3.6.4. 重置安全密碼 / 重置安全密码

3.6.4.1. 安全问题

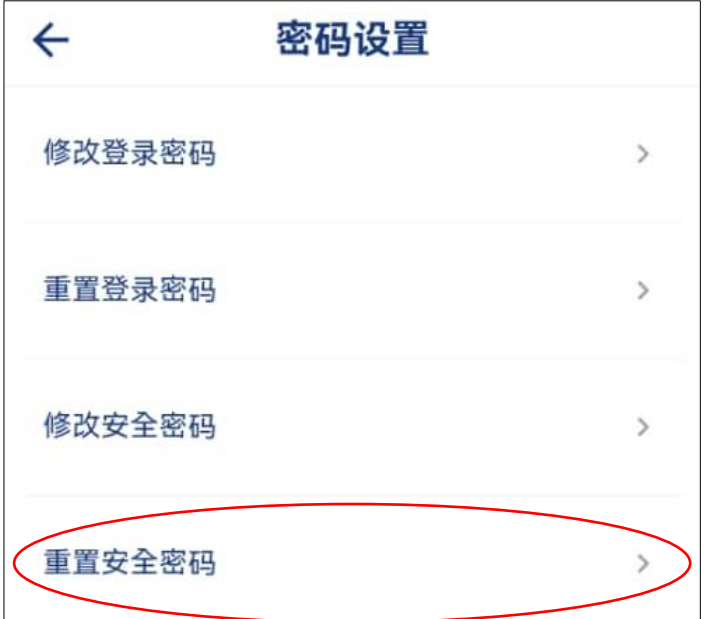

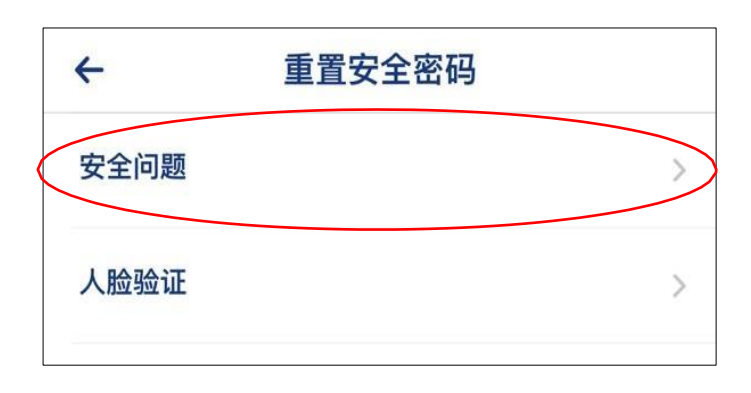

選擇安全問題

选择安全问题

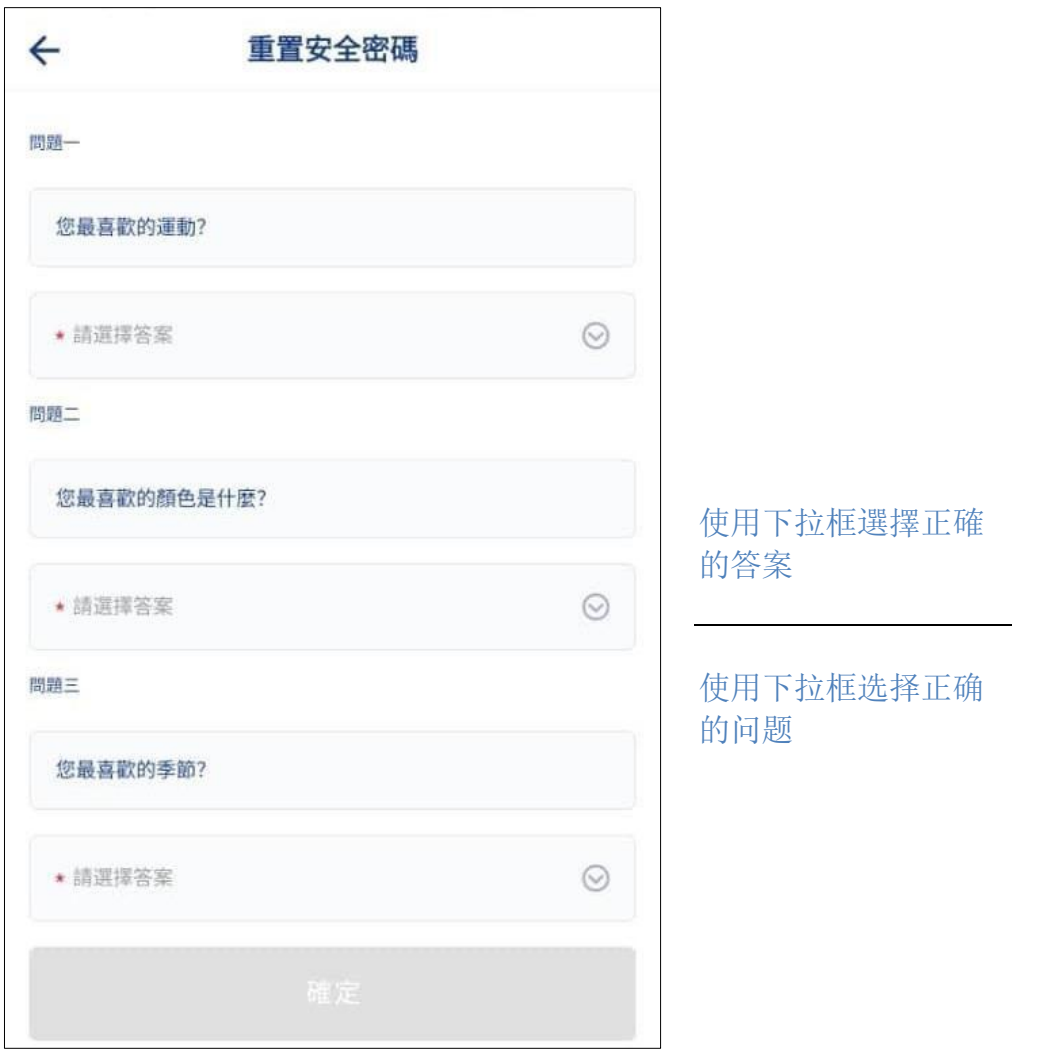

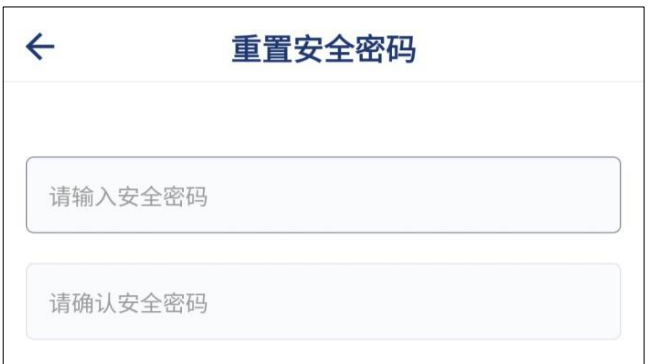

輸入新的安全密碼

输入新的安全密码

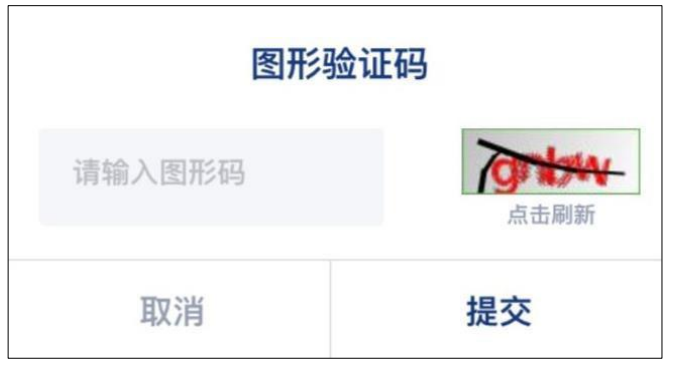

輸入圖形驗證碼

输入图形验证码

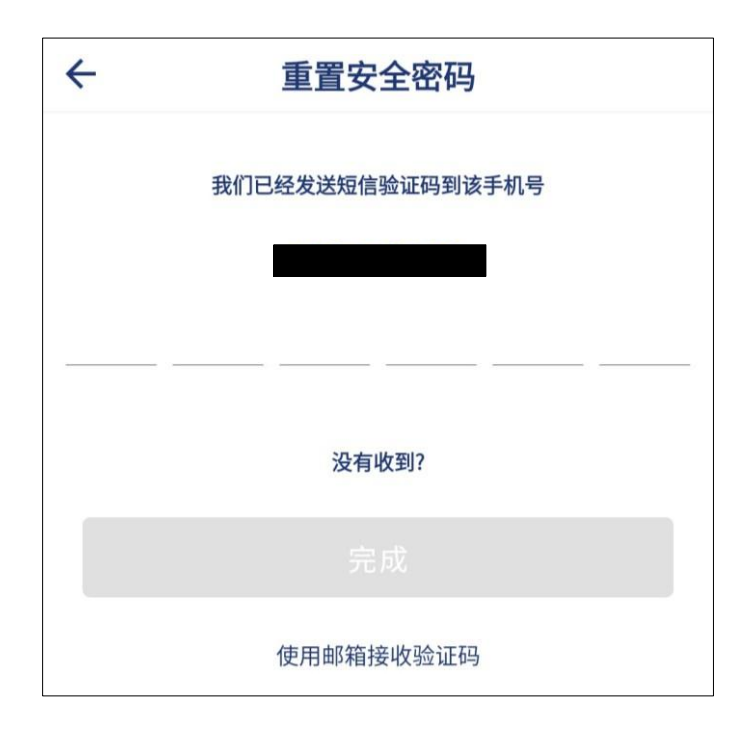

輸入簡訊驗證碼後點擊"完成"

输入简讯验证码后点击"完成"

#### <span id="page-31-0"></span>3.6.4.2. 人脸验证

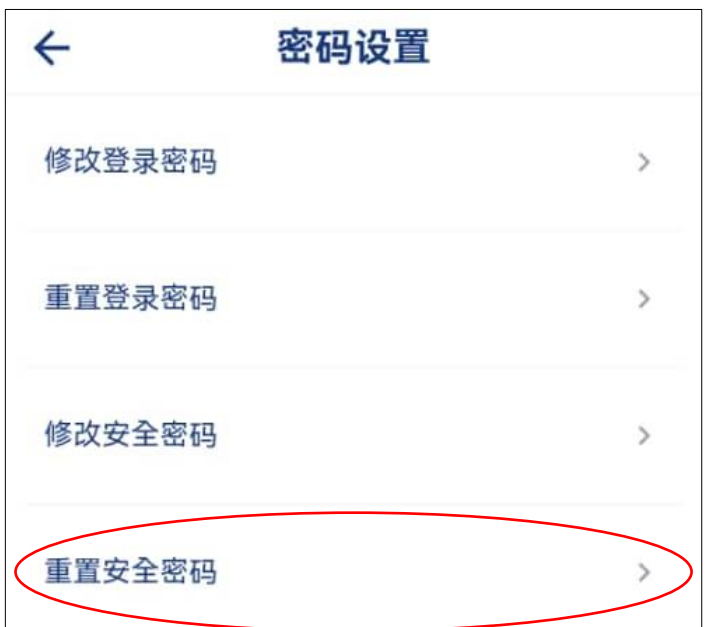

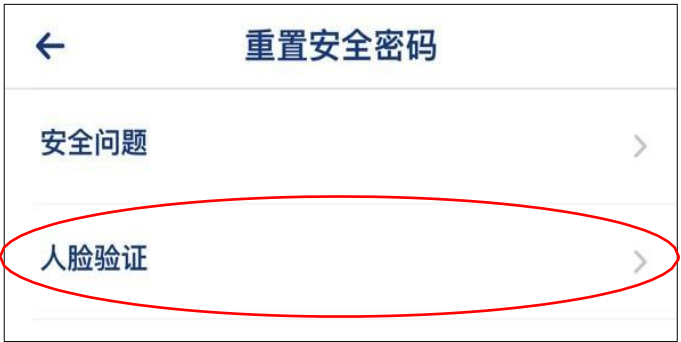

選擇人臉驗證

选择人脸验证

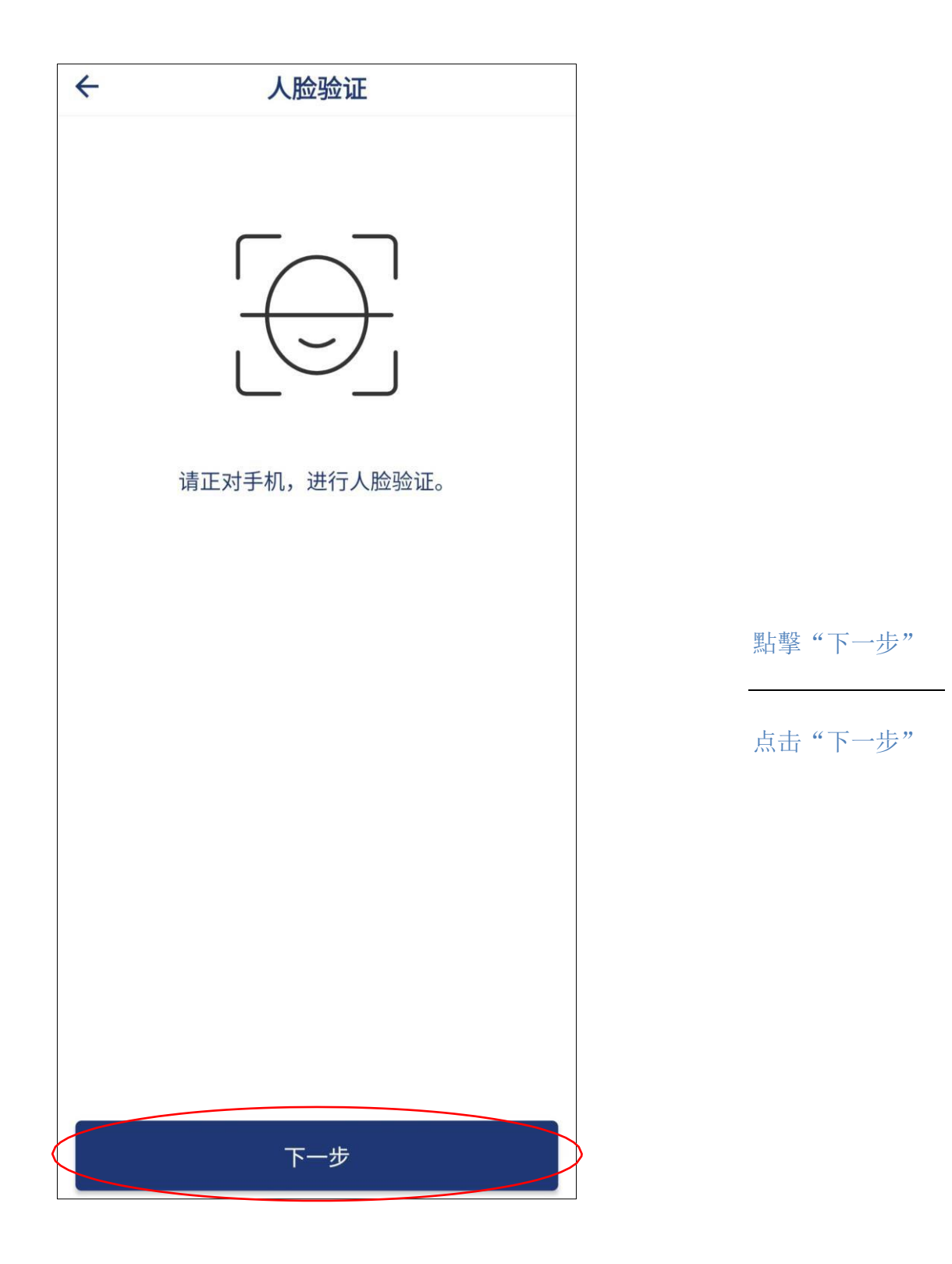

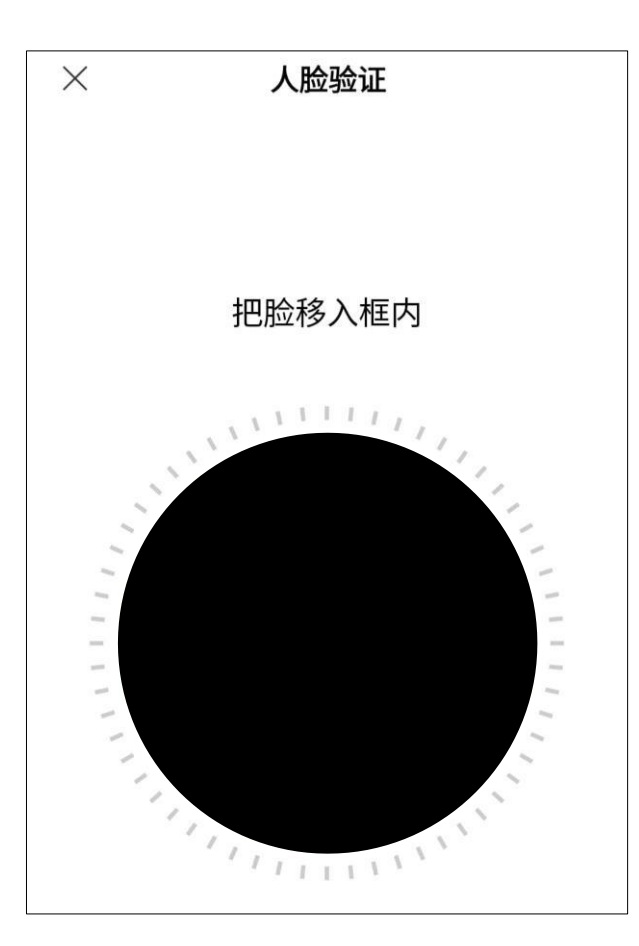

請按照指示完成人臉驗證

请按照指示完成人脸验证

輸入新的安全密碼

输入新的安全密码

请输入安全密码

 $\leftarrow$ 

请确认安全密码

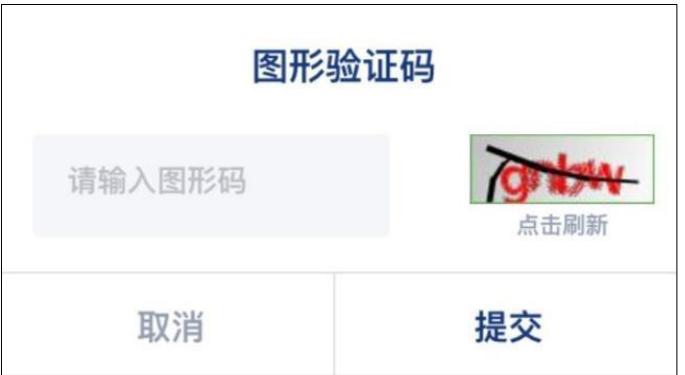

重置安全密码

輸入圖形驗證碼

输入图形验证码

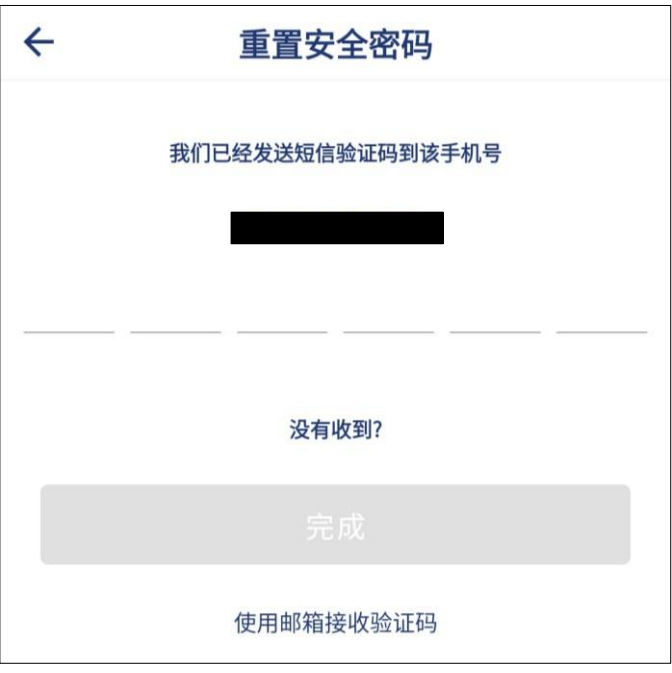

輸入簡訊驗證碼後點擊"完成"

输入简讯验证码后点击"完成"

#### <span id="page-35-0"></span>3.7. 注銷賬號 / 注销账号

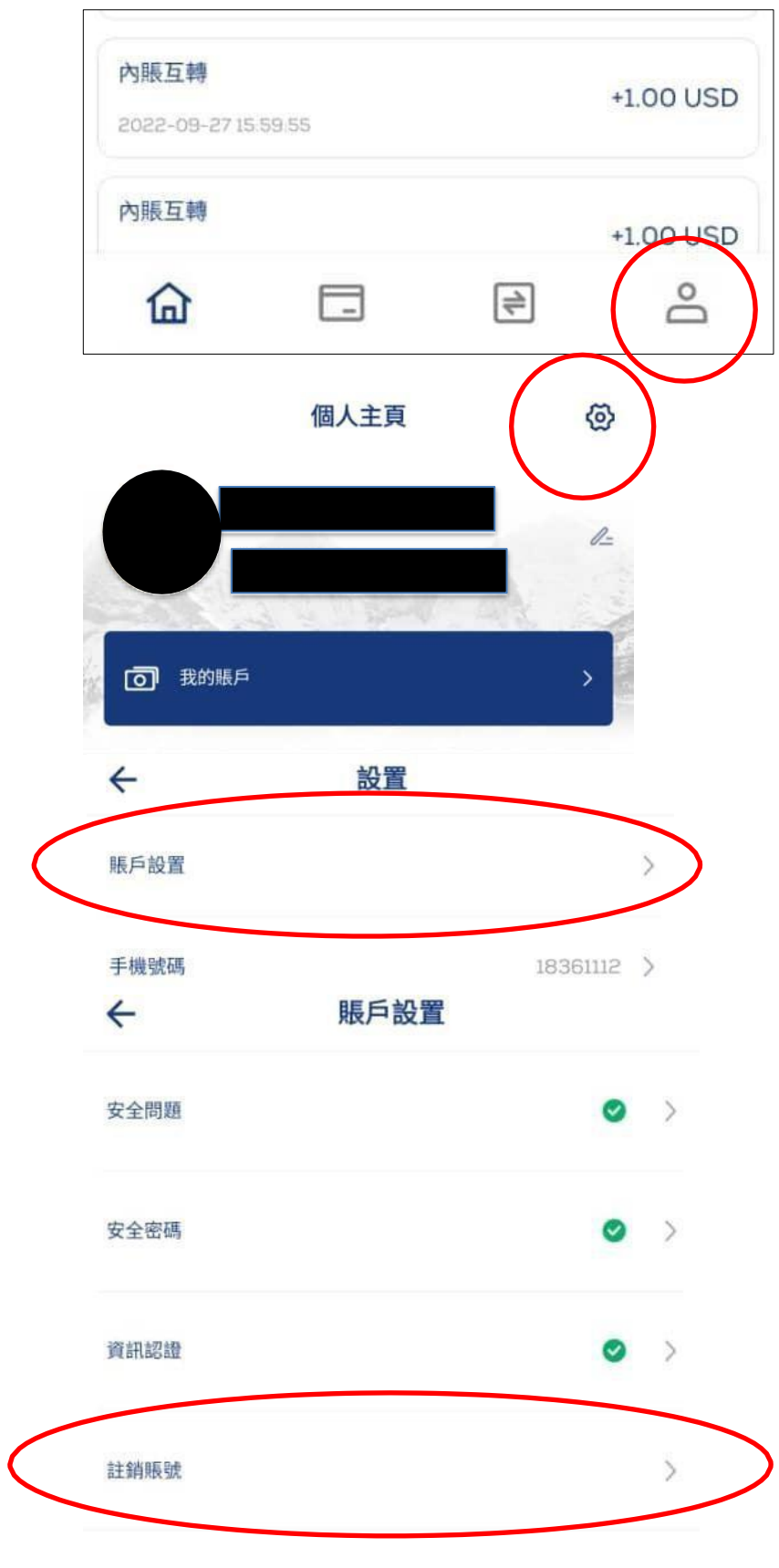
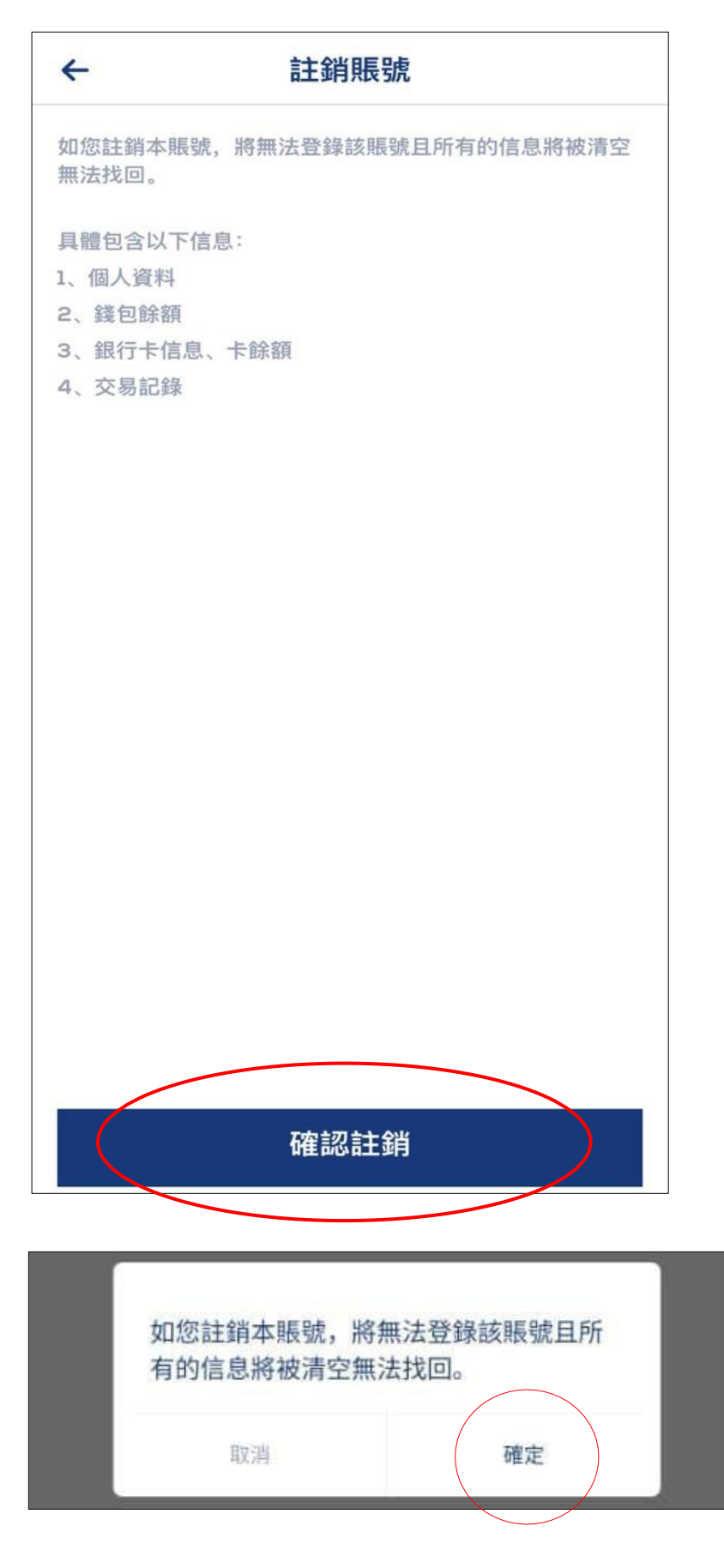

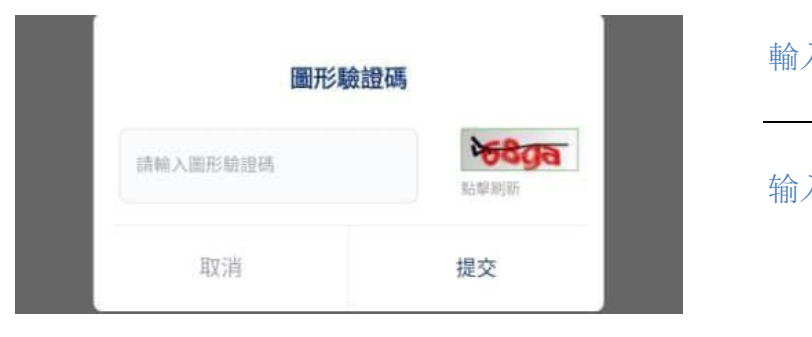

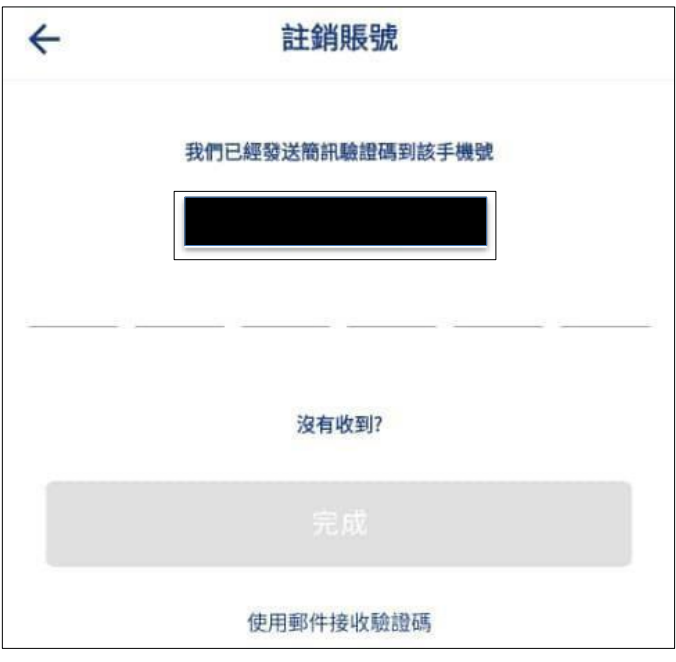

輸入圖形驗證碼

输入图形验证码

輸入簡訊驗證碼後點擊"完成"

输入简讯验证码后点击"完成"

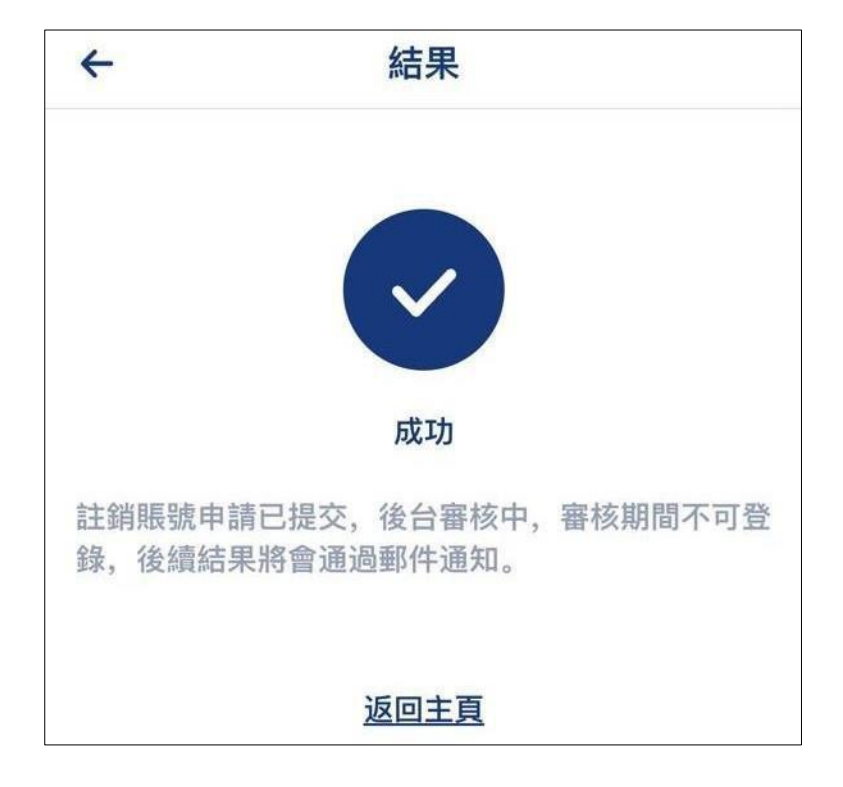

# **4. 卡片申請、綁卡及激活卡 / 卡片申请、绑卡及激活卡**

4.1.虛擬卡申請 / 虚拟卡申请

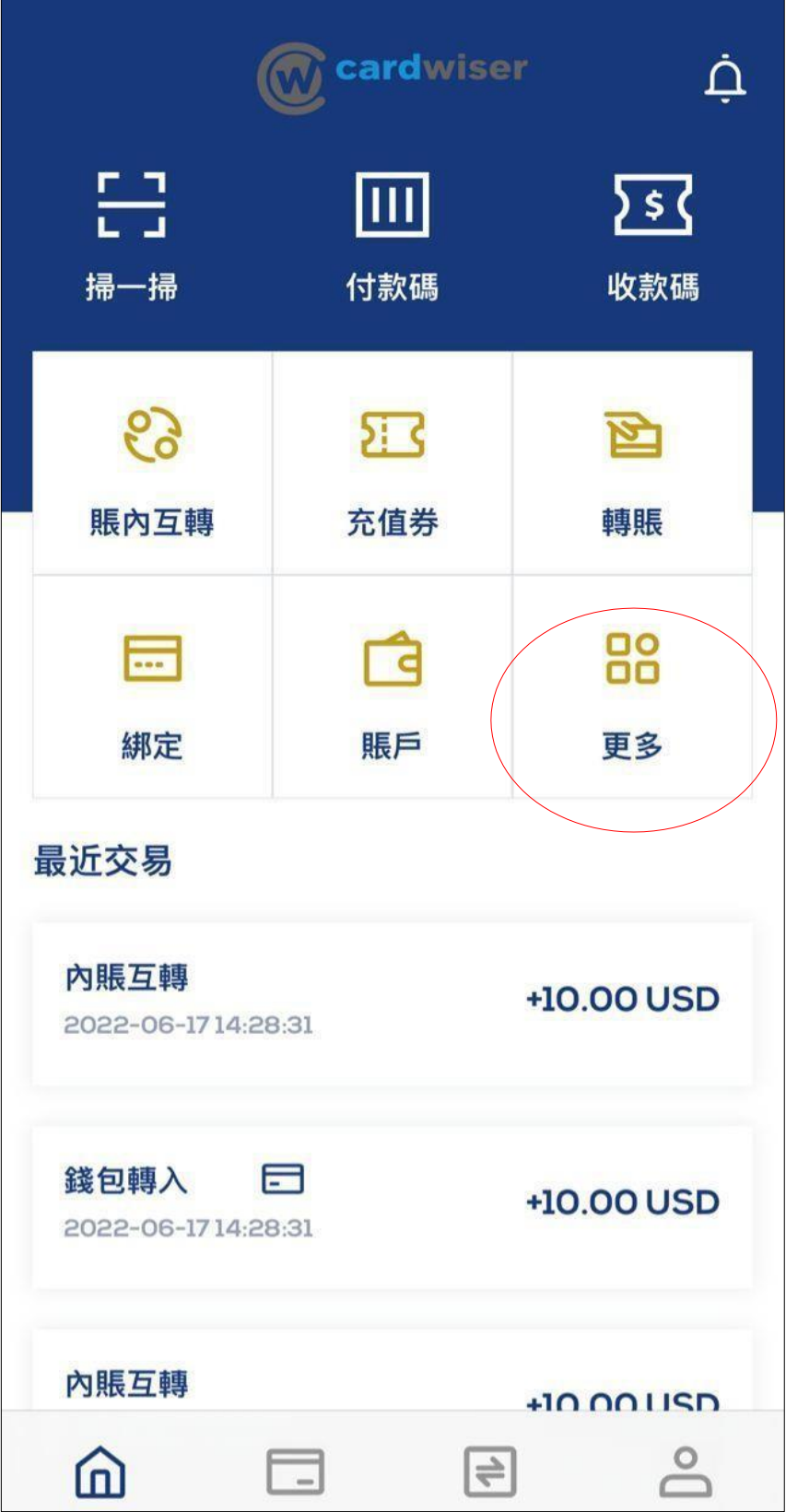

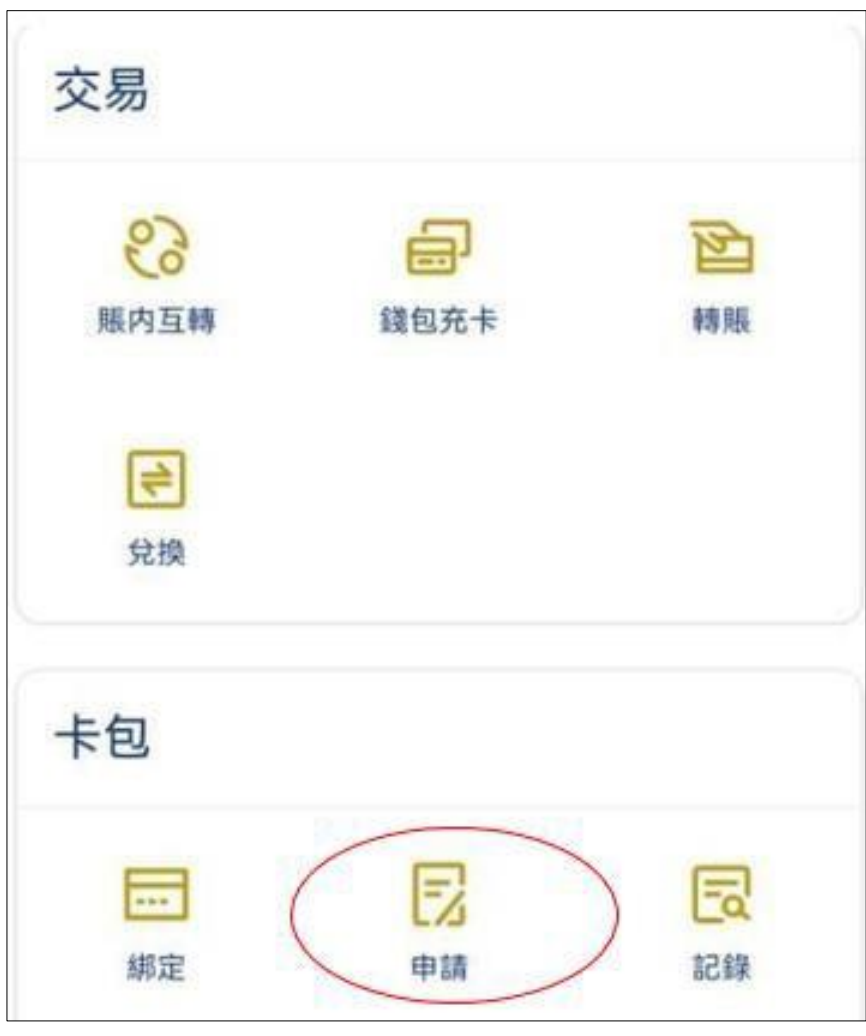

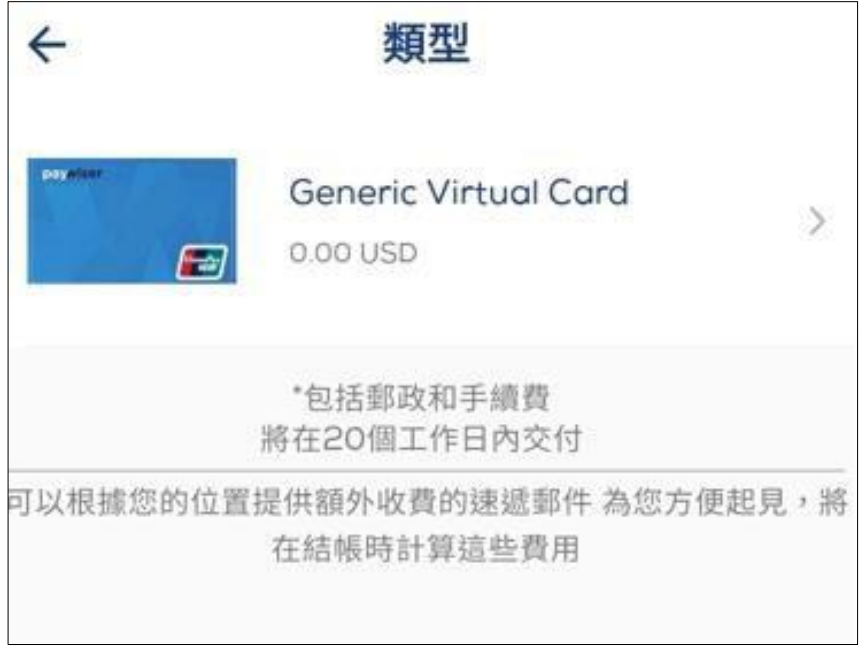

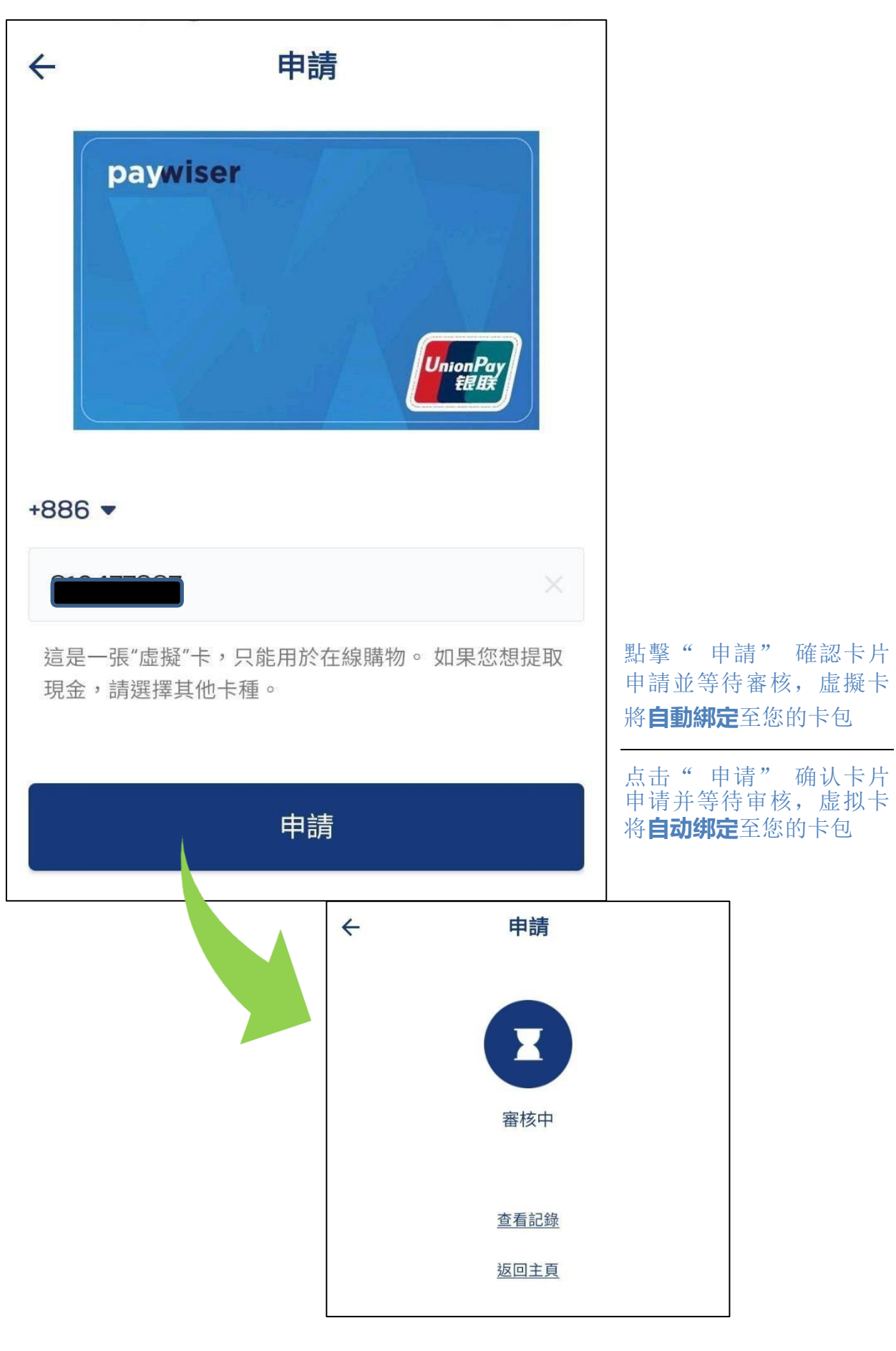

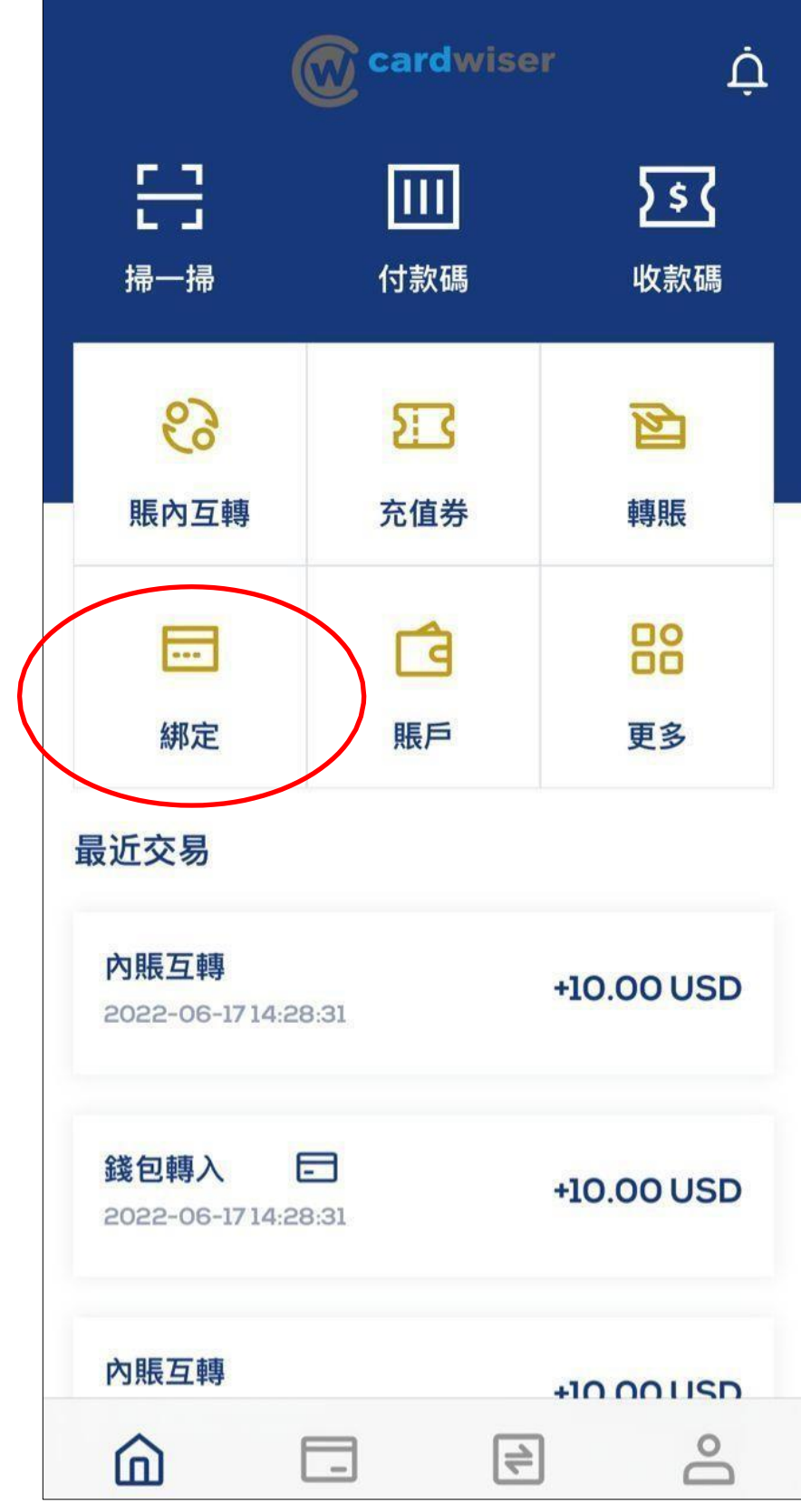

4.2.綁定- 卡片綁定您的賬號 / 绑定- 卡片绑定您的账号

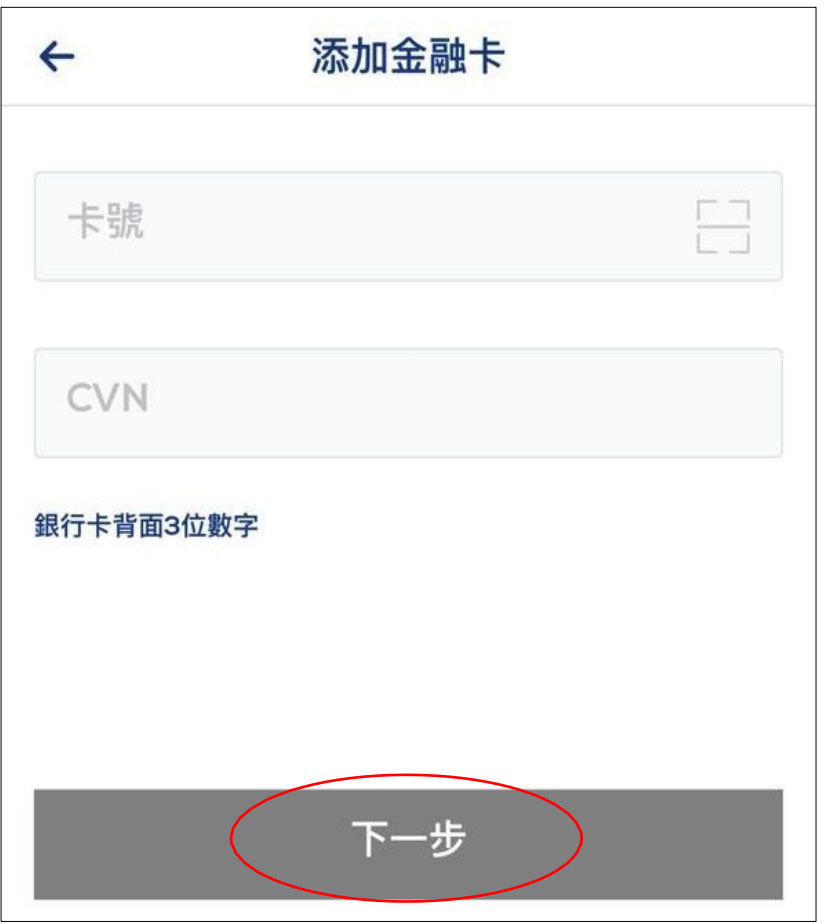

- 1. 輸入卡號 2. 輸入CVN 3. 點擊"下一步" 4. 等待審核
- 1. 输入卡号
- 2. 输入CVN
- 3. 点击"下一步"
- 4. 等待审核

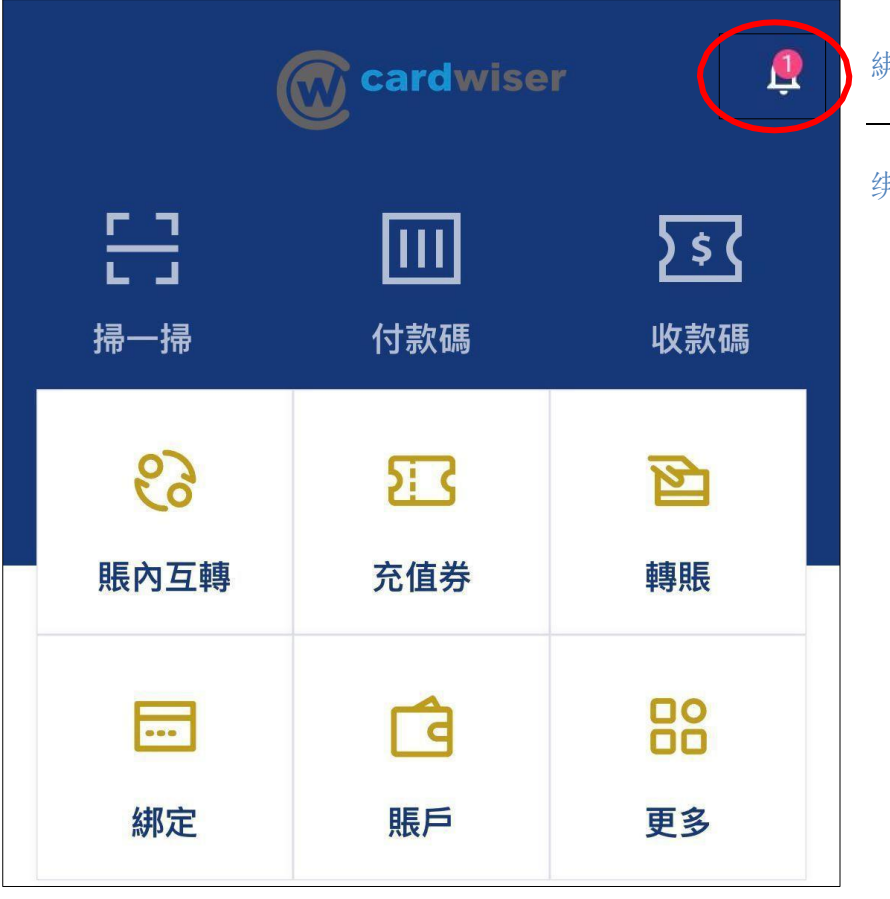

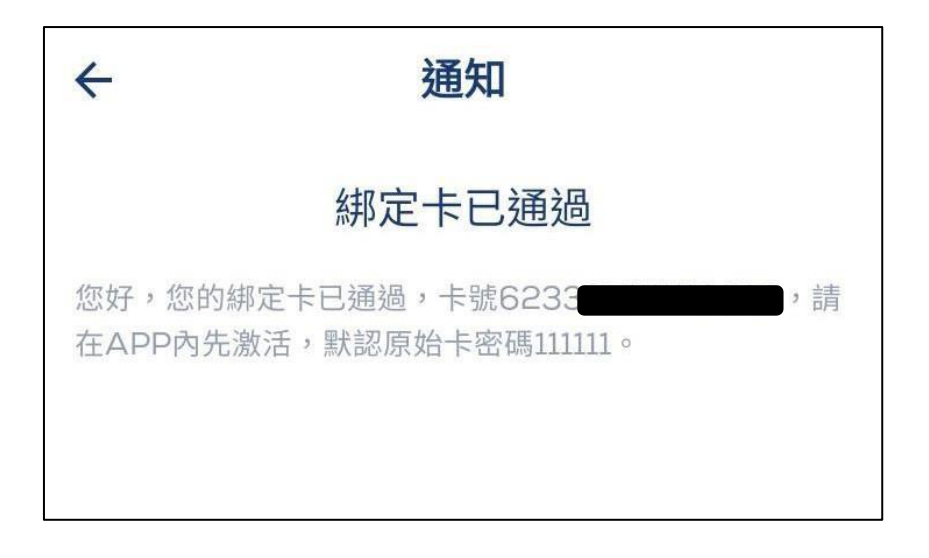

綁定完成提示通知

绑定完成提示通知

4.3.卡片激活 / 卡片激活

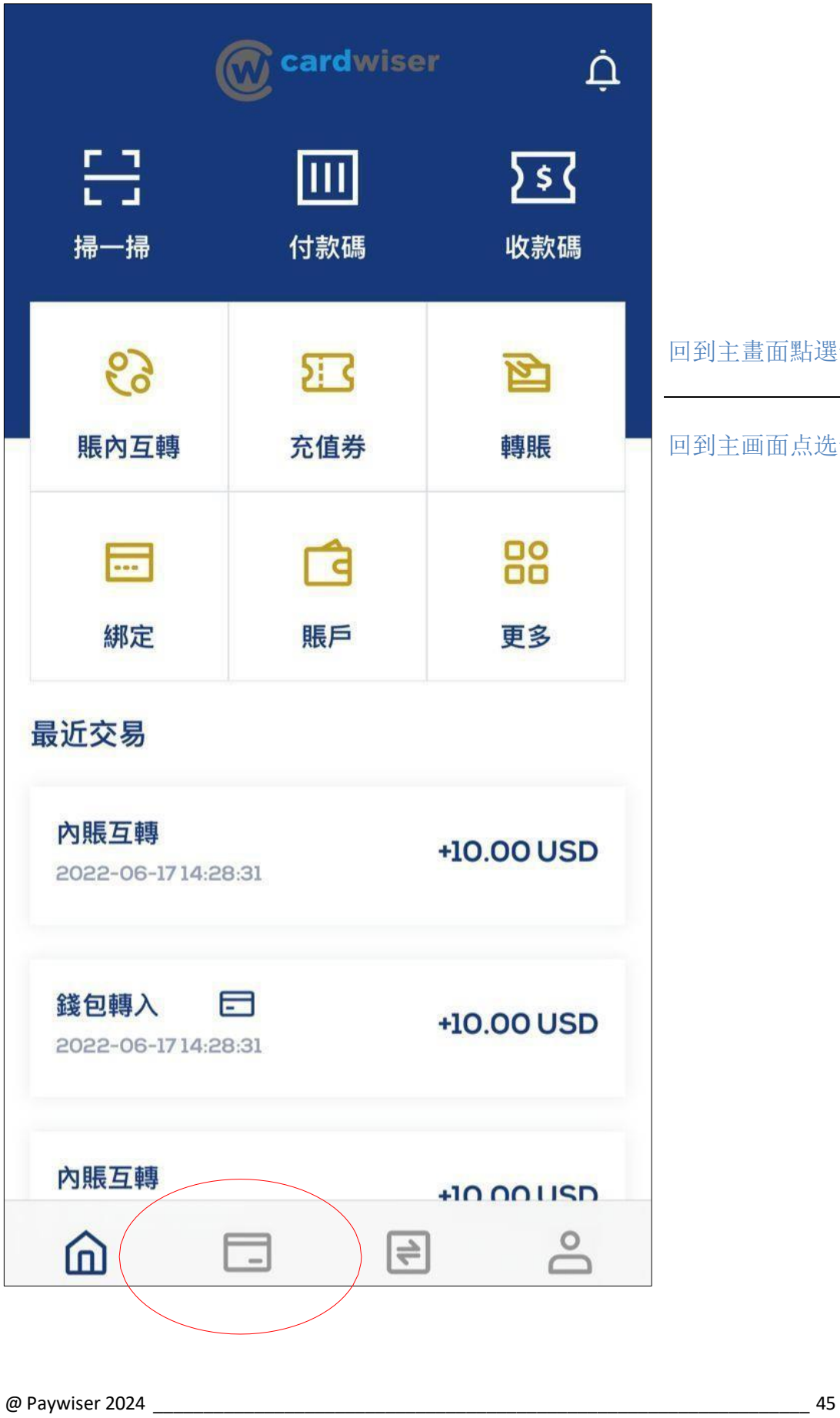

回到主畫面點選卡包

回到主画面点选卡包

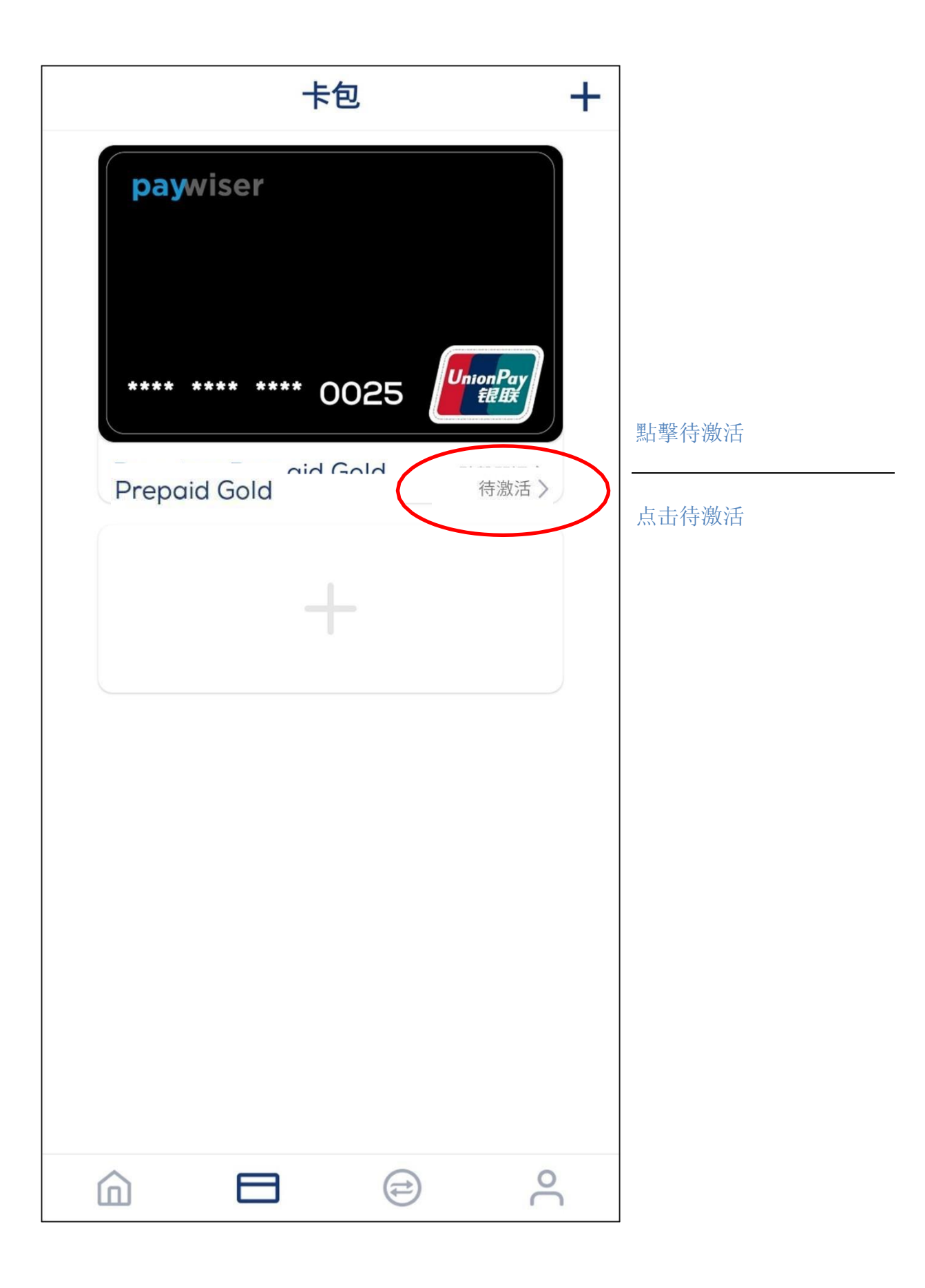

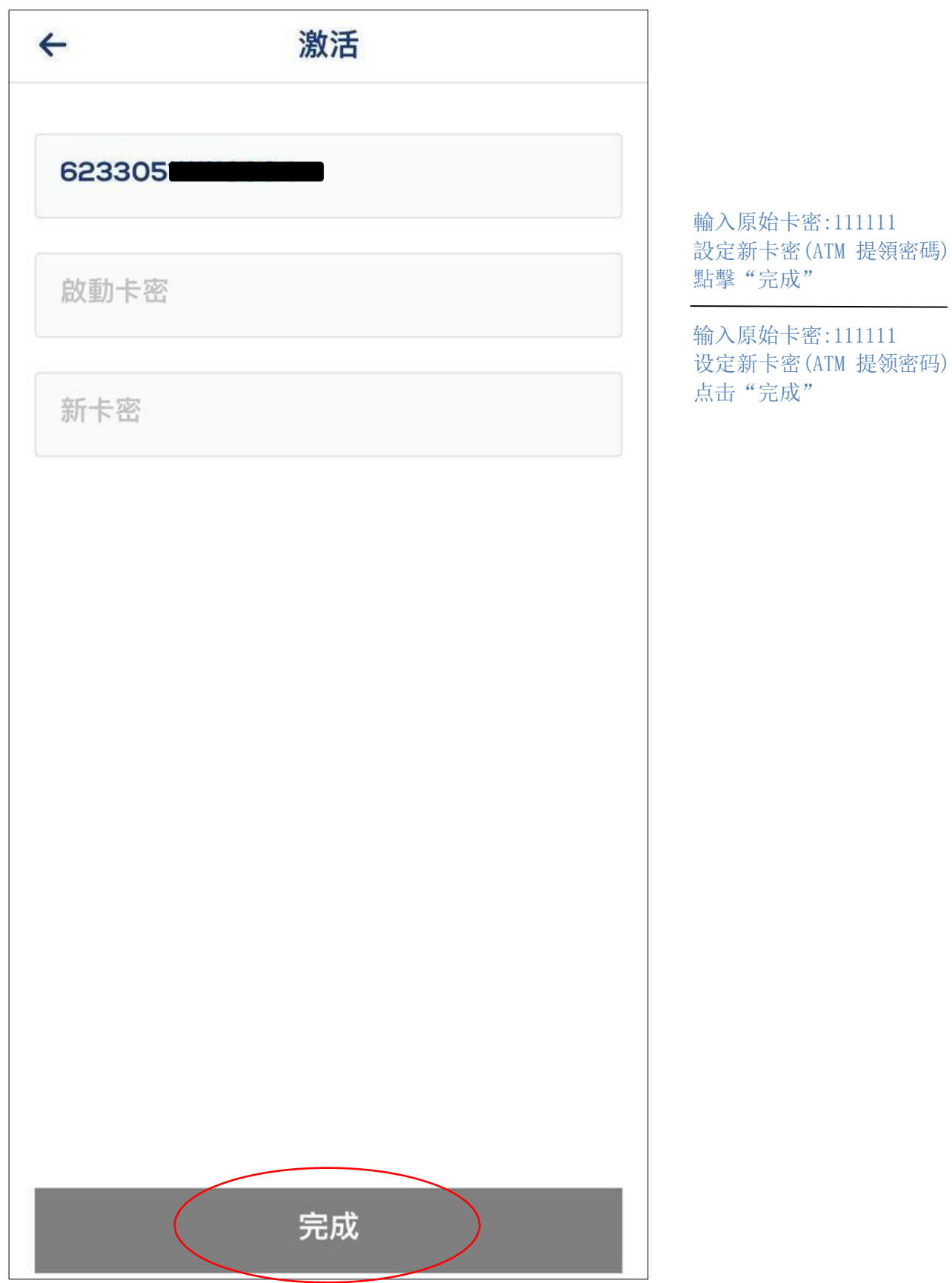

4.4.激活完成查看卡詳情 / 激活完成查看卡详情

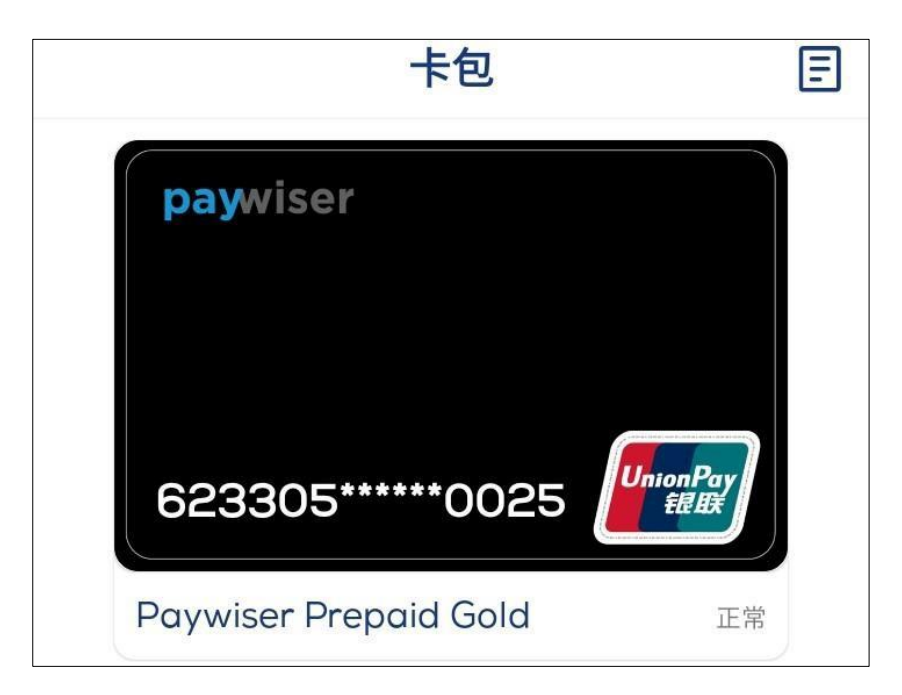

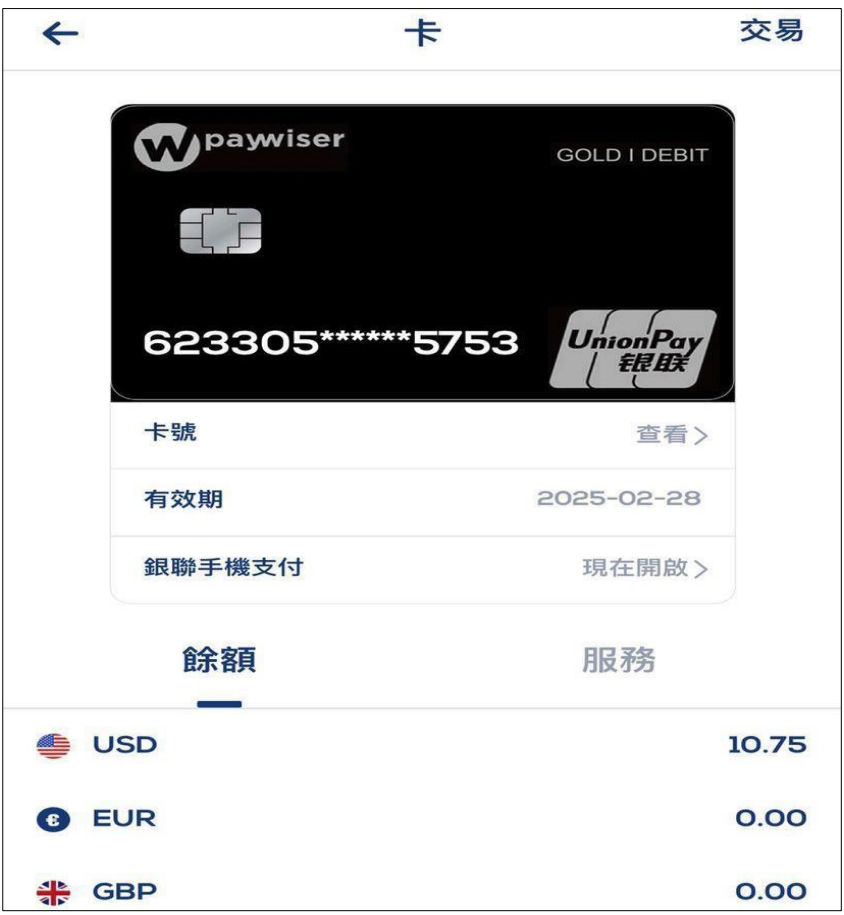

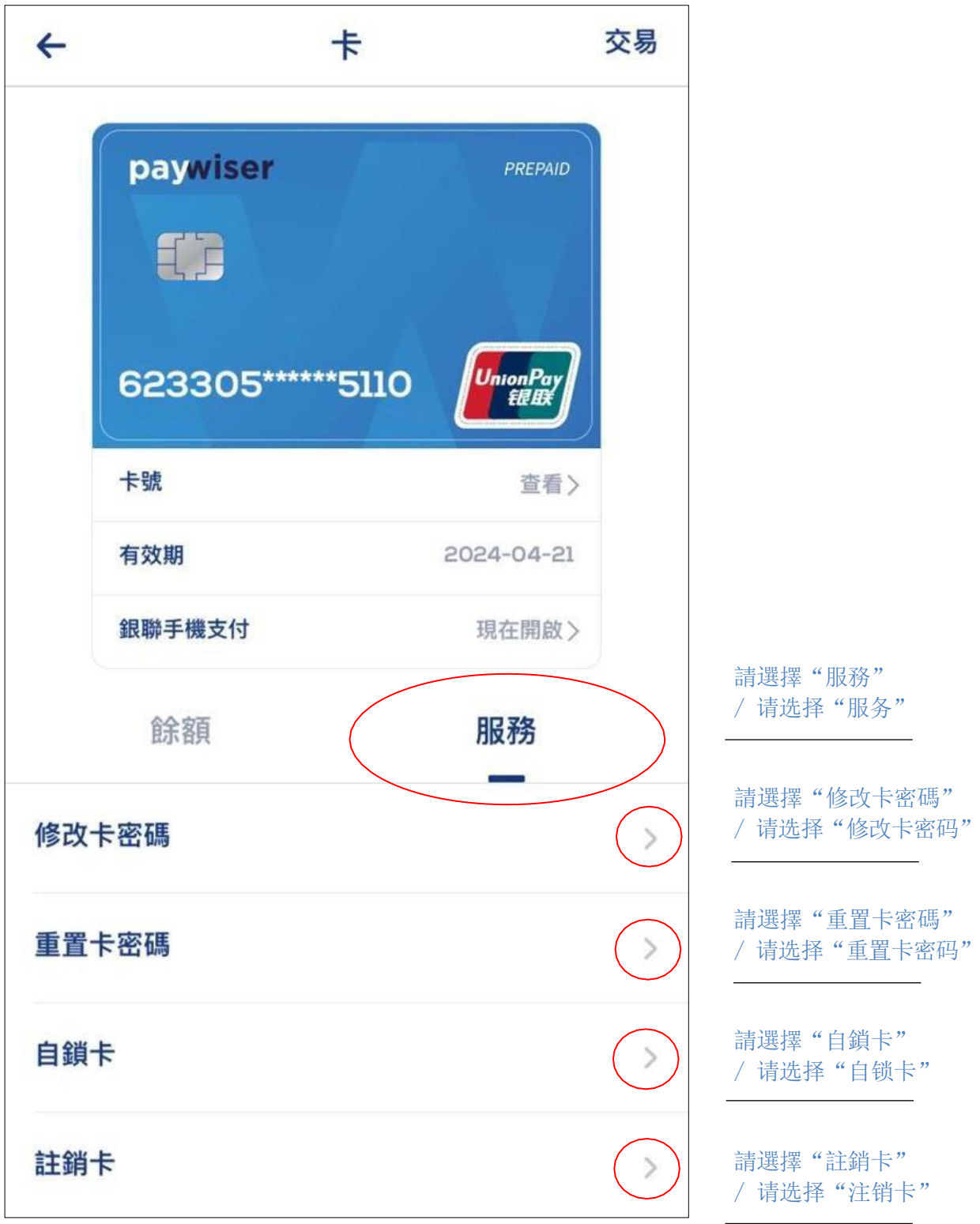

4.5.卡服務 / 卡服务

 $\sqrt{2}$ 

## 4.5.1. 修改卡密碼 / 修改卡密码

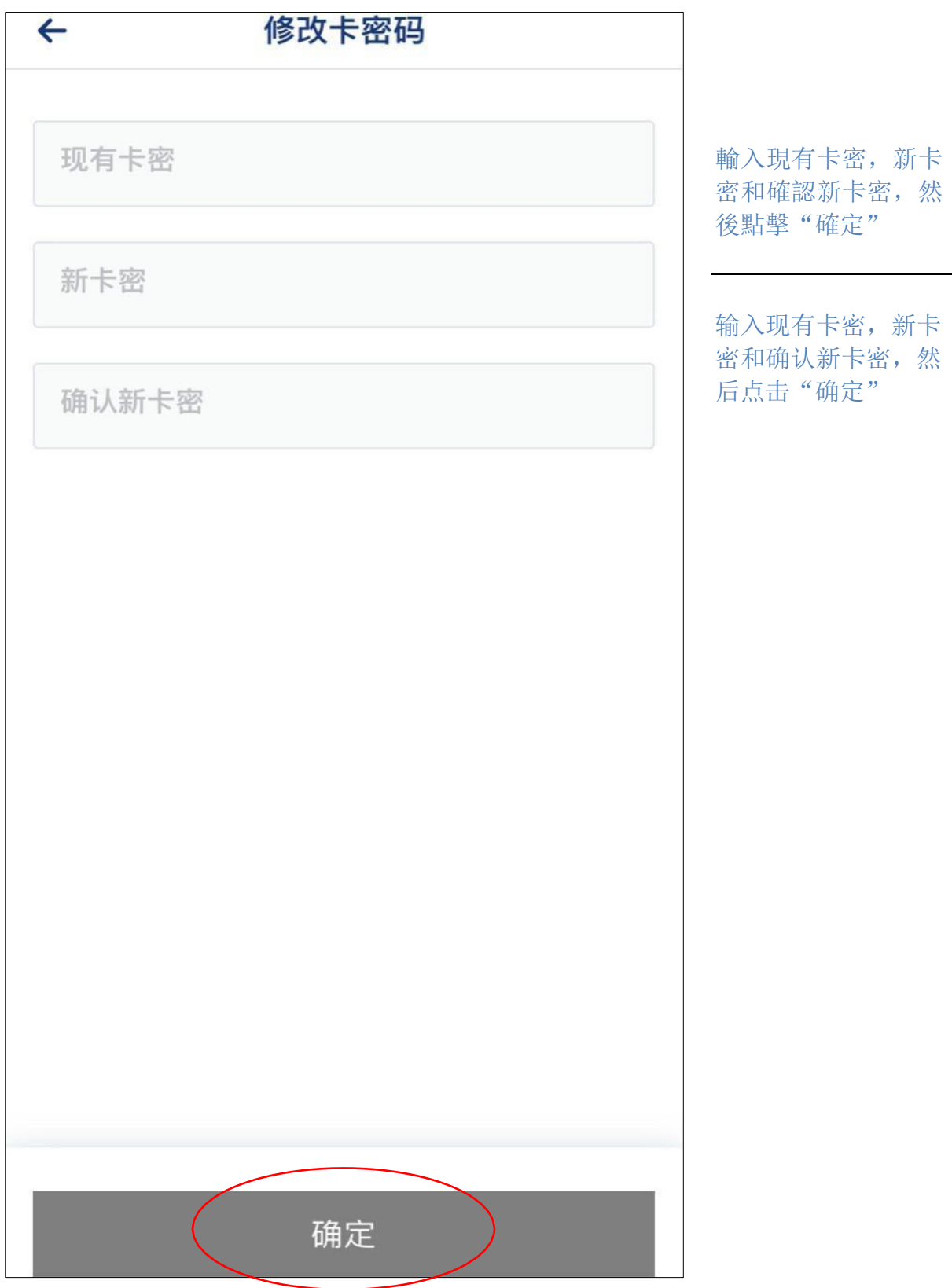

4.5.2. 重置卡密碼 / 重置卡密码

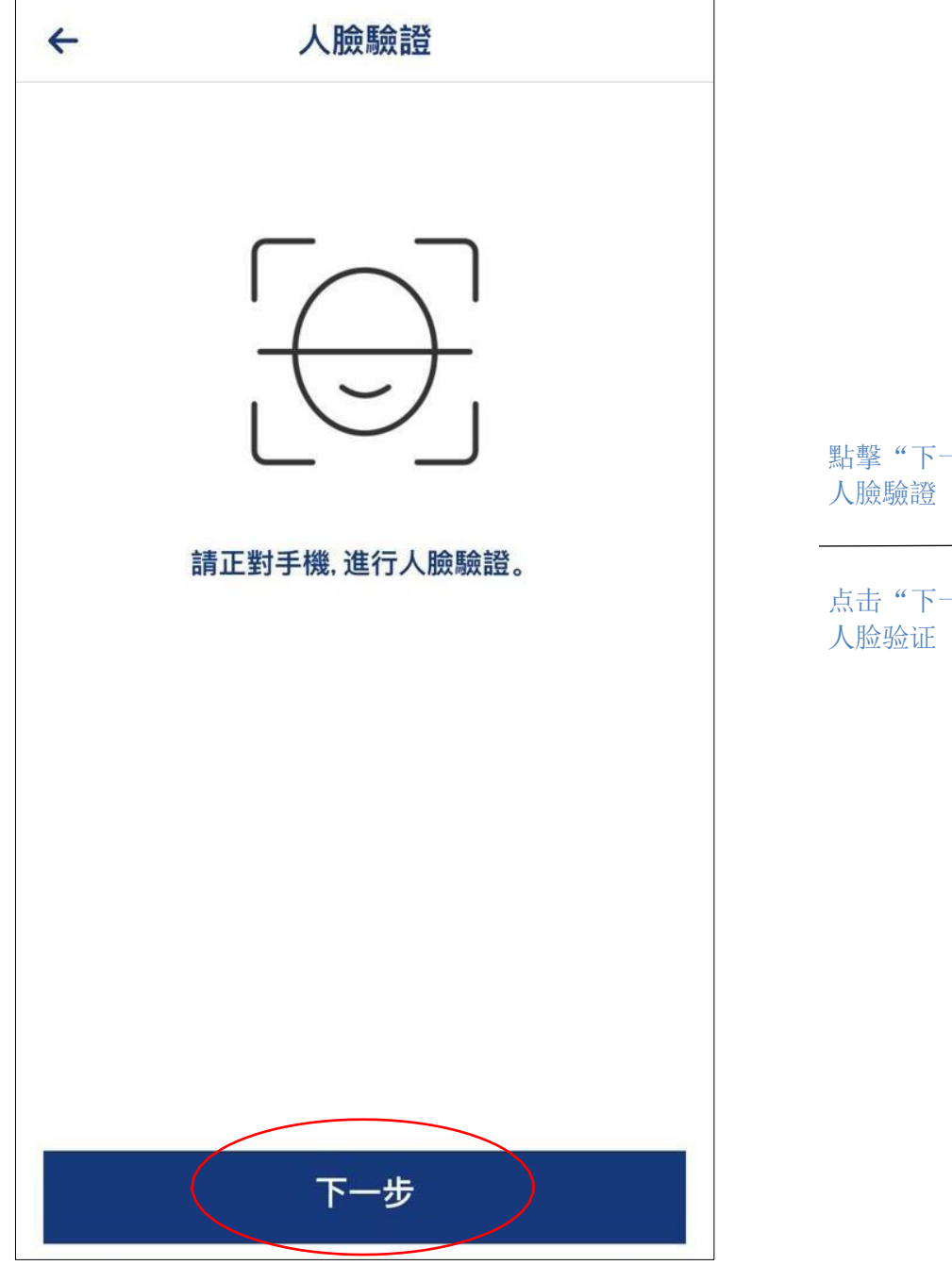

點擊"下一步"進行

点击"下一步"进行

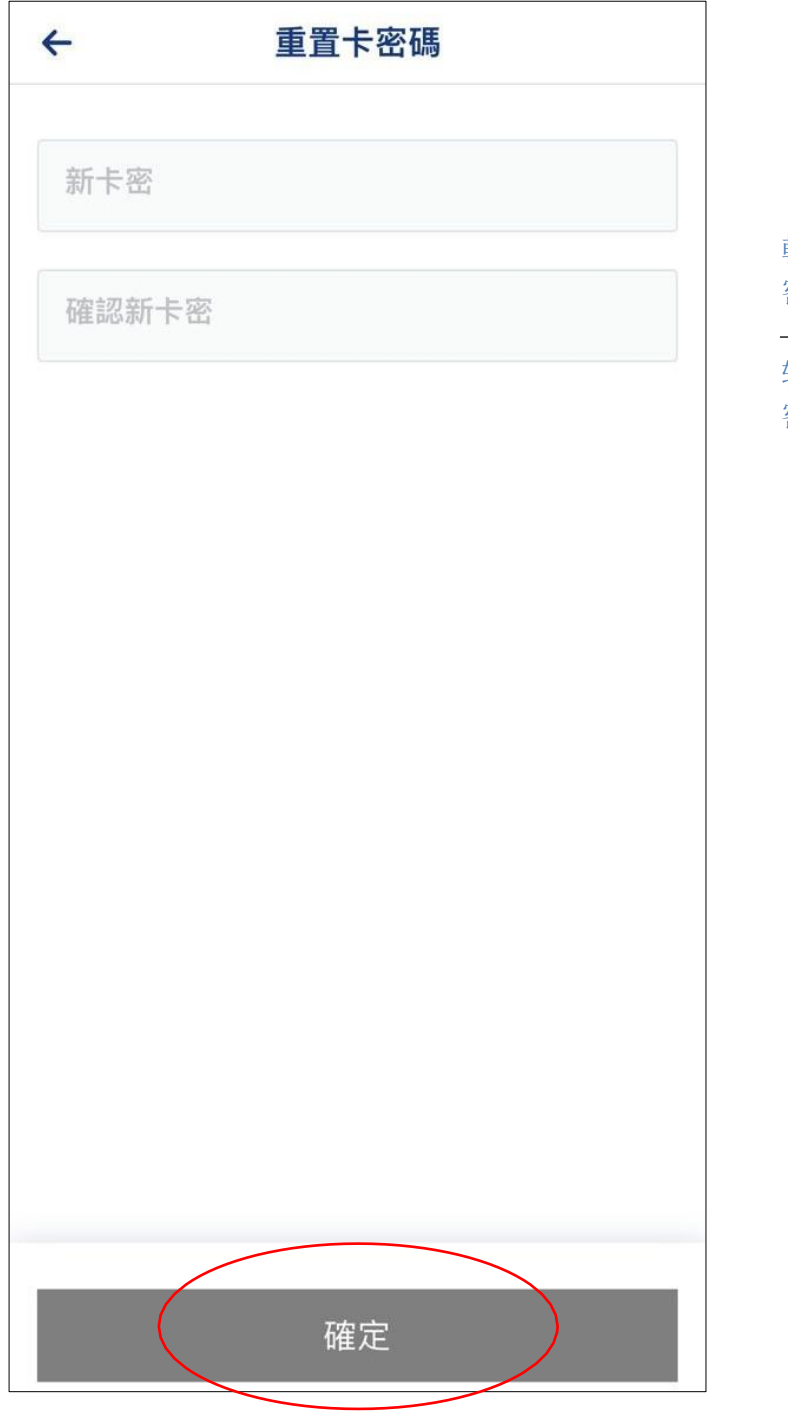

輸入新卡密和確認新卡 密,然後點擊"確定"

输入新卡密和确认新卡 密,然后点击"确定"

#### 4.5.3. 自鎖与解鎖卡 / 自锁与解锁卡

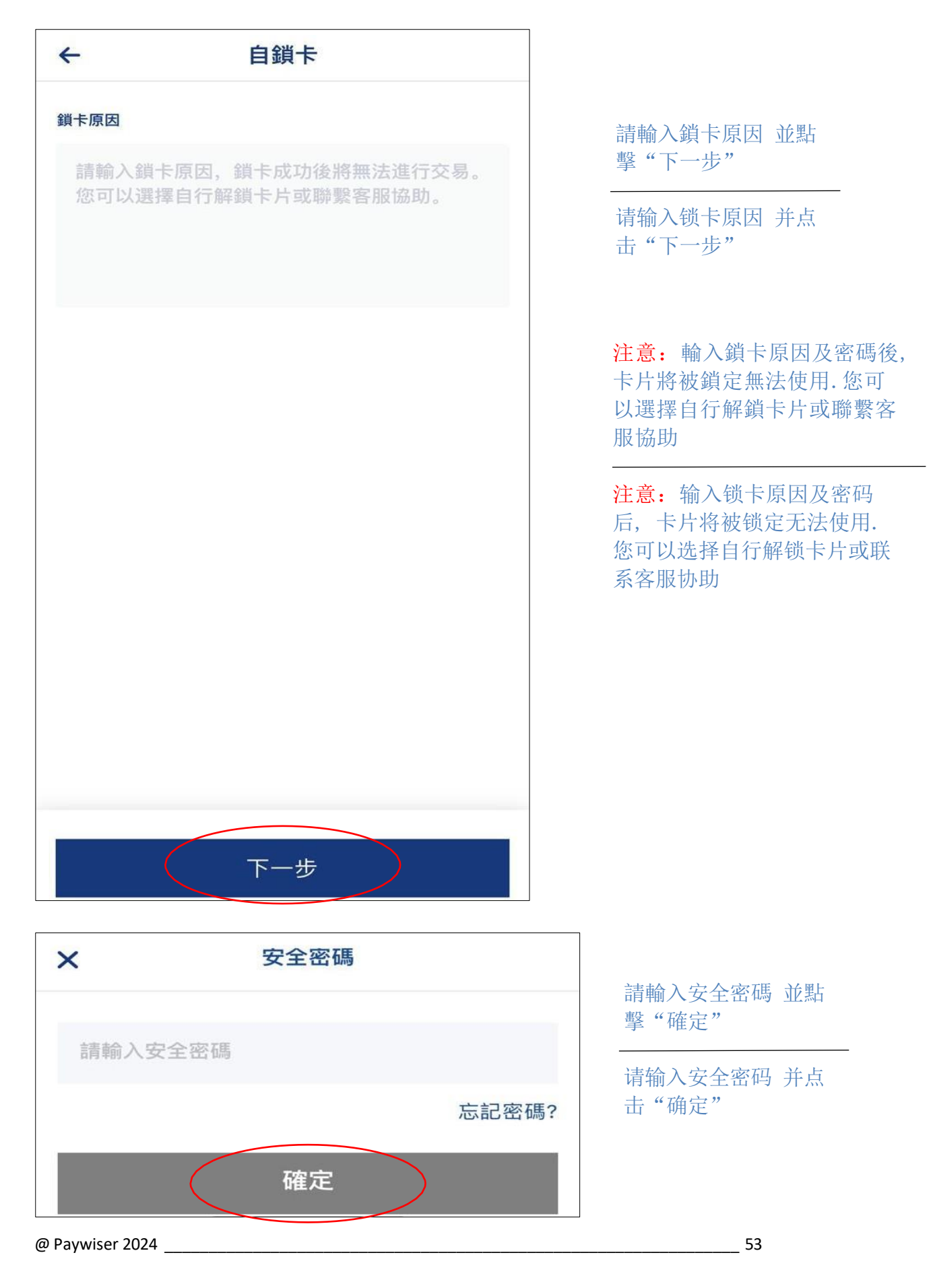

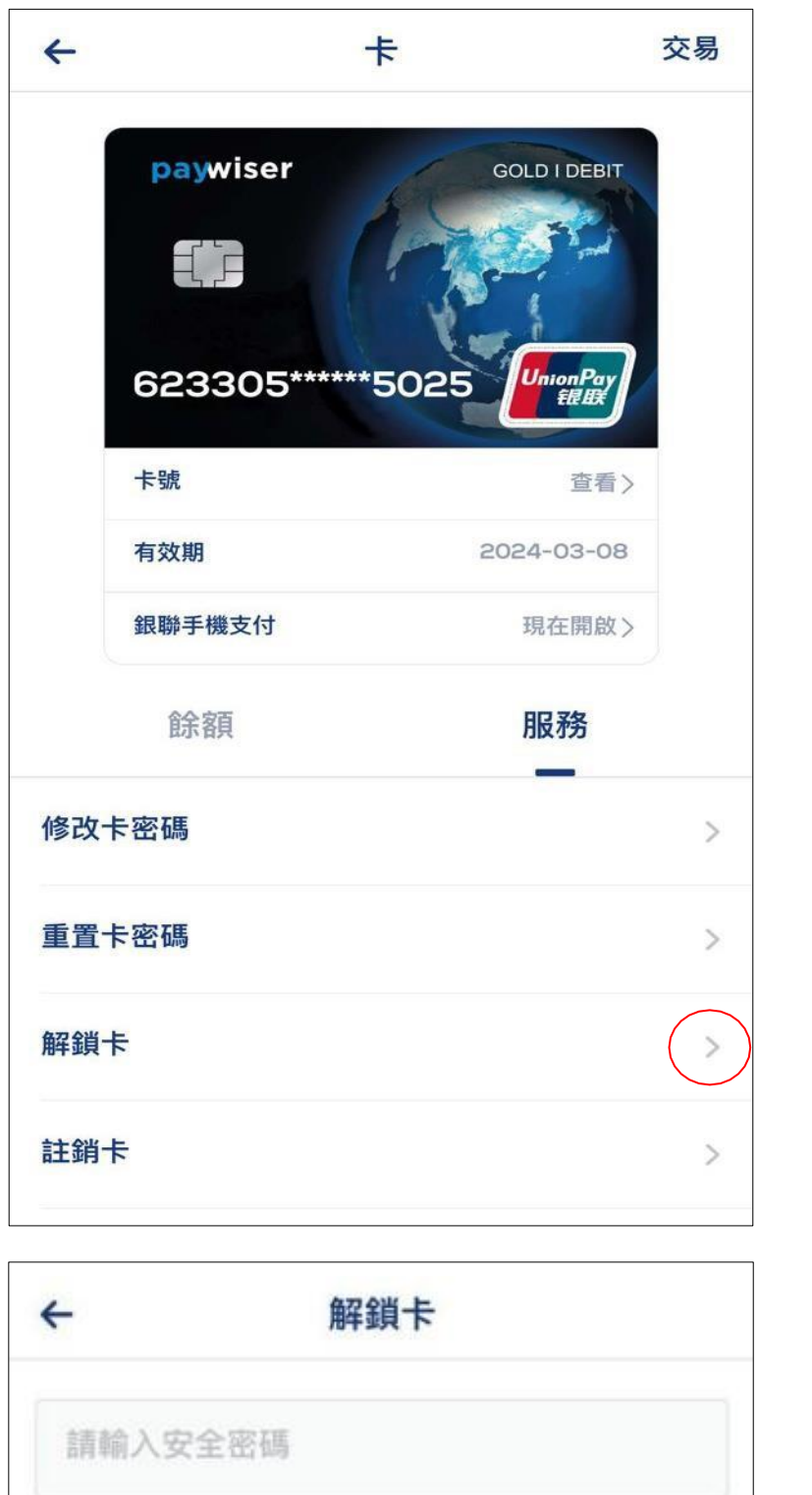

完成

請選擇"解鎖卡"

请选择"解锁卡"

請輸入安全密碼 並點 擊"完成"

请输入安全密码 并点 击"完成"

### 4.5.4. 註銷卡 / 注销卡

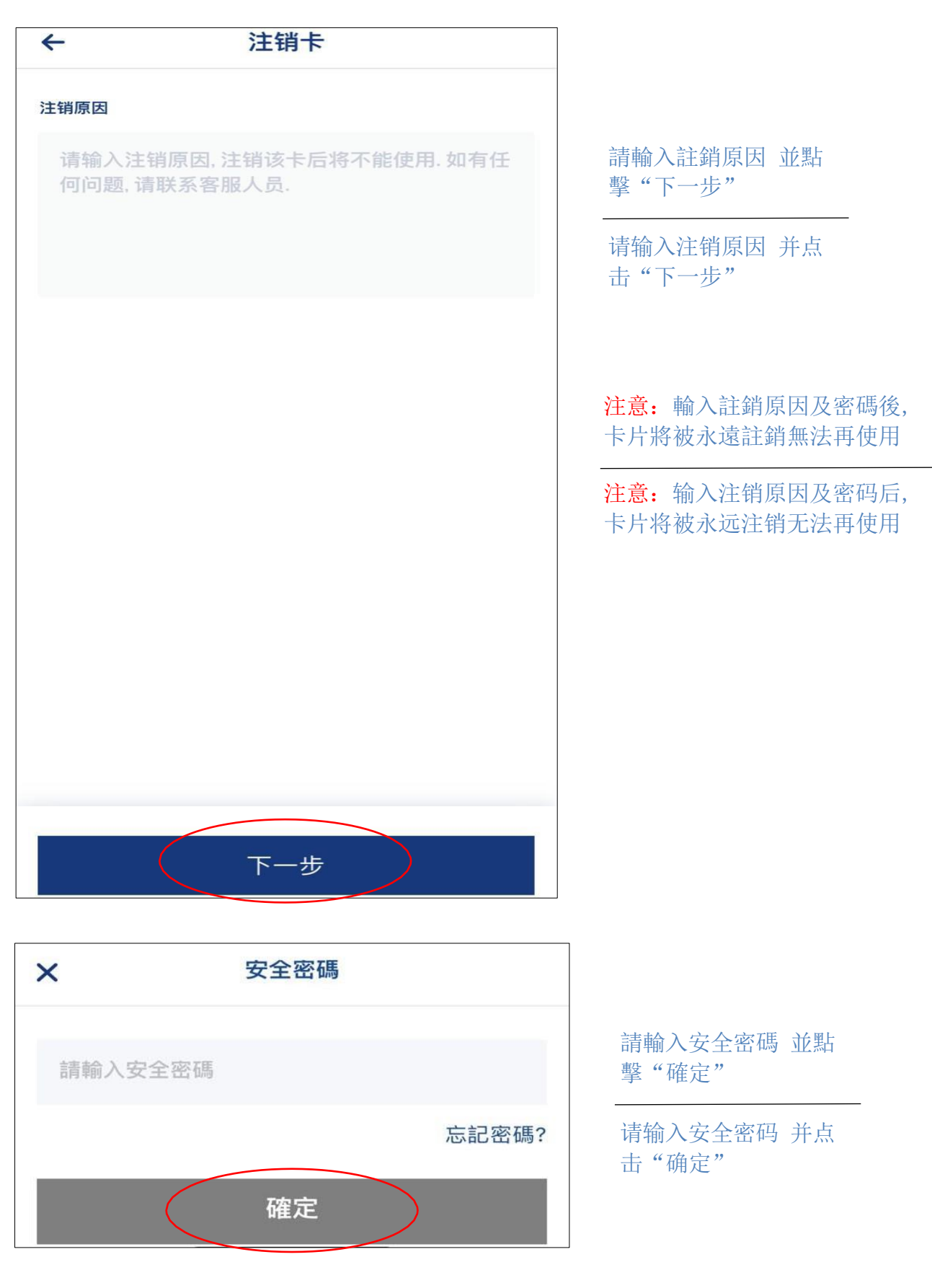

### 4.6.卡片到期更換 / 卡片到期更换

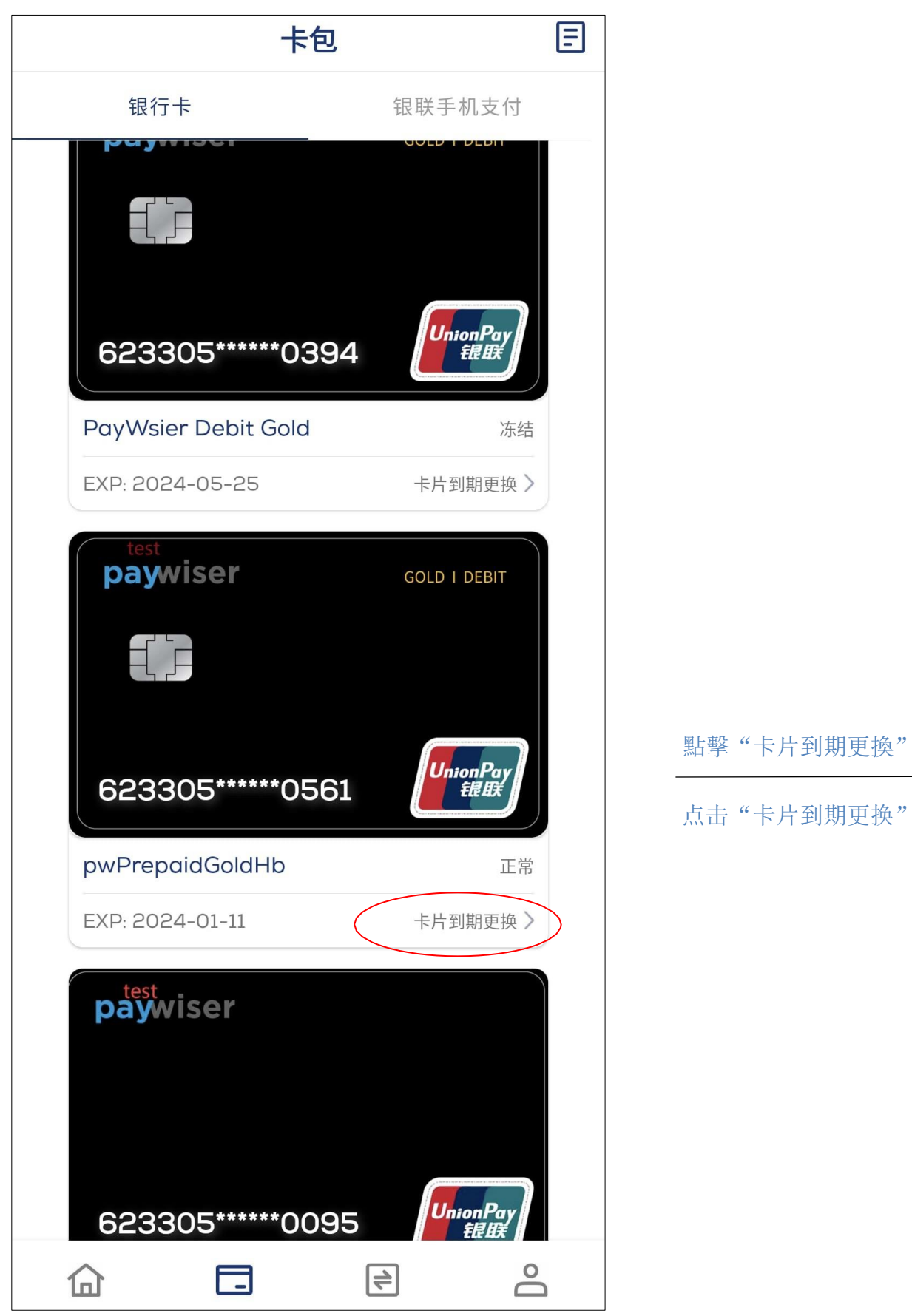

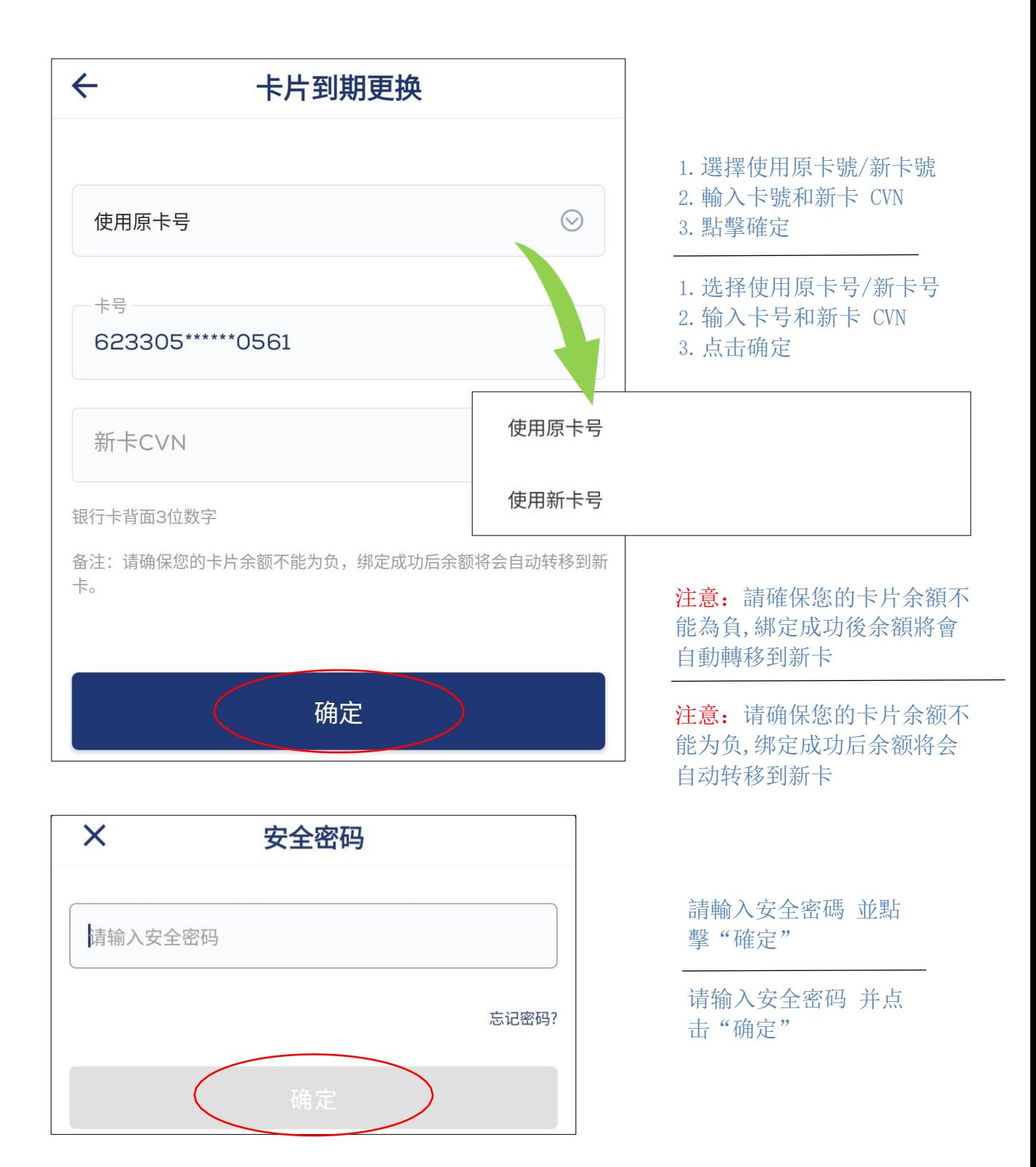

## 5. 充值 / 充值

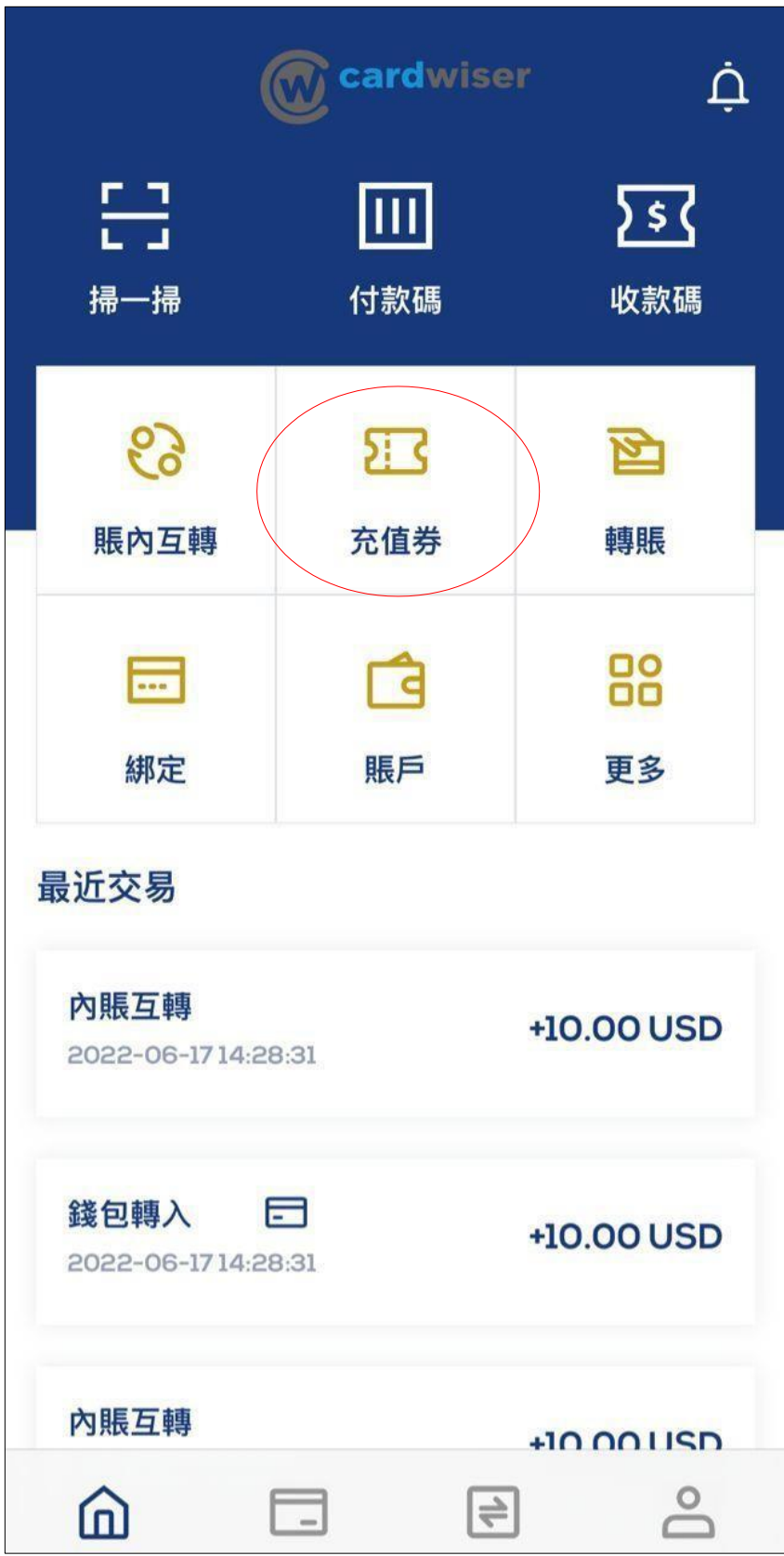

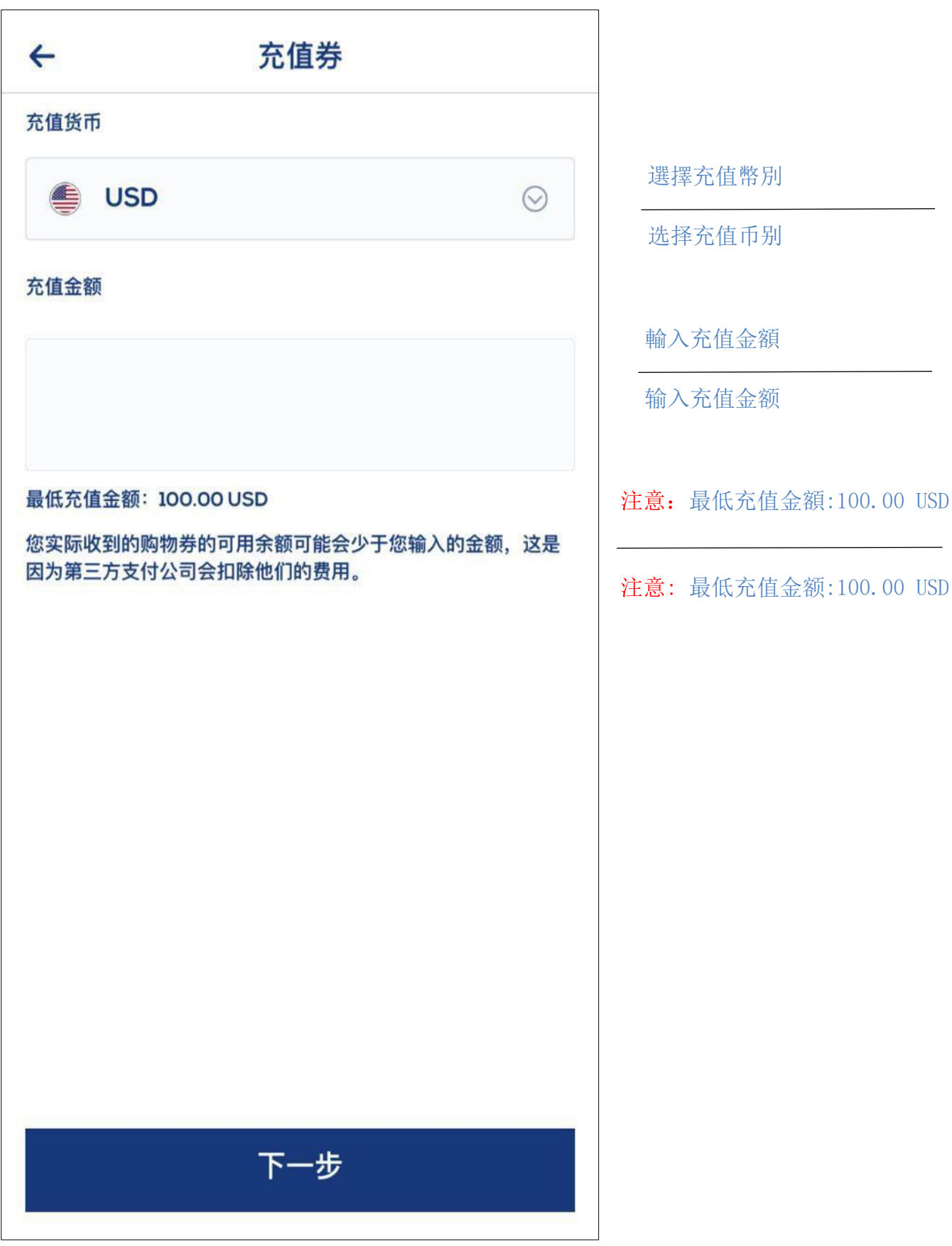

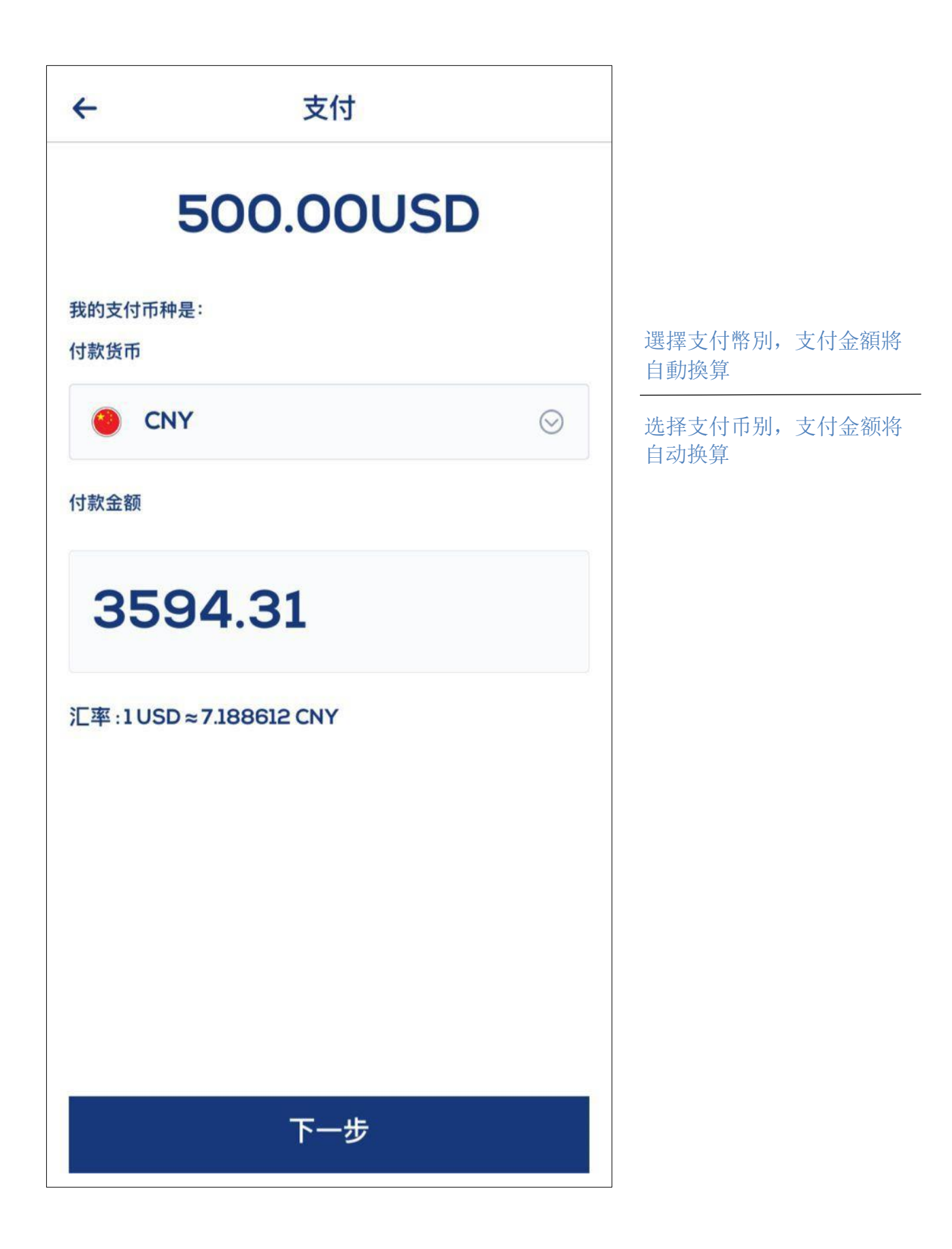

5.1. 銀聯卡充值 / 银联卡充值

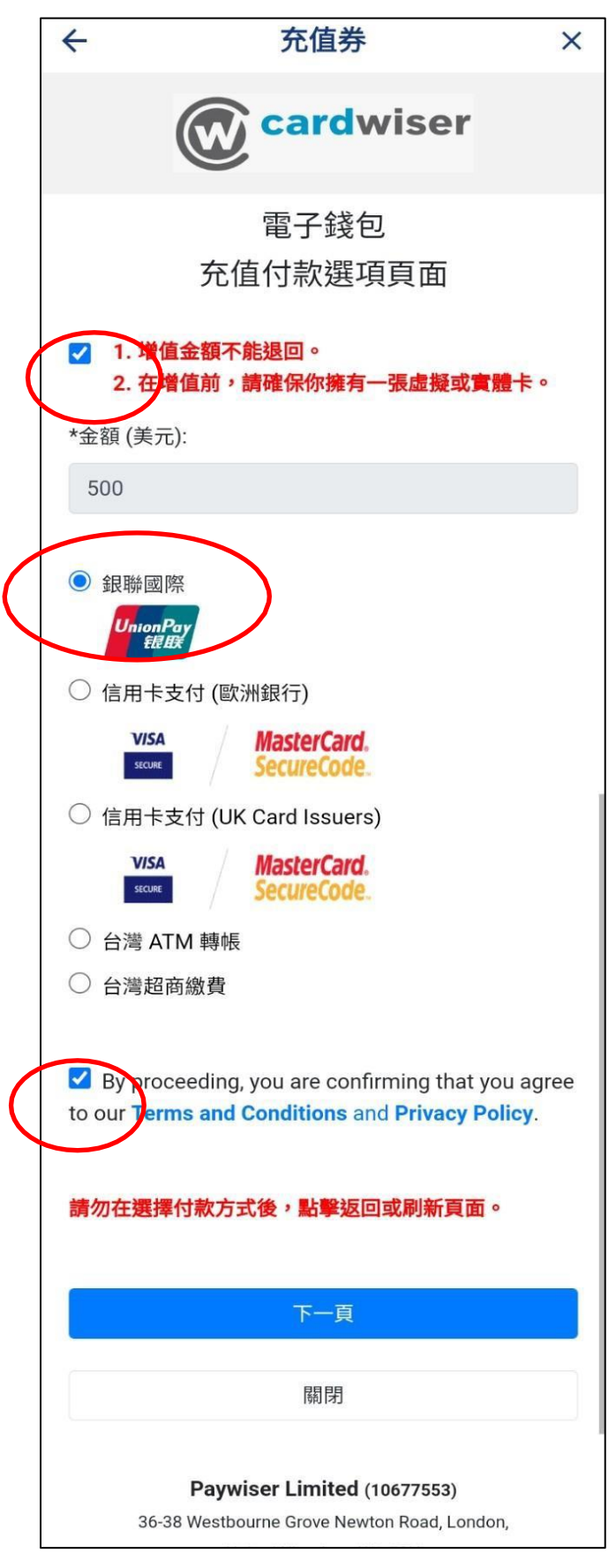

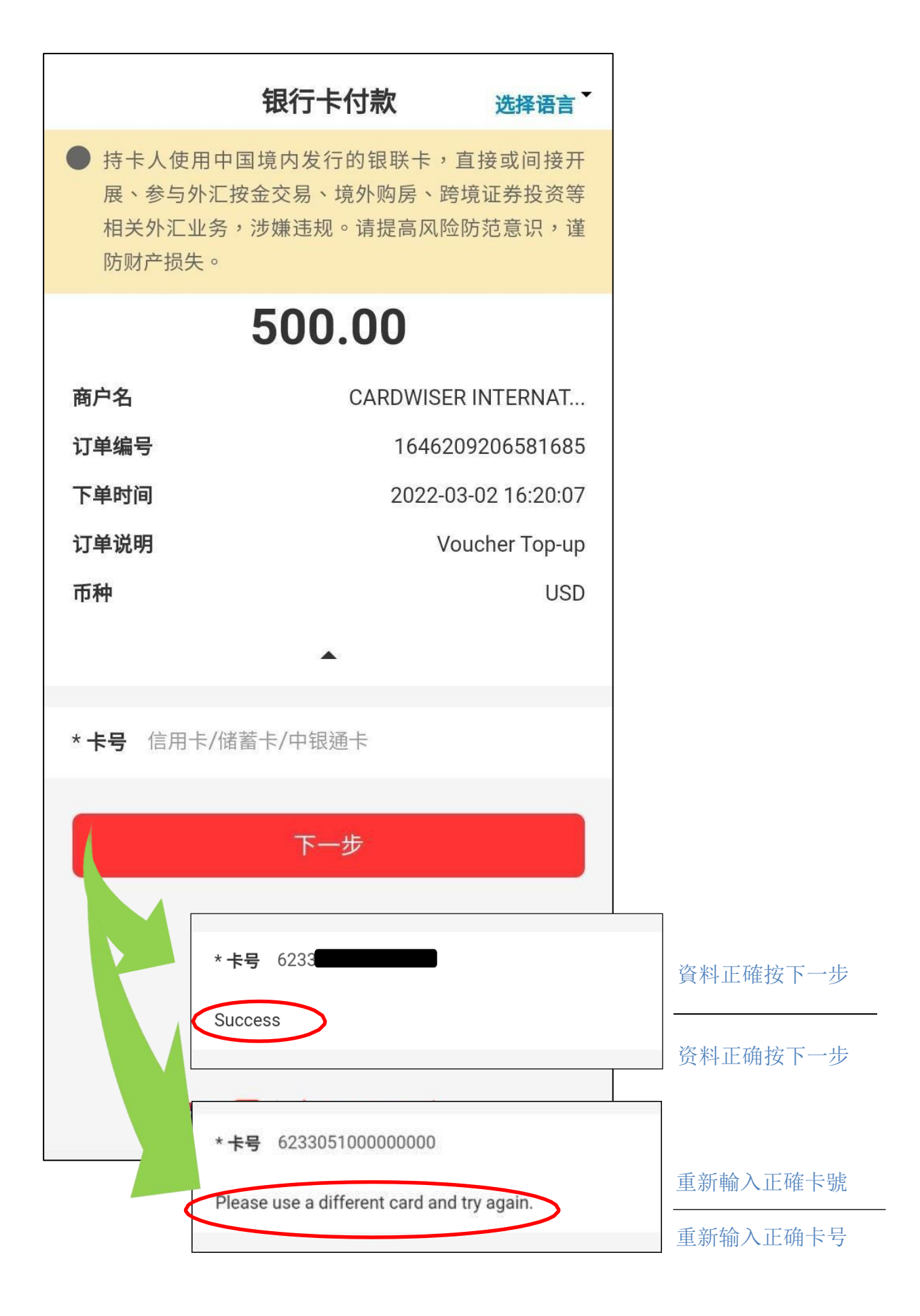

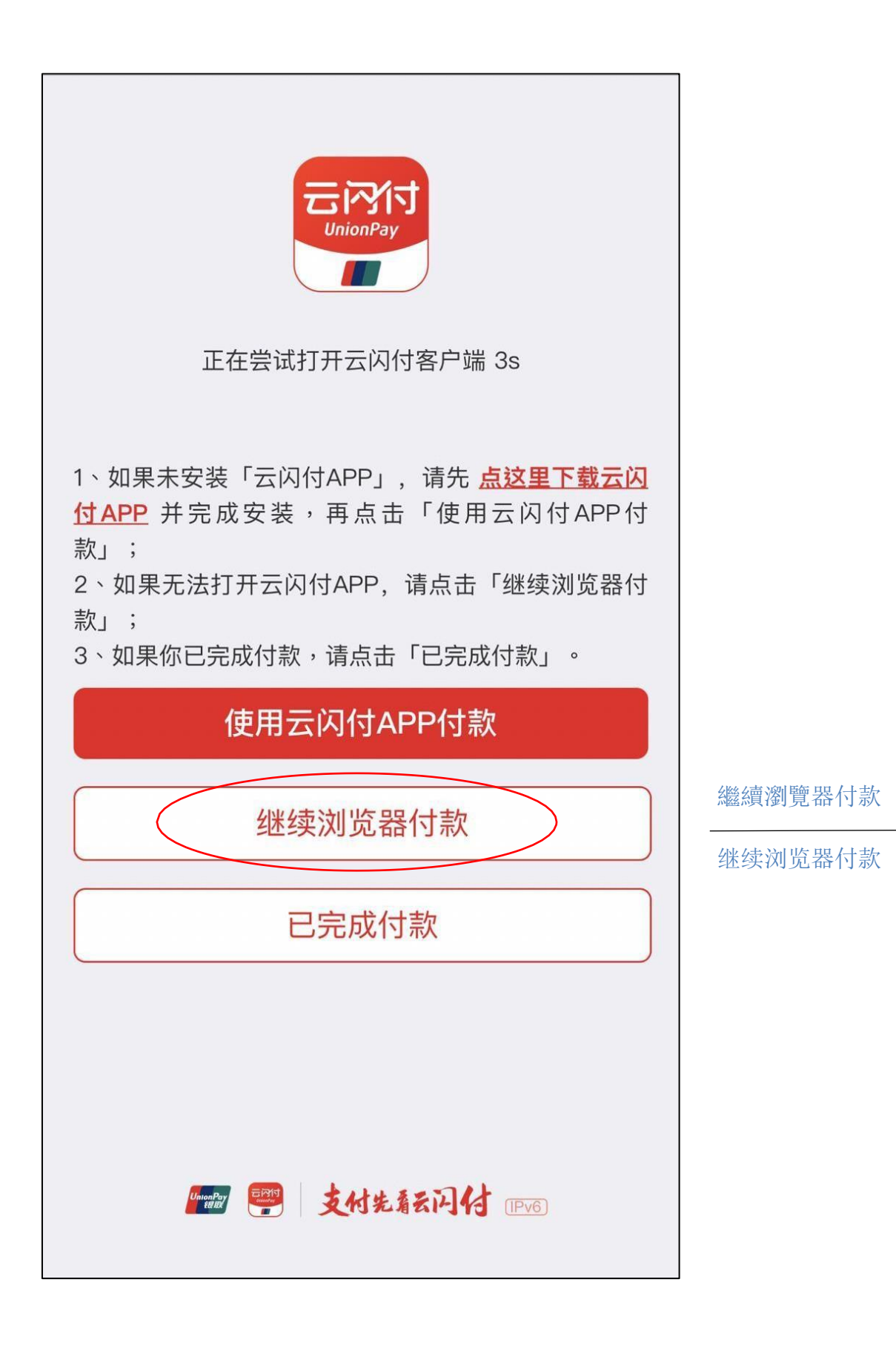

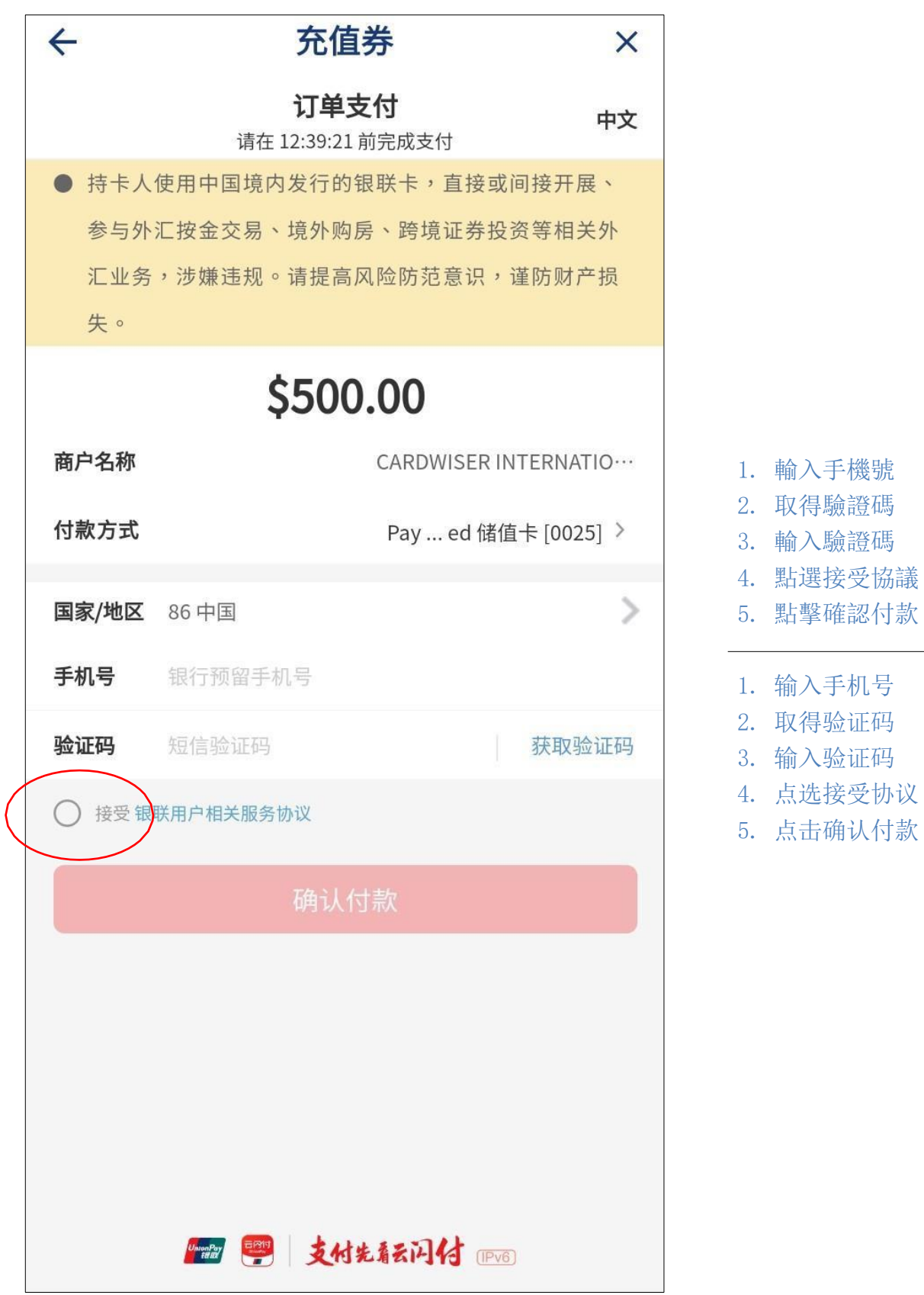

### 5.2.信用卡充值 / 信用卡充值

最高充值金額 USD6,000 / 最高充值金额 USD6,000

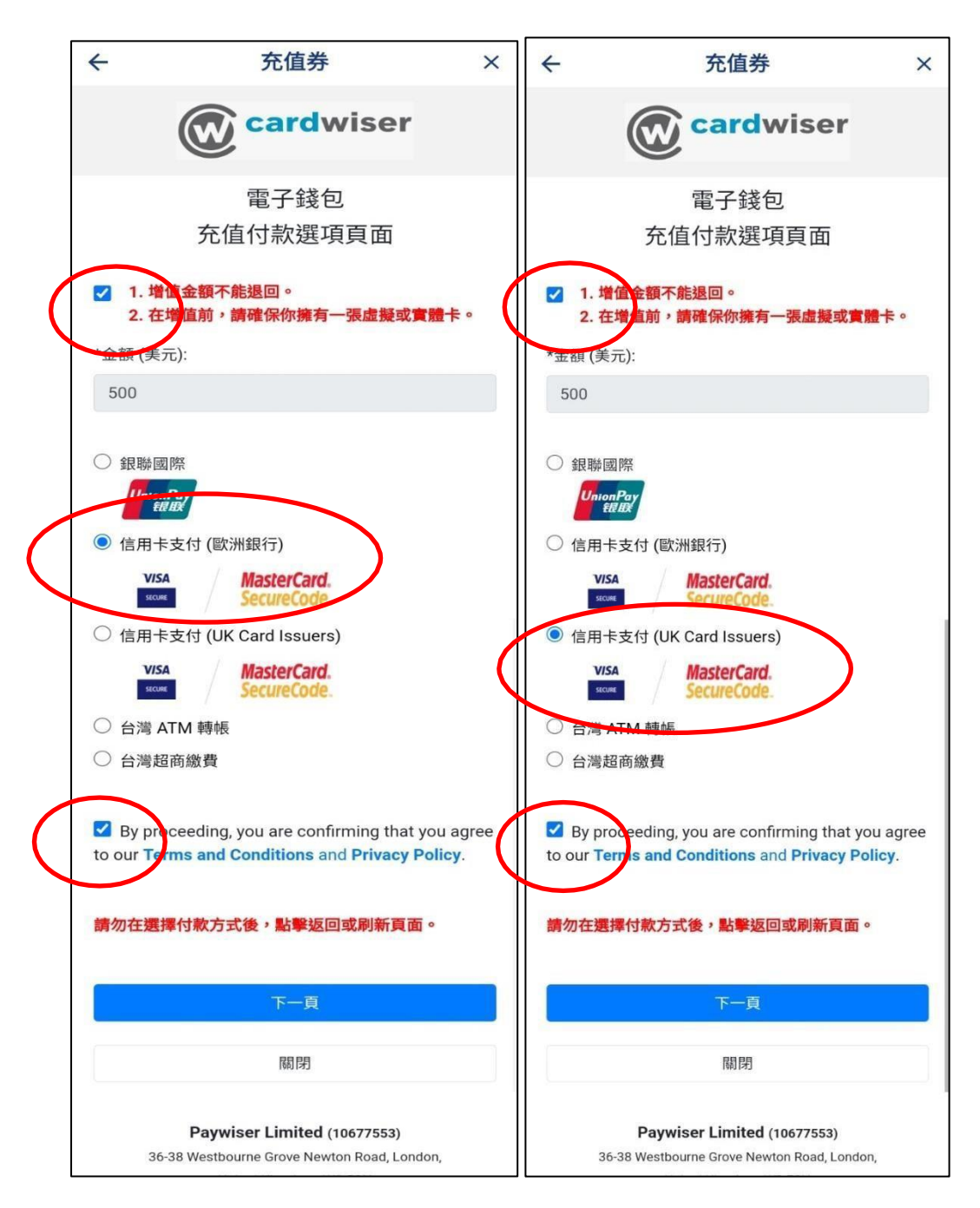

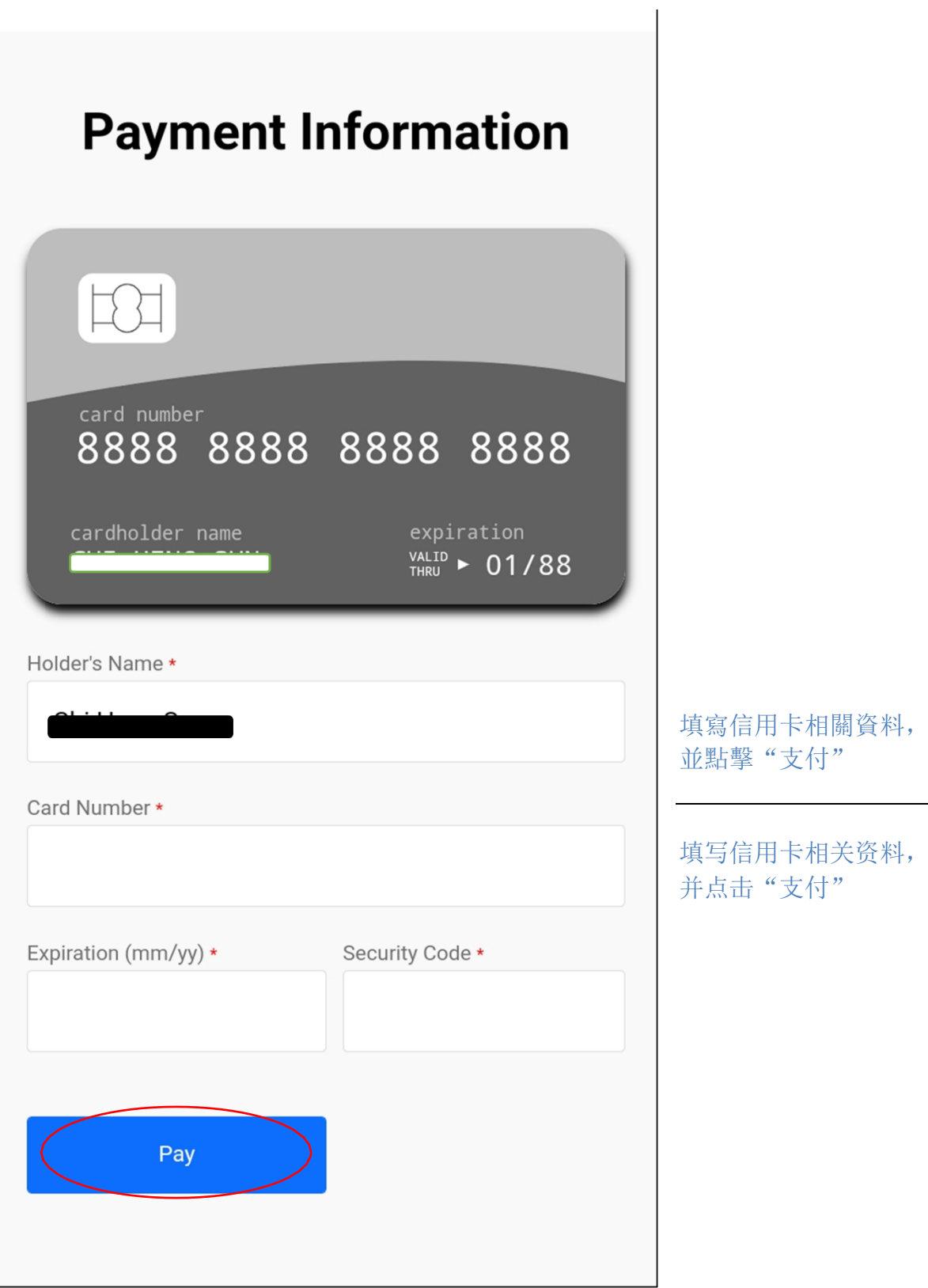

### 5.3.台灣ATM 轉賬充值 / 台湾ATM 转账充值

充值金額最低 USD400 最高 USD2,000 / 充值金额最低 USD400 最高 USD2,000

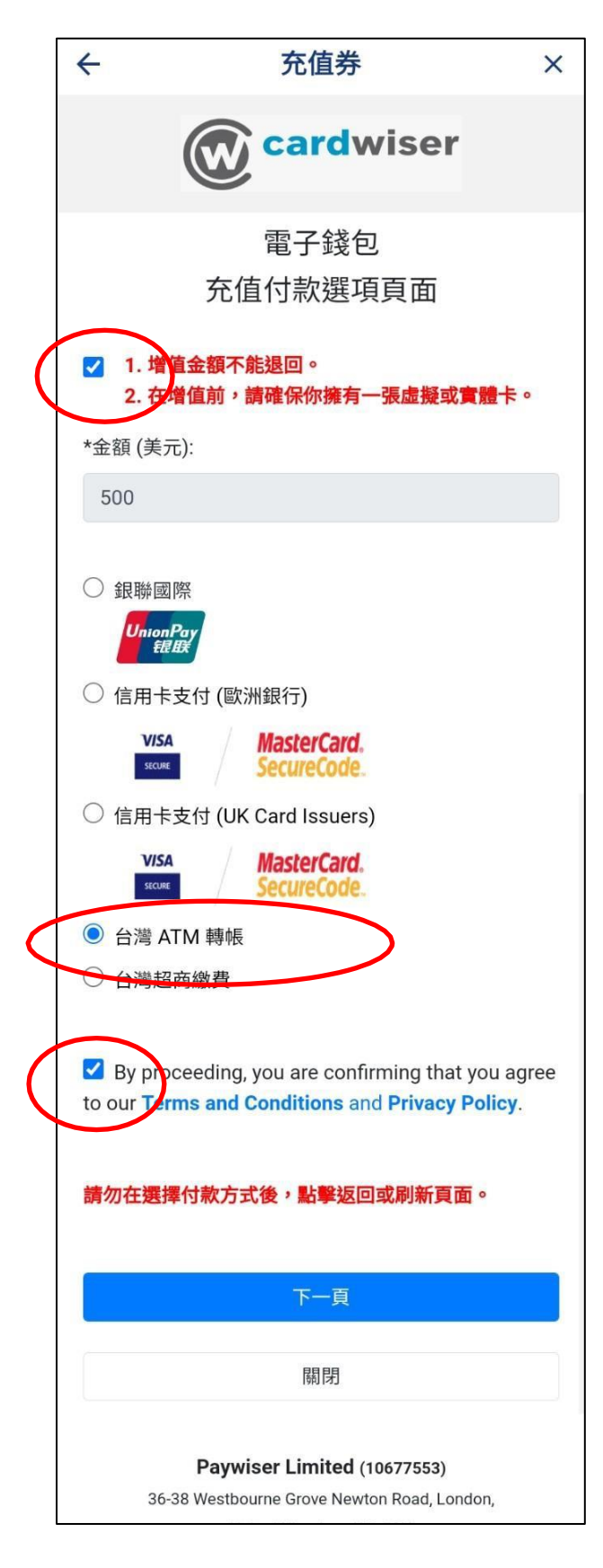

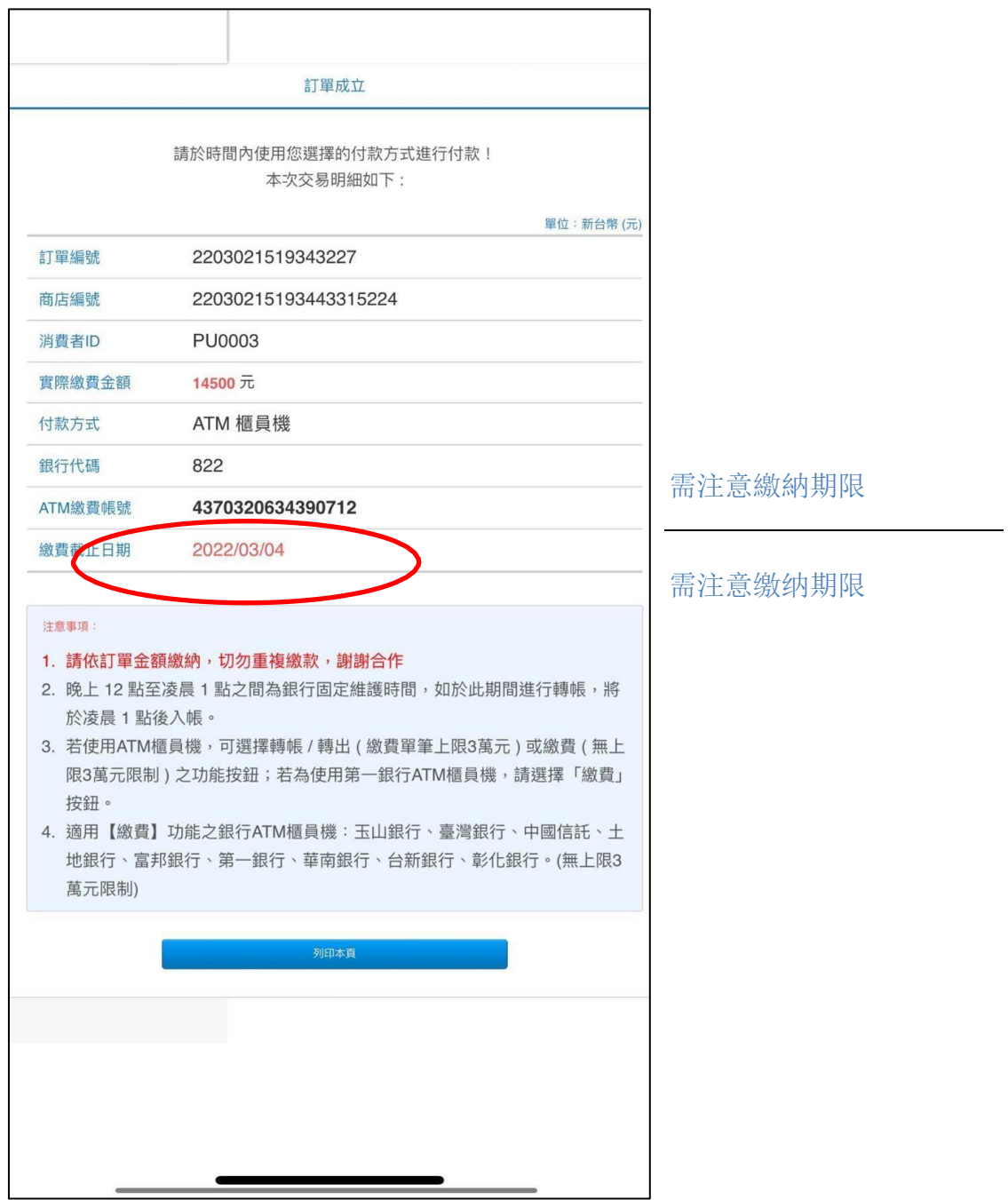

### 5.4.台灣超商繳費 / 台湾超商繳費

最高充值金額 USD 700 / 最高充值金额 USD 700

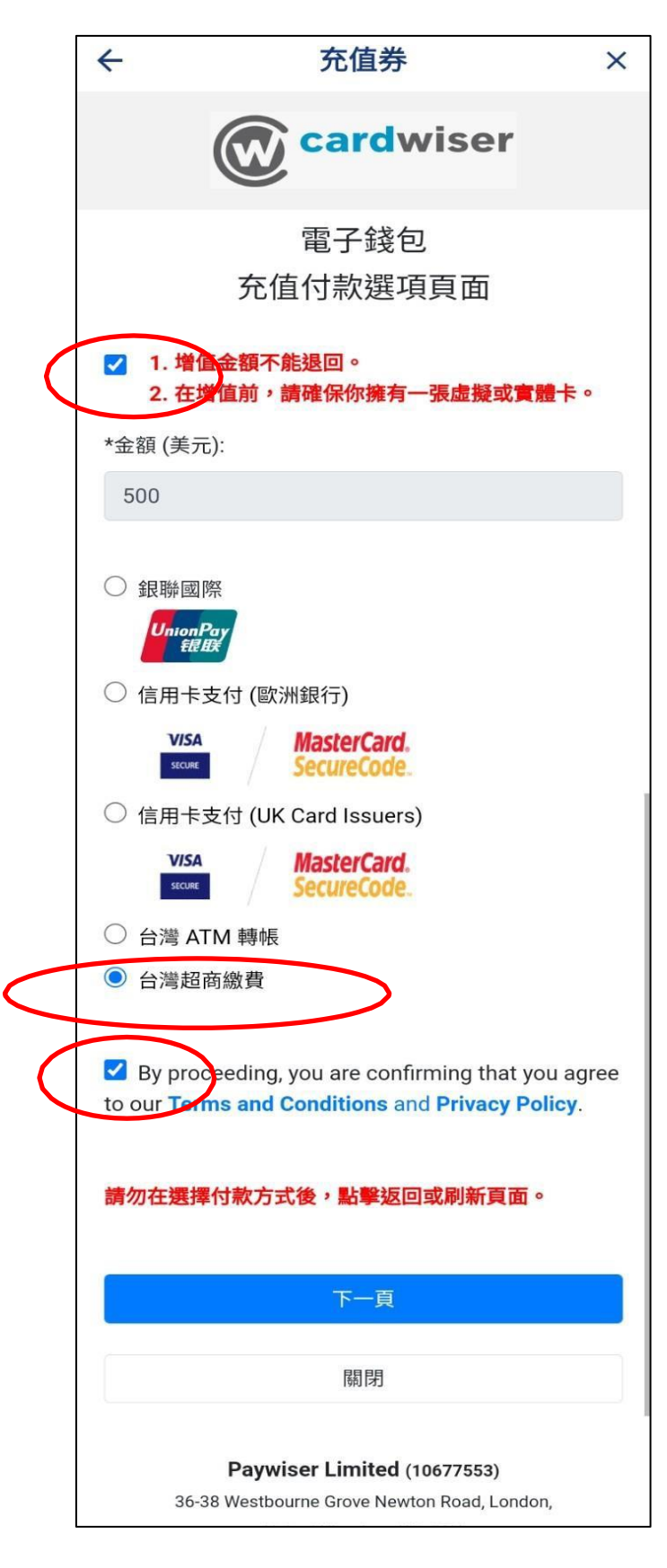

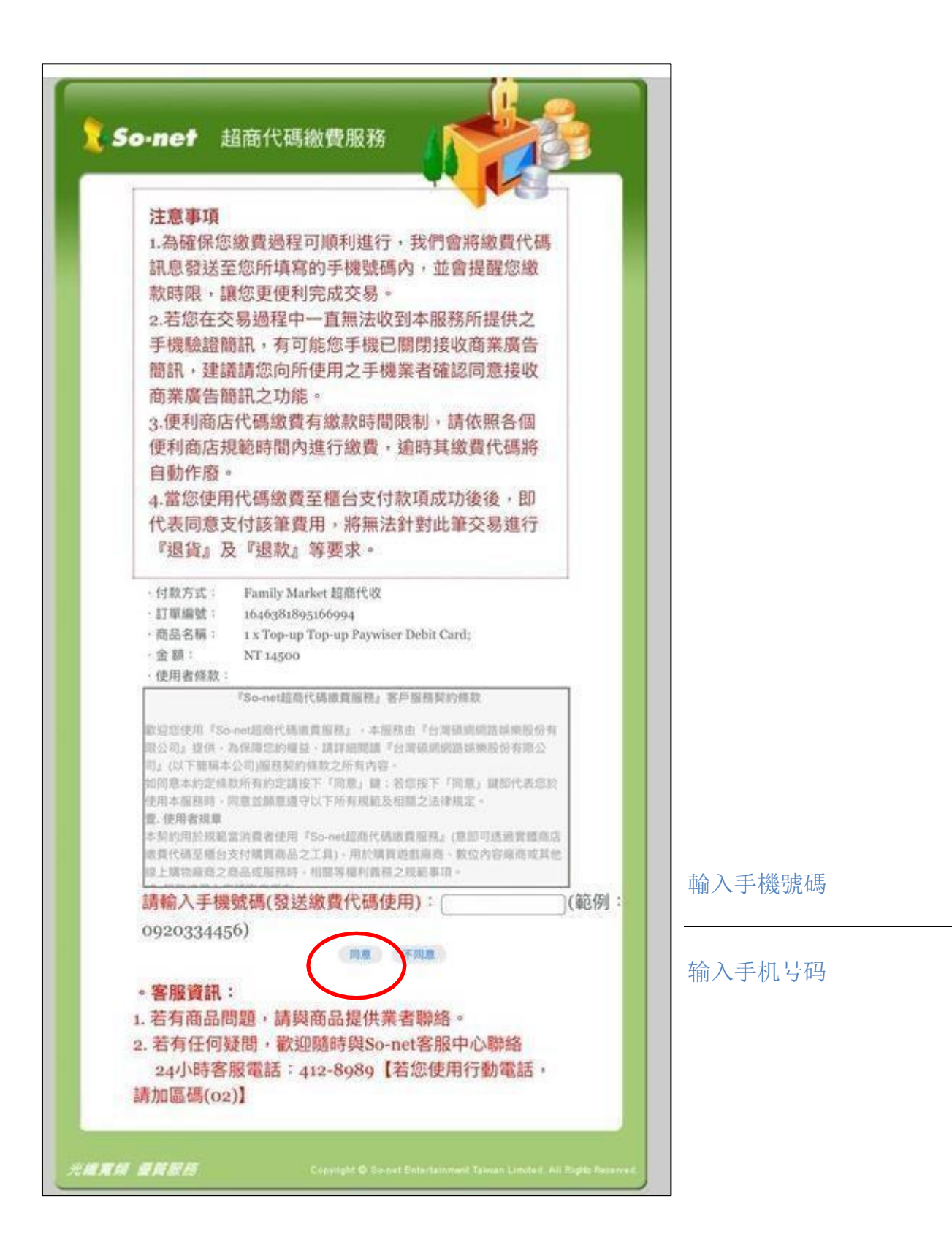

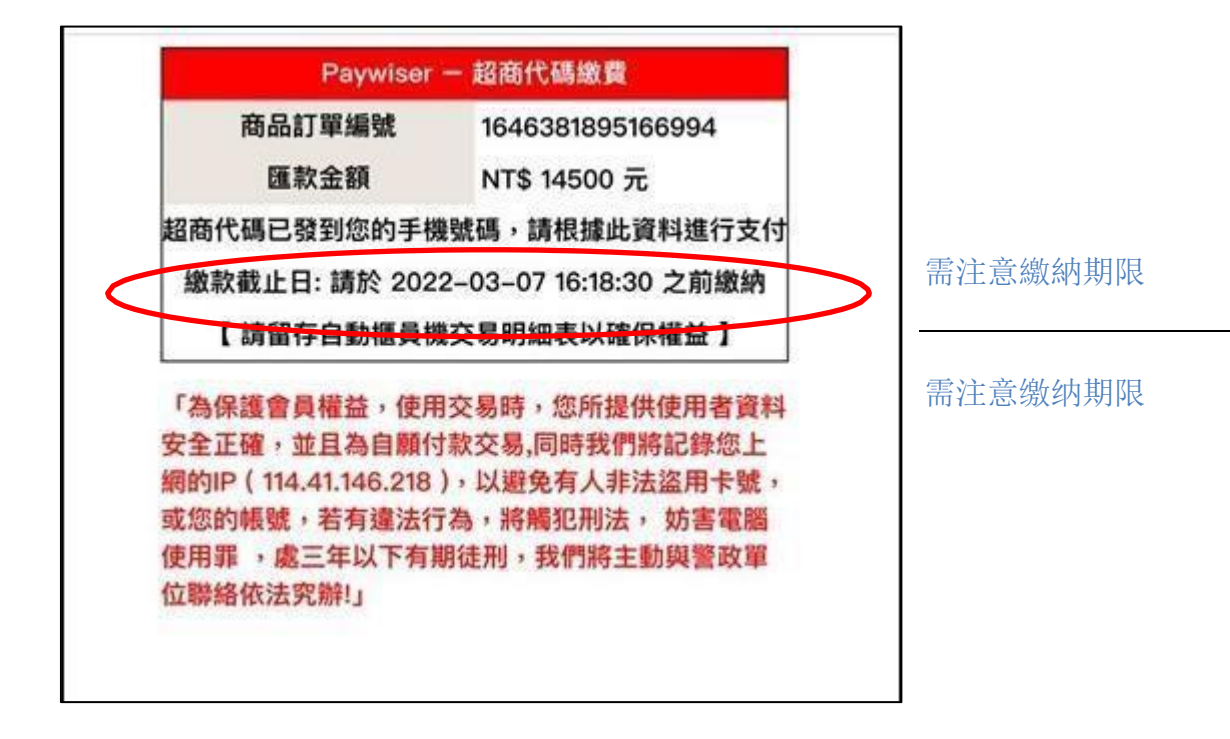

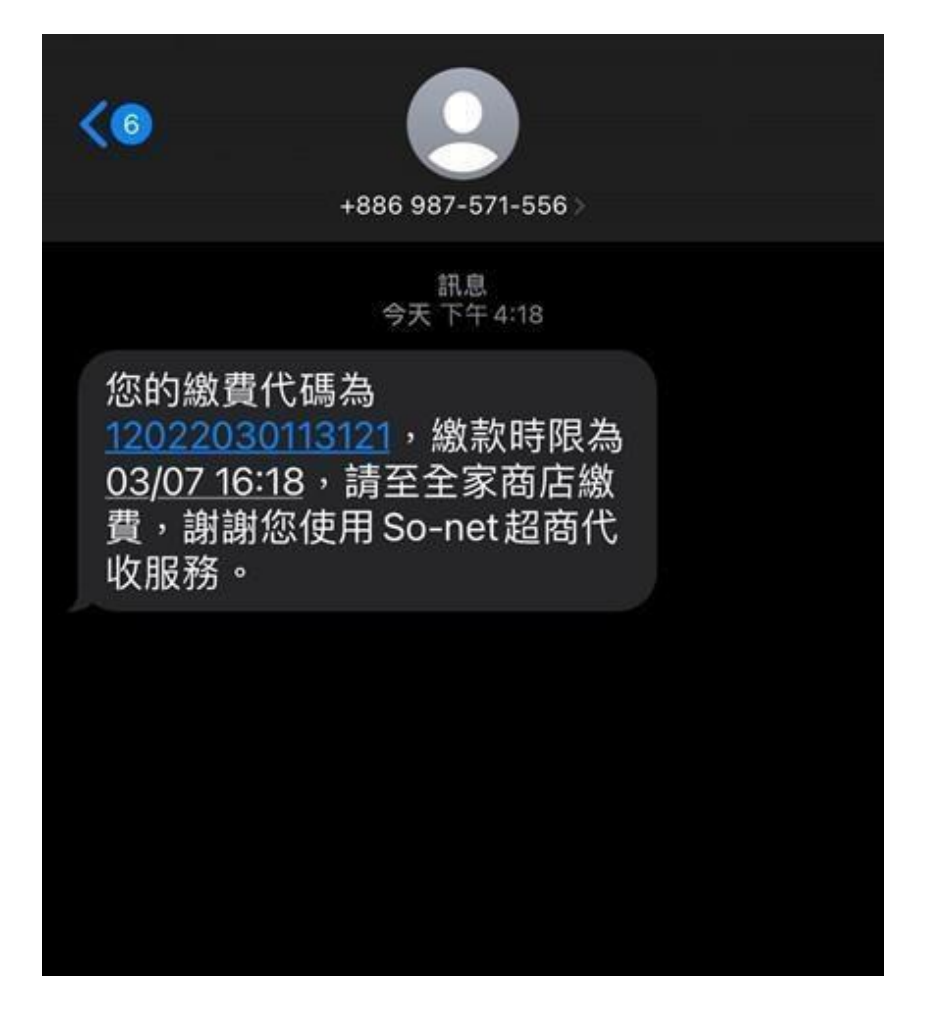

### **6. 轉賬、兌換 / 转账、兑换**

6.1.賬內互轉(個人錢包及卡的轉賬) / 账内互转(个人钱包及卡的转账)

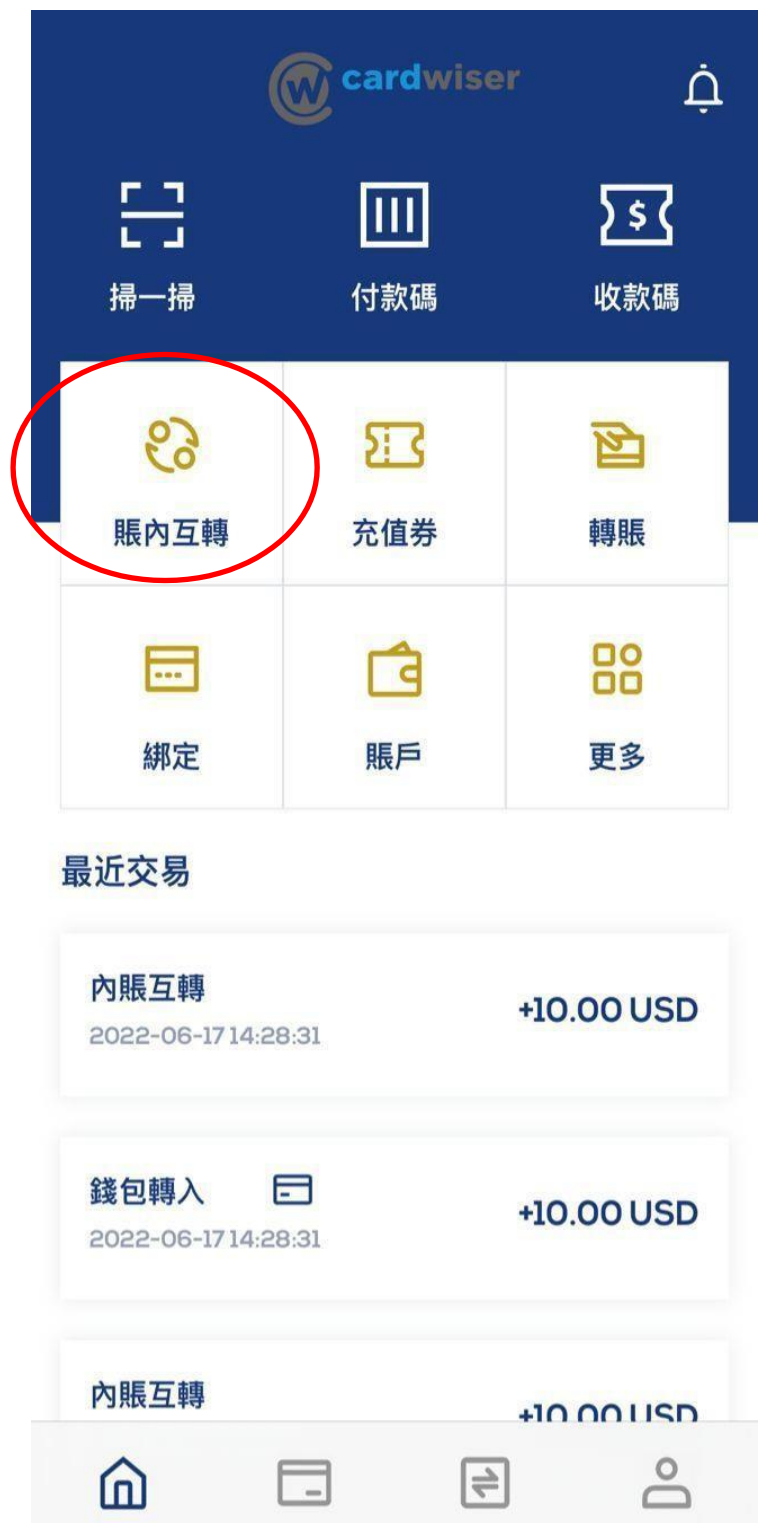
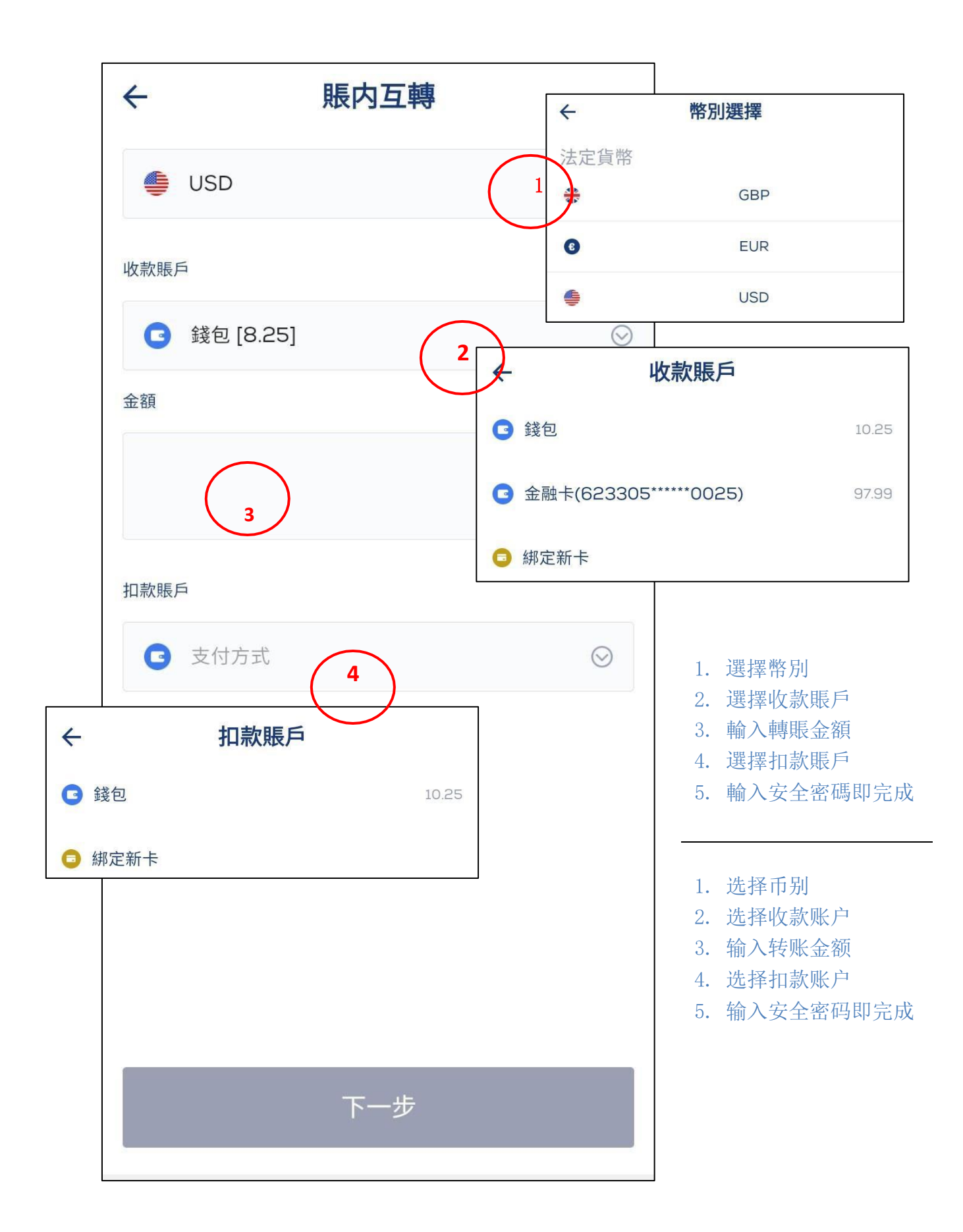

### 6.2. 轉賬(轉至第三方) / 转账(转至第三方)

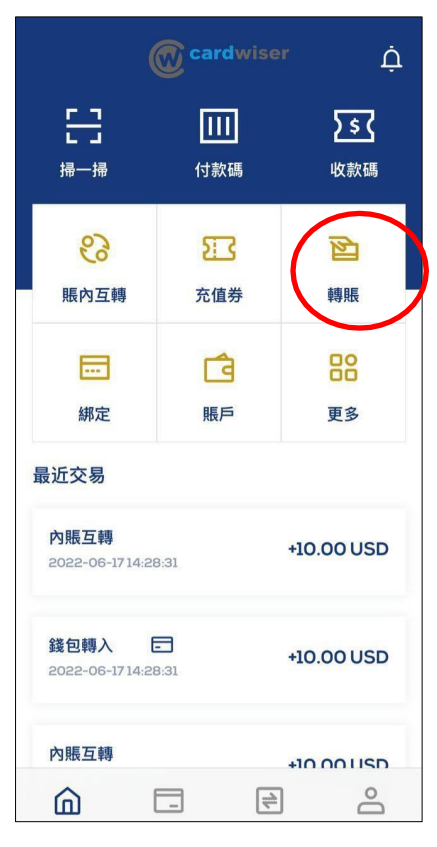

#### IOS 版本頁面 / IOS 版本页面

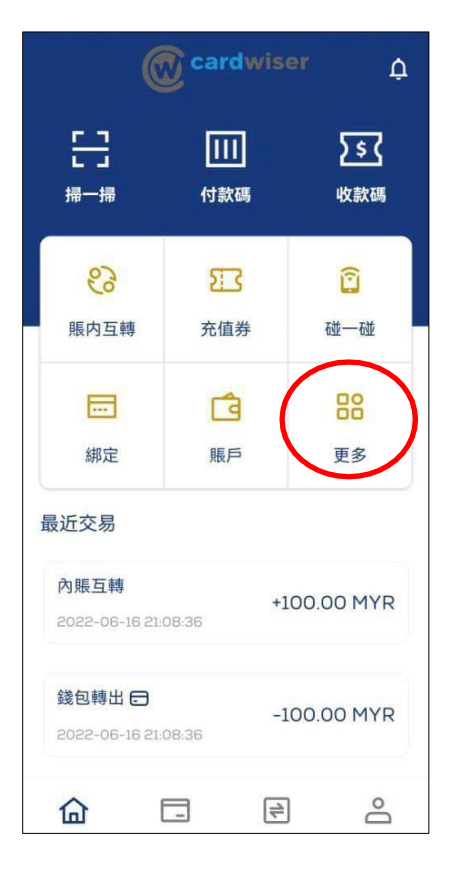

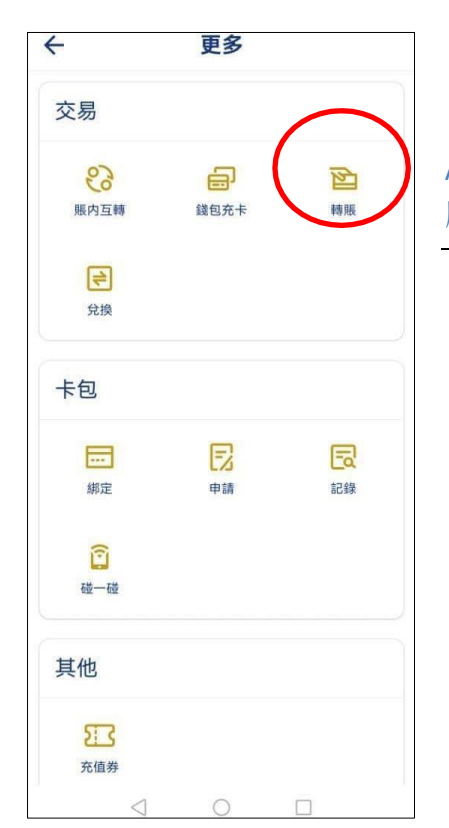

Android 版本頁面 / Android 版本页面

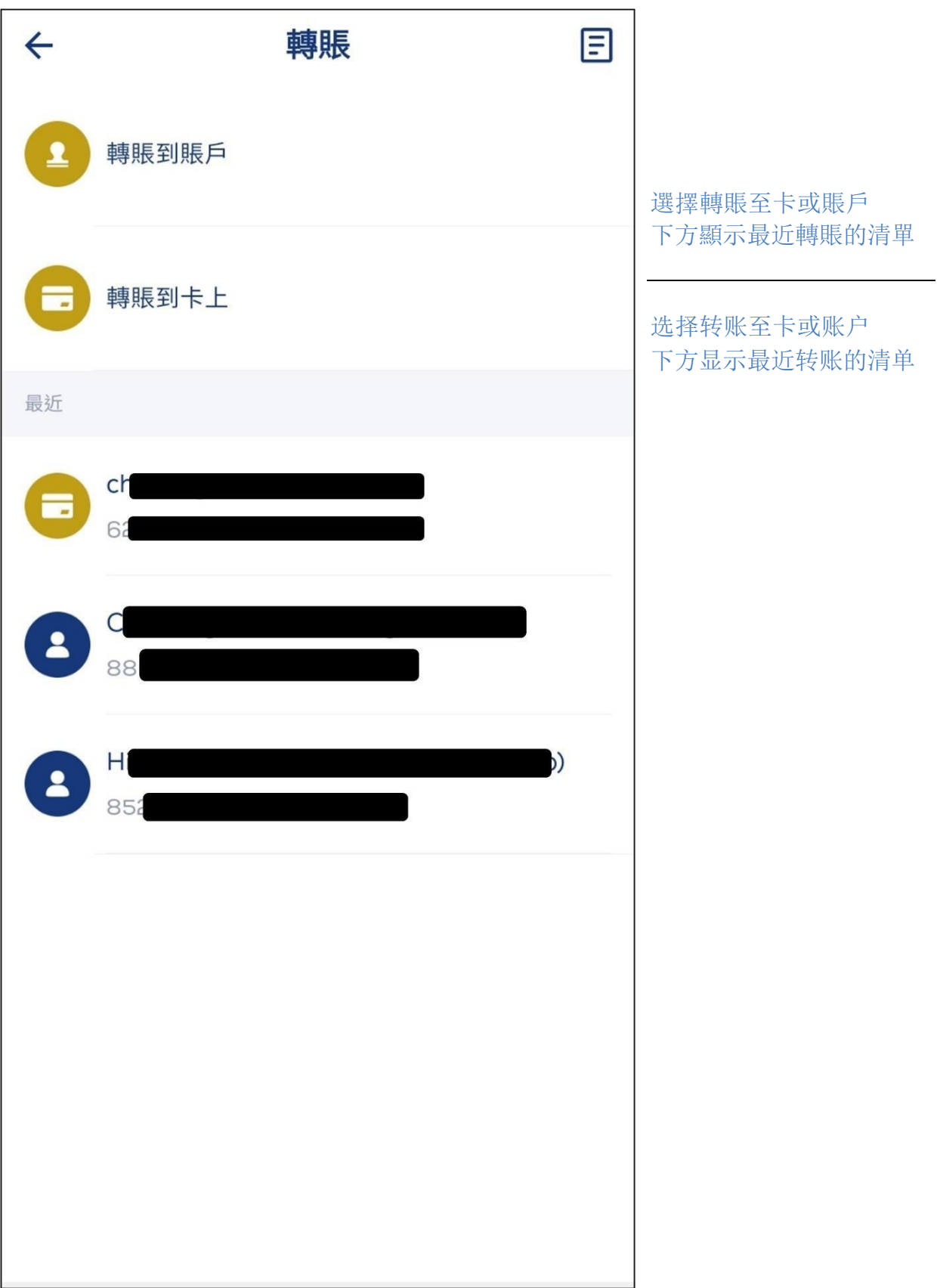

6.2.1. 轉賬到卡上 / 转账到卡上

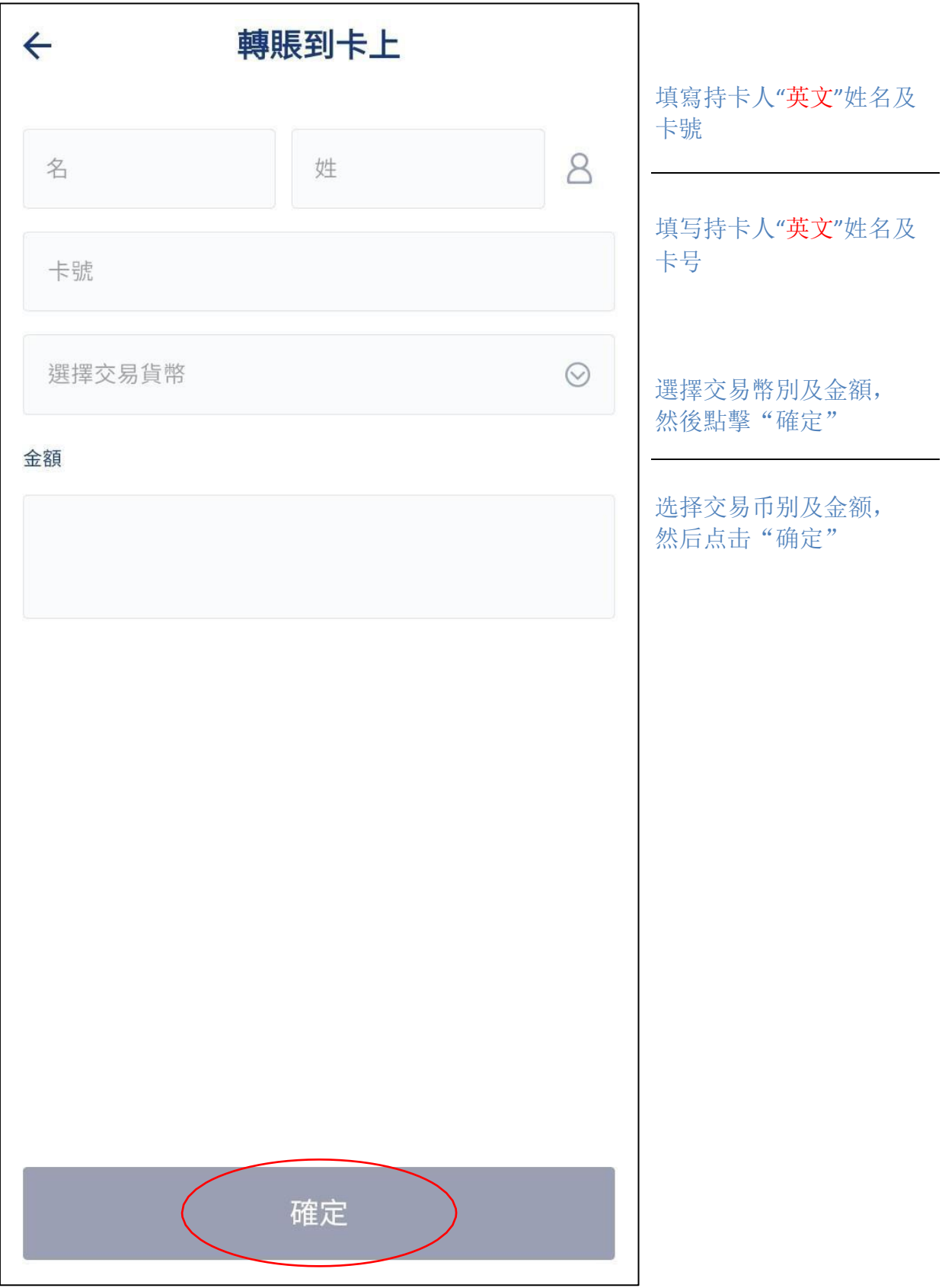

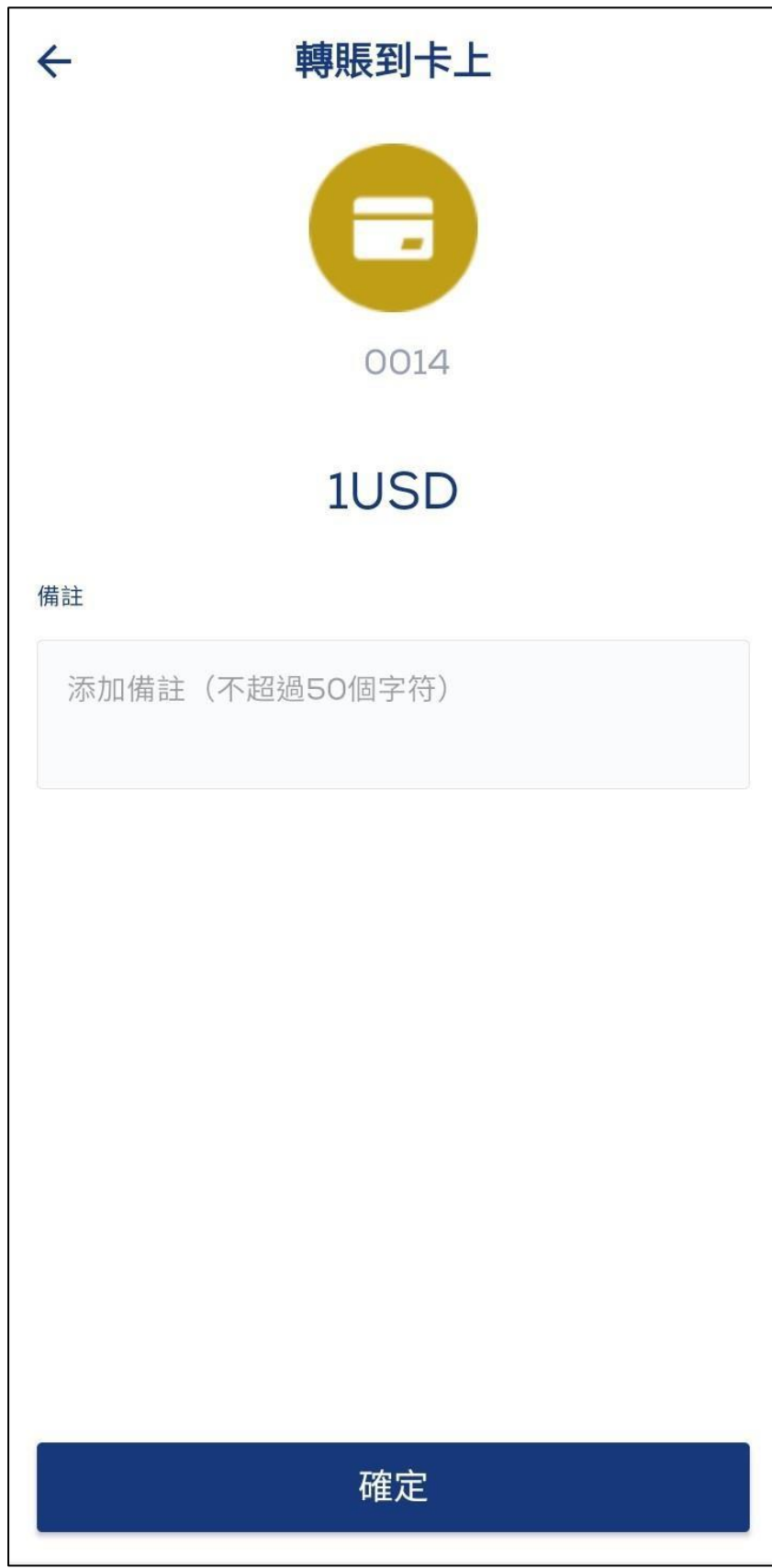

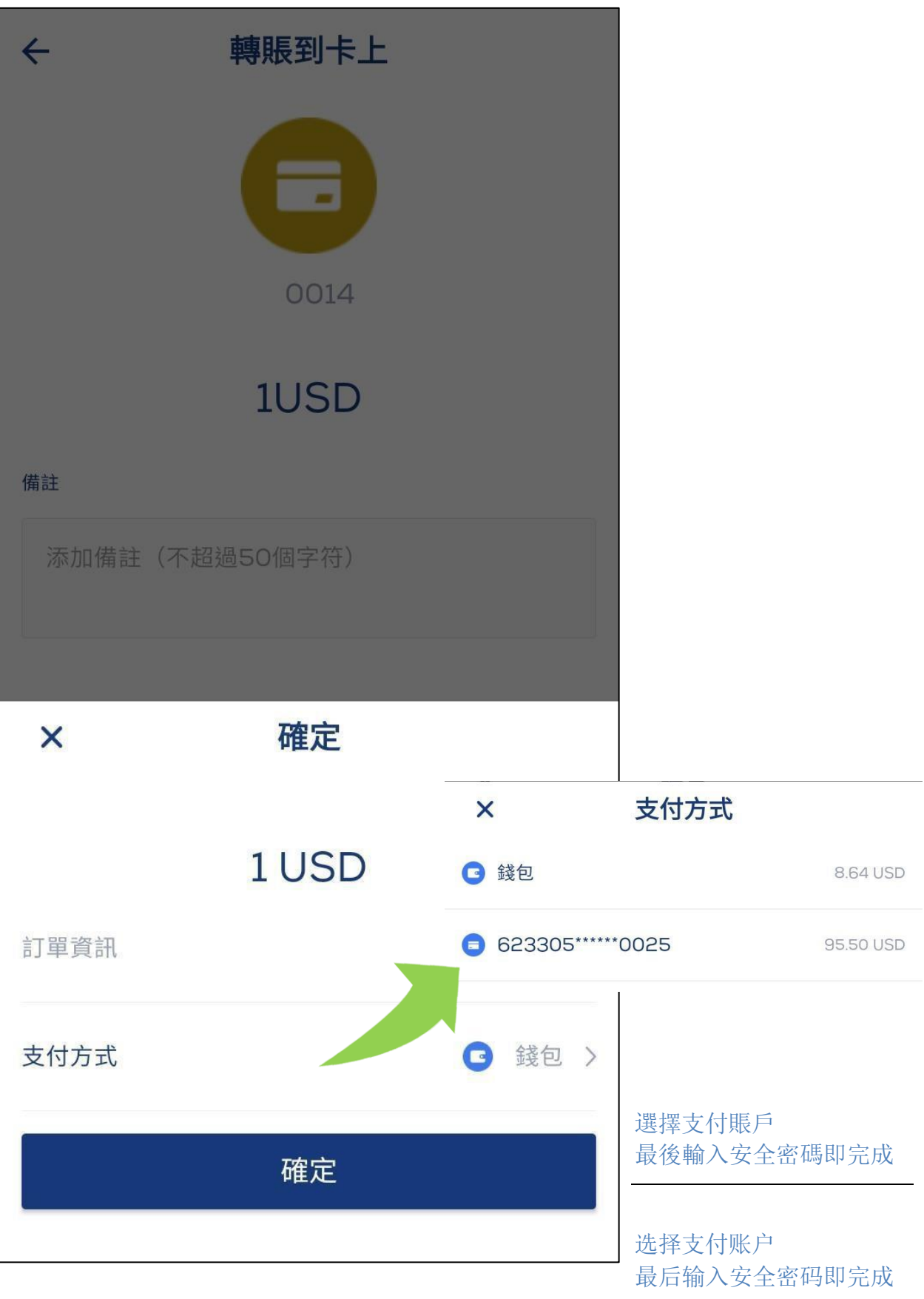

### 6.2.2. 轉賬到賬戶 / 转账到账户

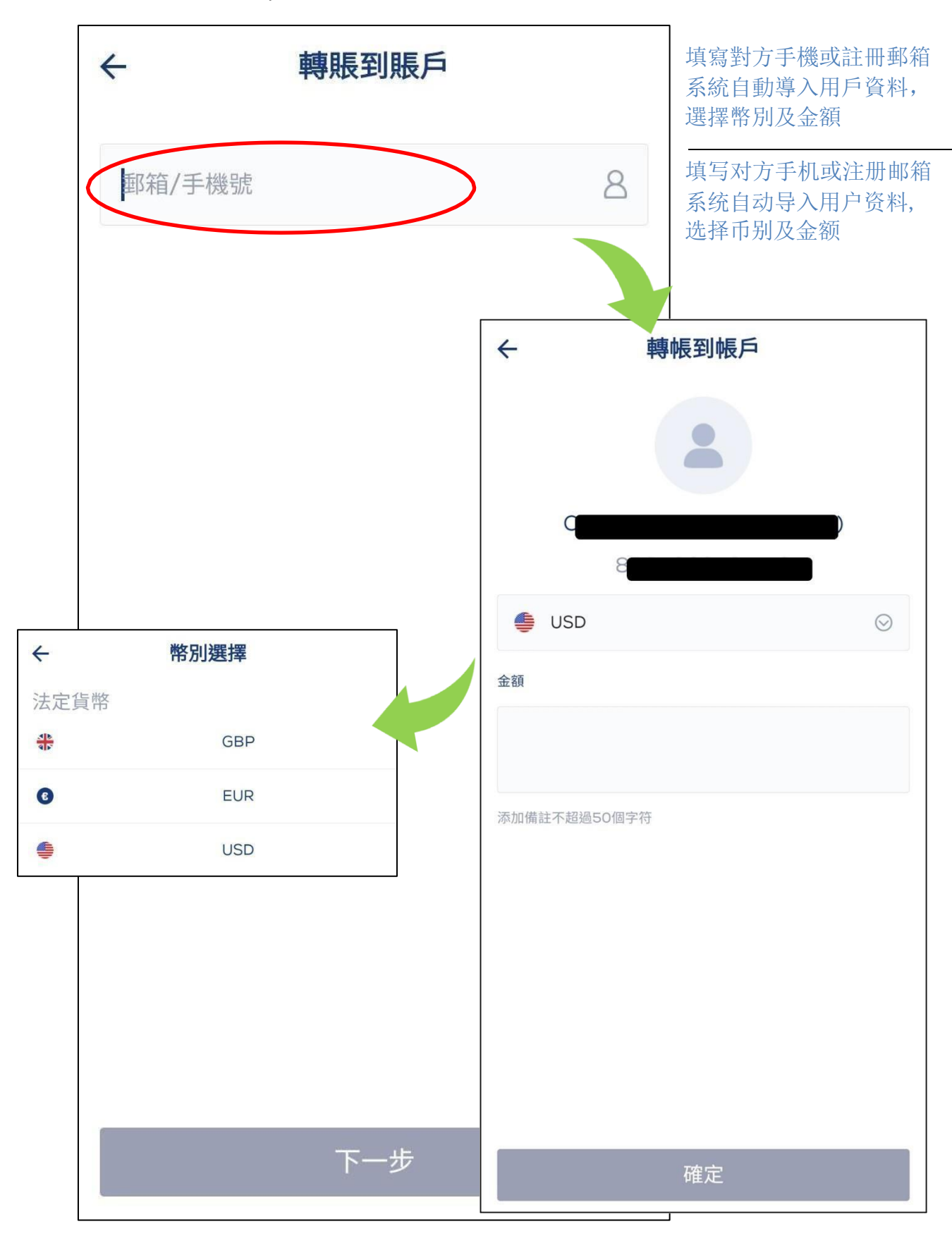

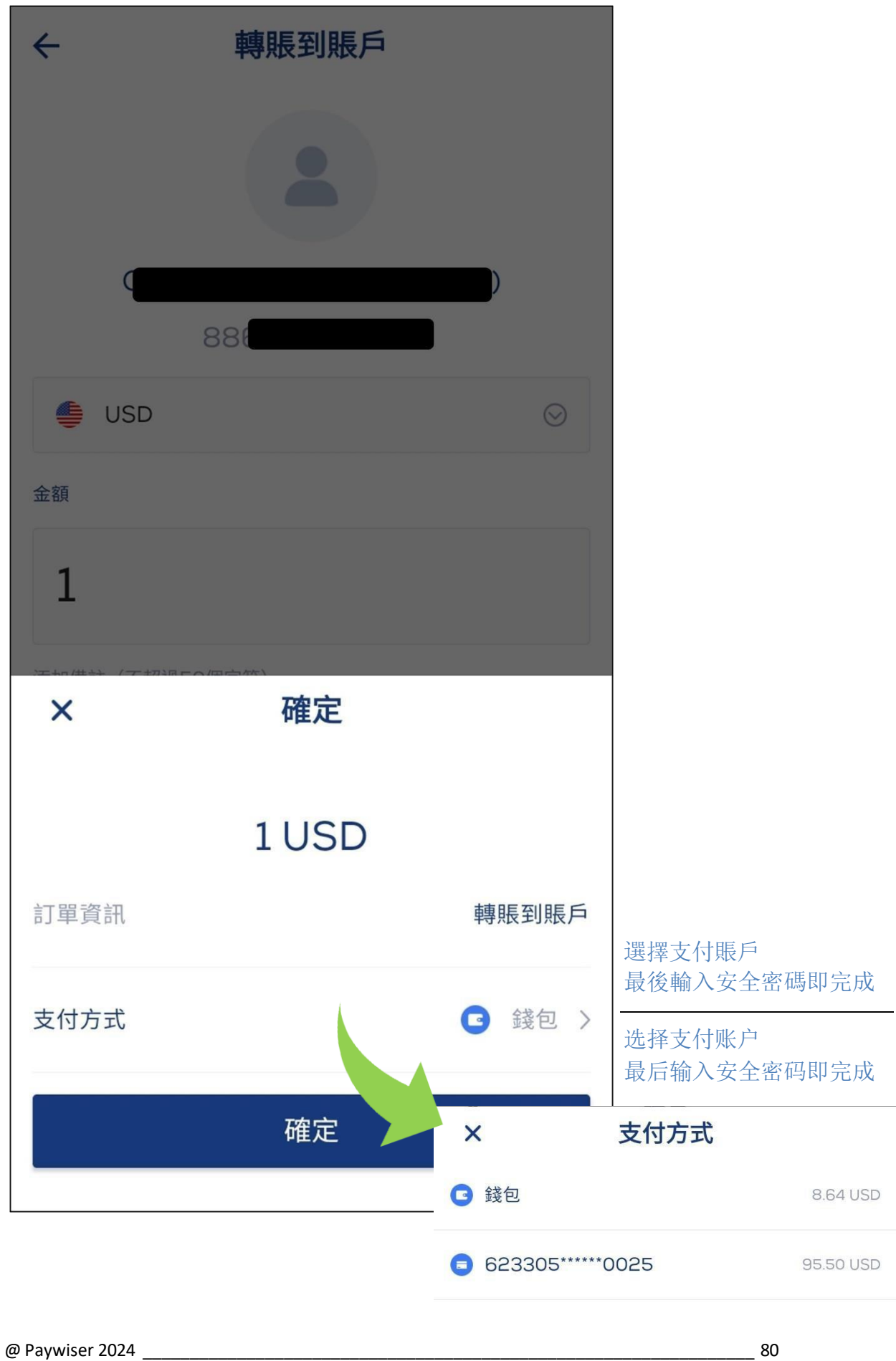

```
6.3. 兌換 / 兑换
```
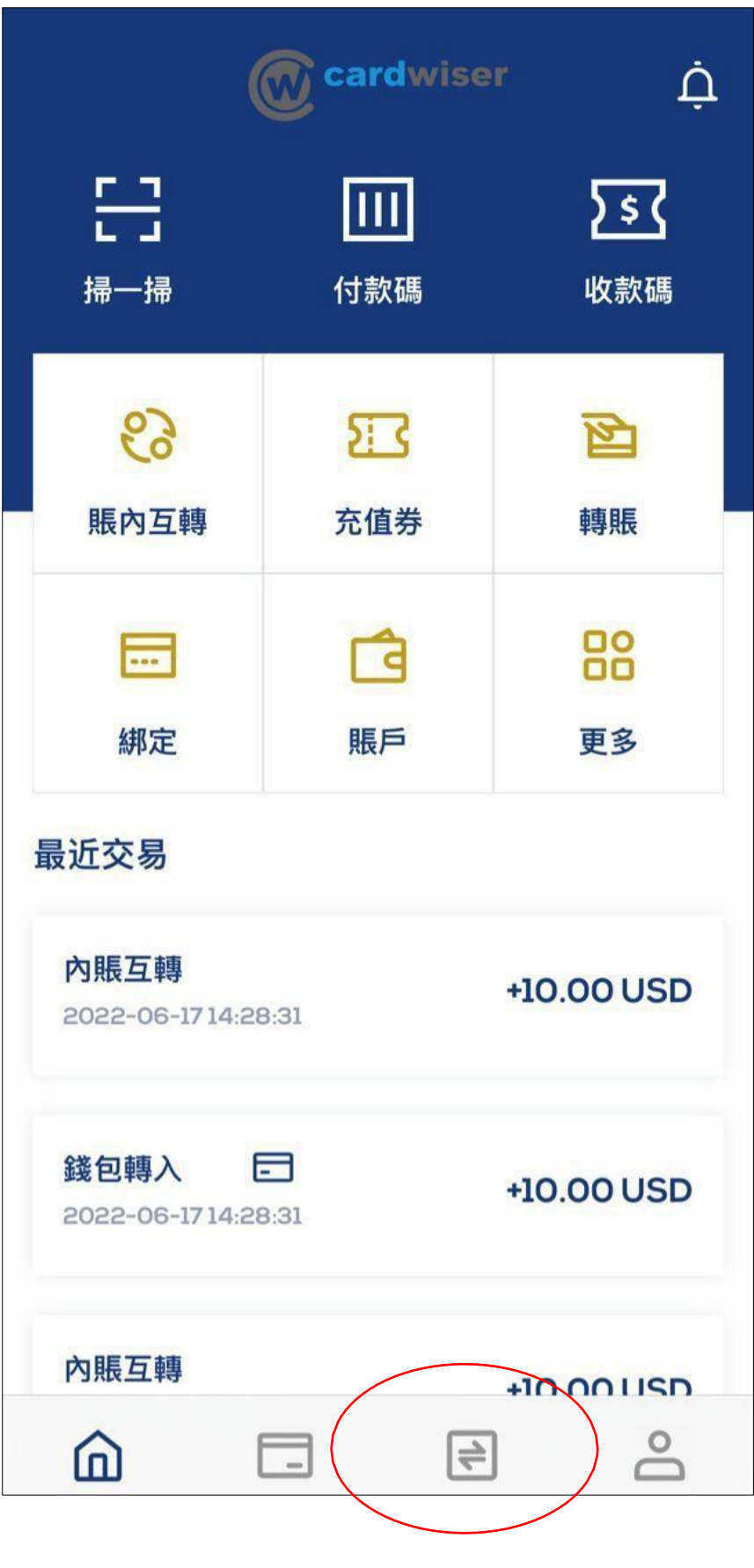

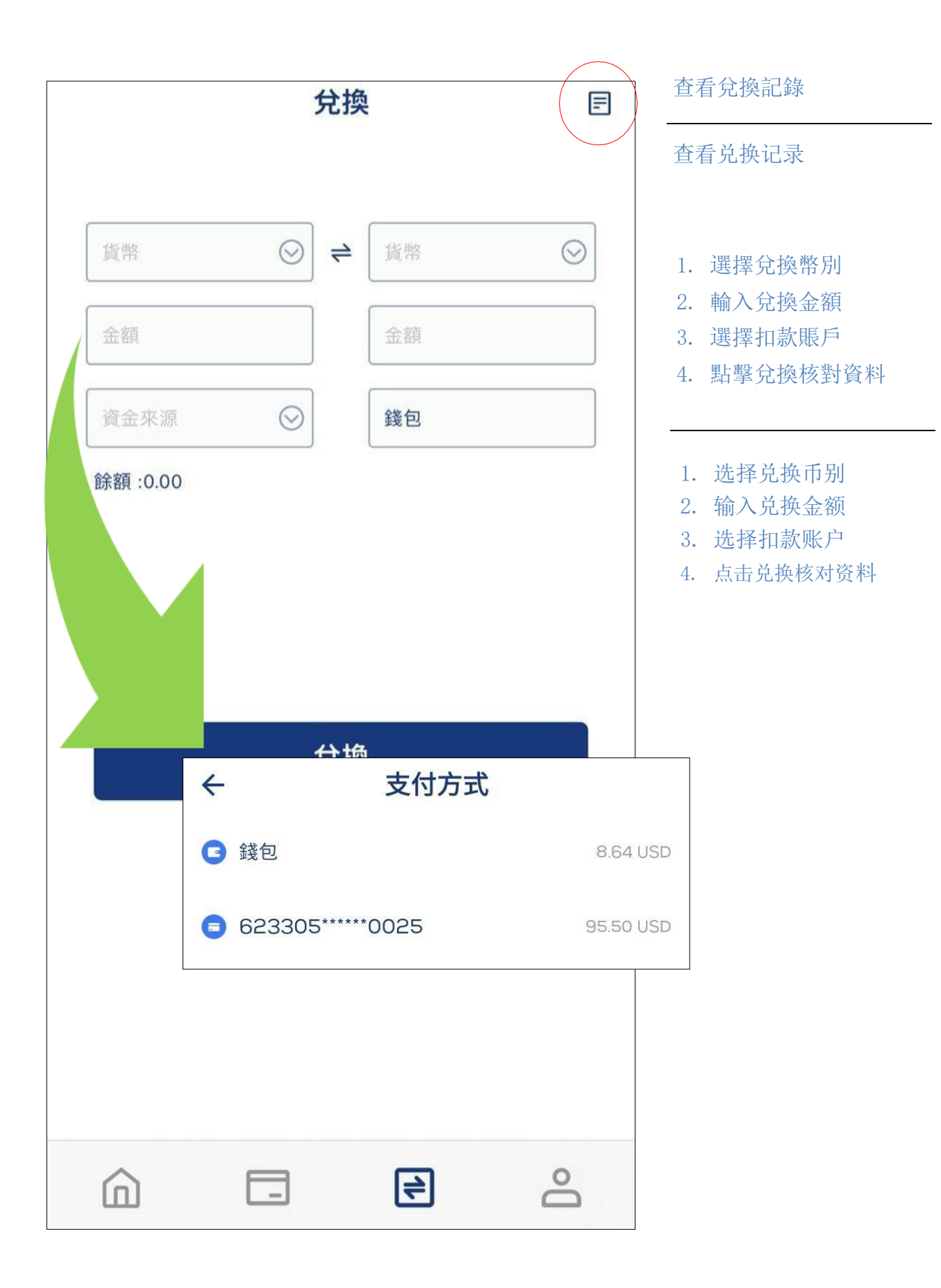

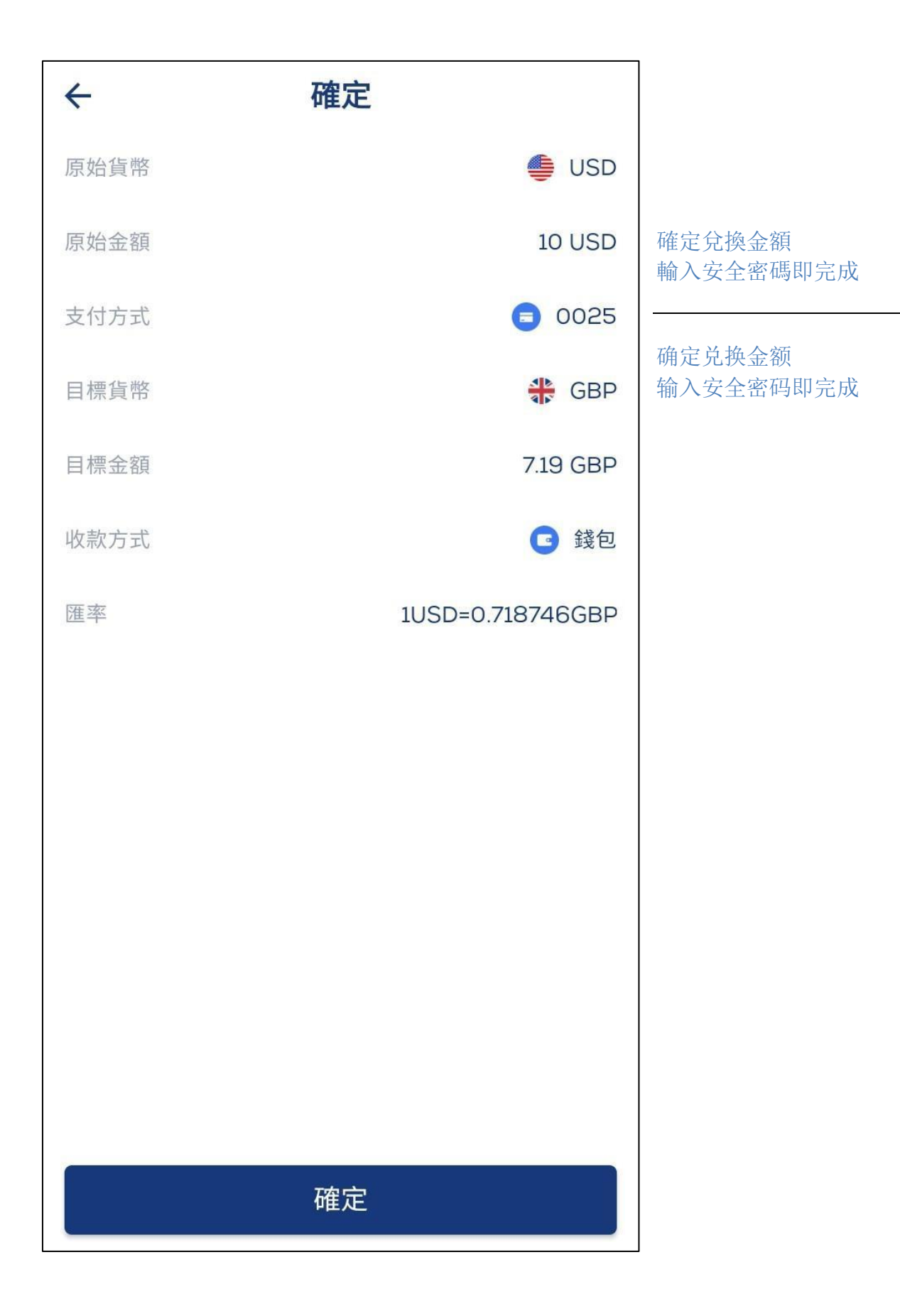

## **7. 銀聯付款碼、銀聯手機支付 / 银联付款码、银联手机支付**

7.1.開通銀聯手機支付 / 开通银联手机支付

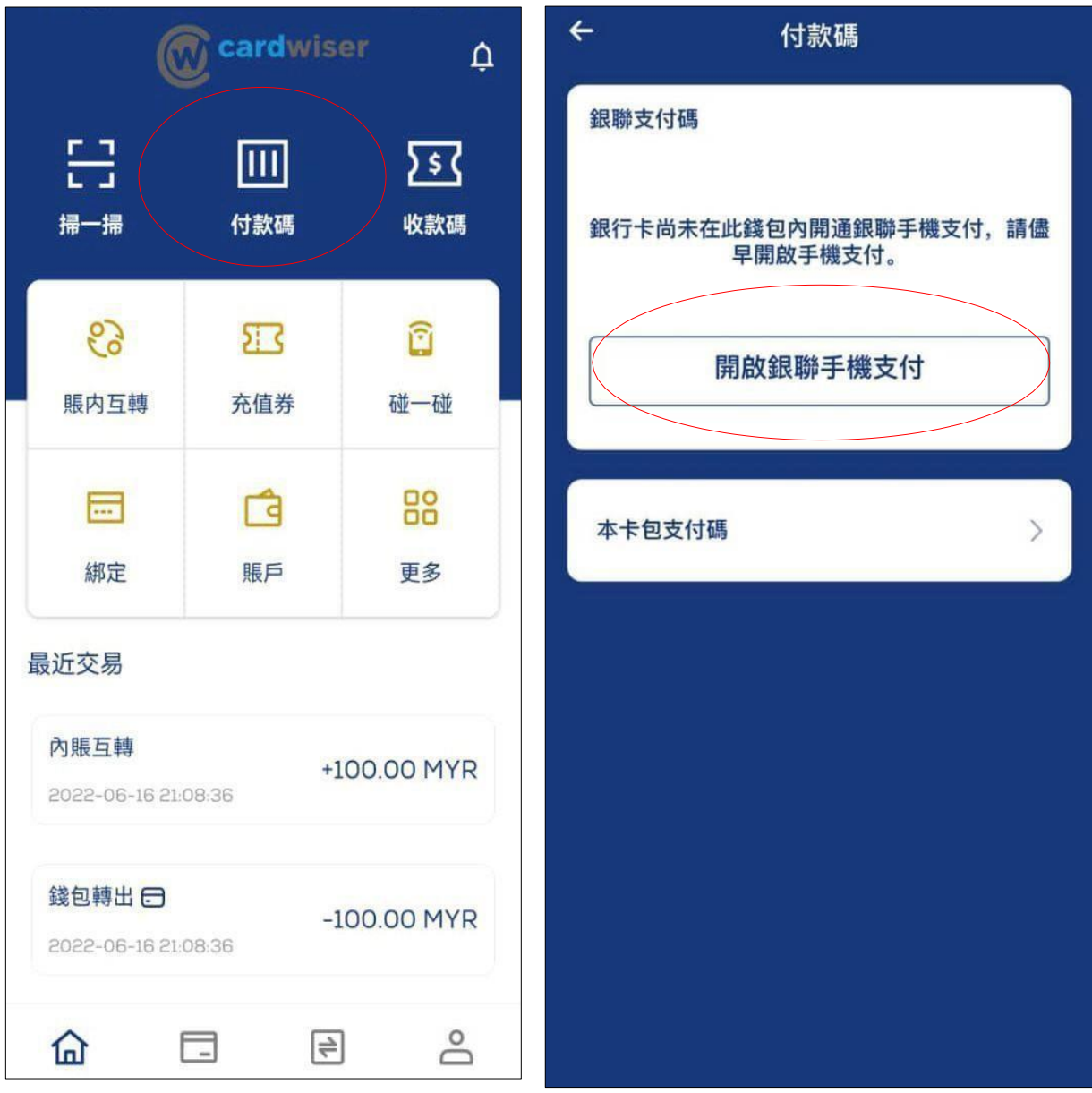

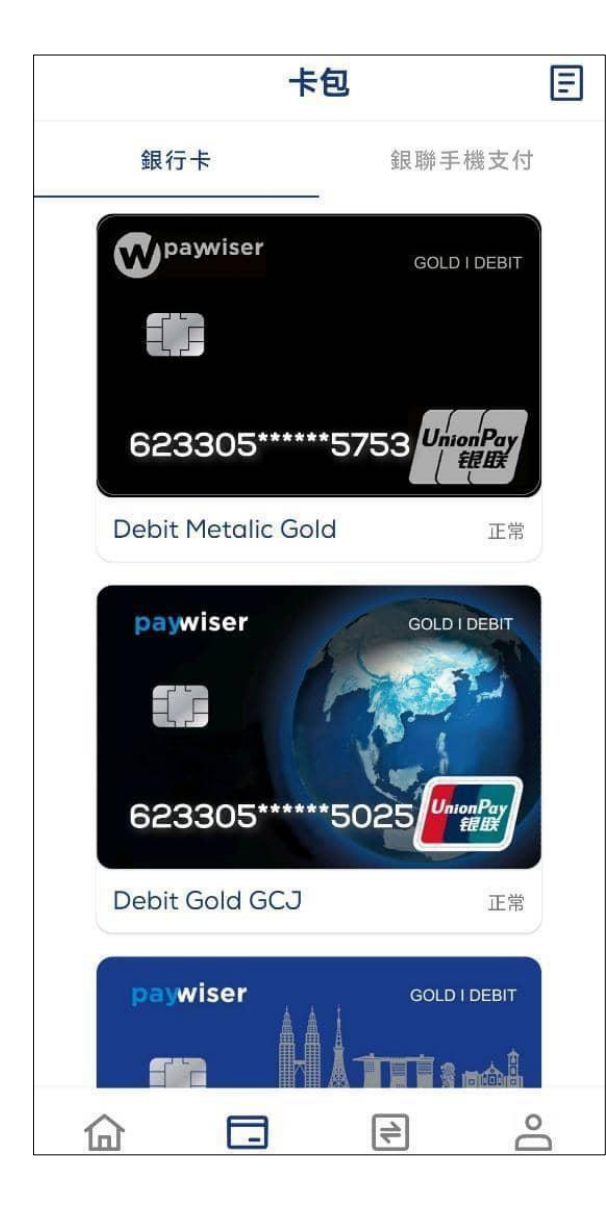

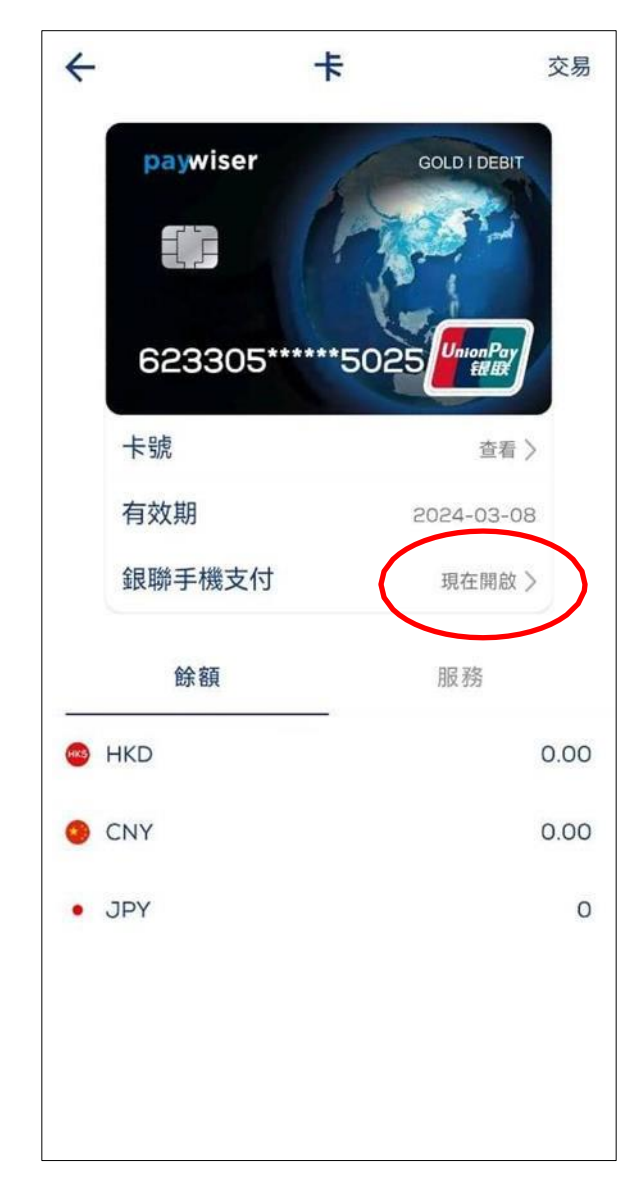

選擇銀行卡開啟銀聯手機支付,點擊現在開啟 / 选择银行卡开启银联手机支付,点击现在开启

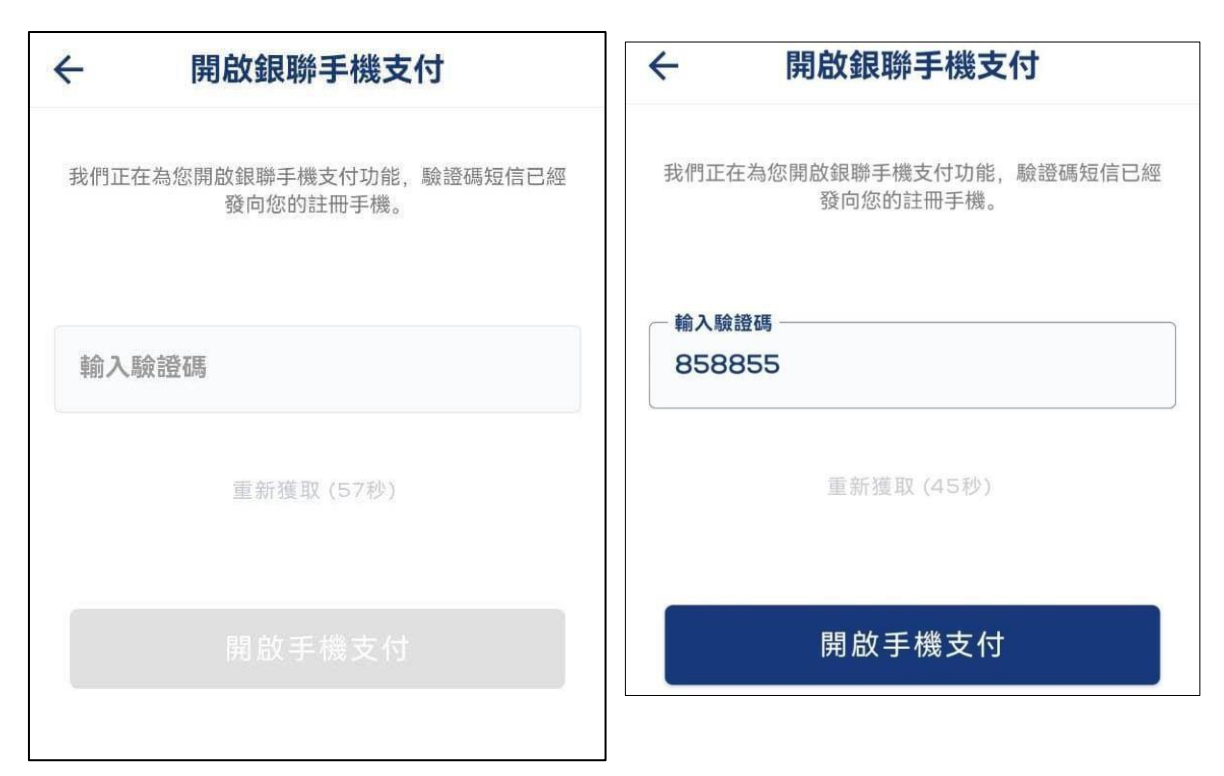

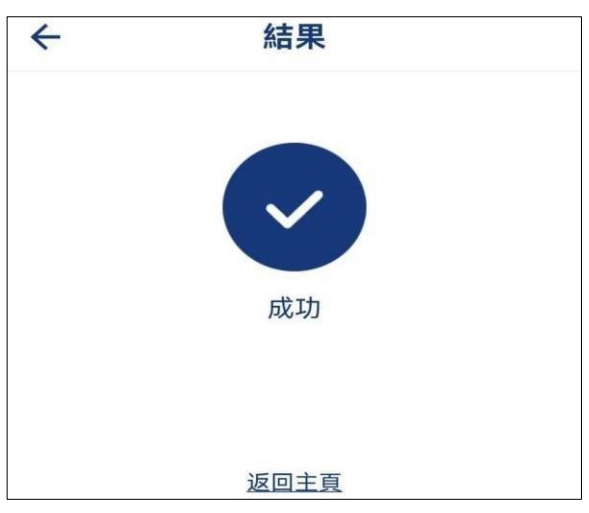

輸入驗證碼後, 點擊開啟手機支付

/ 输入验证码后, 点击开启手机支付

## 7.2.銀聯付款碼支付 / 银联付款码支付

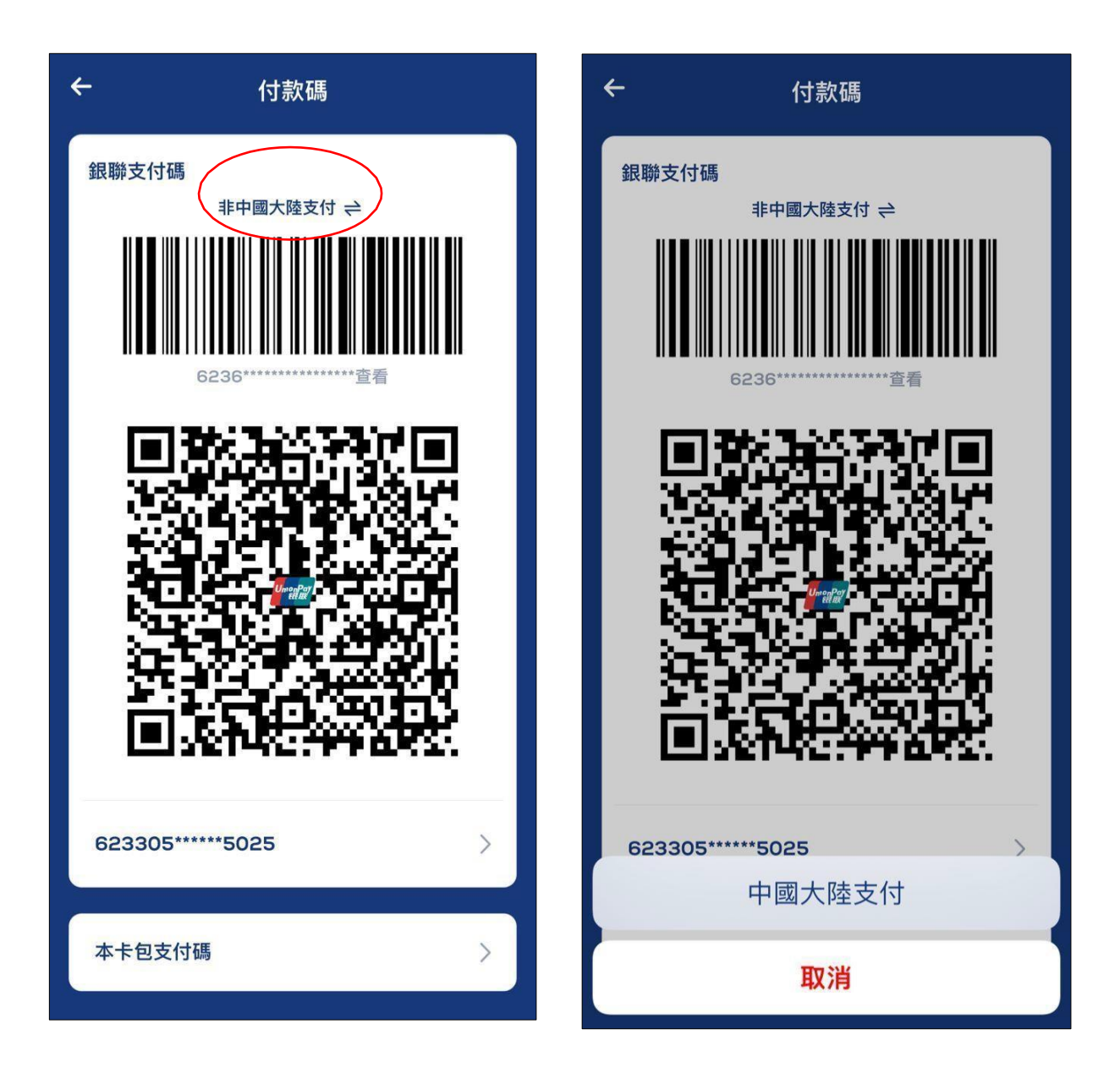

到主頁面點擊付款碼後可選擇區域支付 / 到主页面点击付款码后可选择区域支付

## 7.3. Android 碰一碰(NFC) 開通 / Android 碰一碰(NFC) 开通

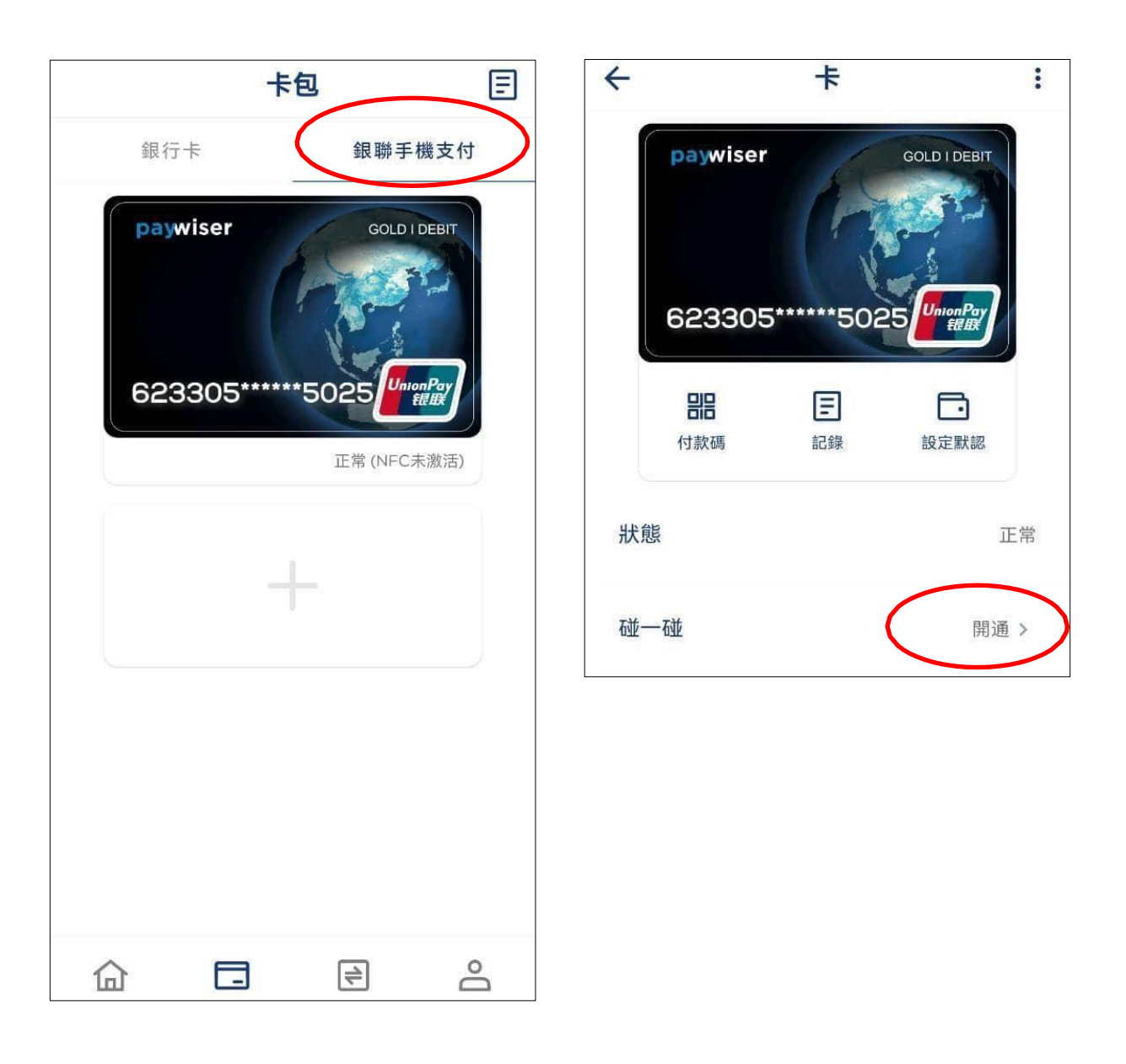

# 請選擇銀聯手機支付後, 點擊開通 / 请选择银联手机支付后, 点击开通

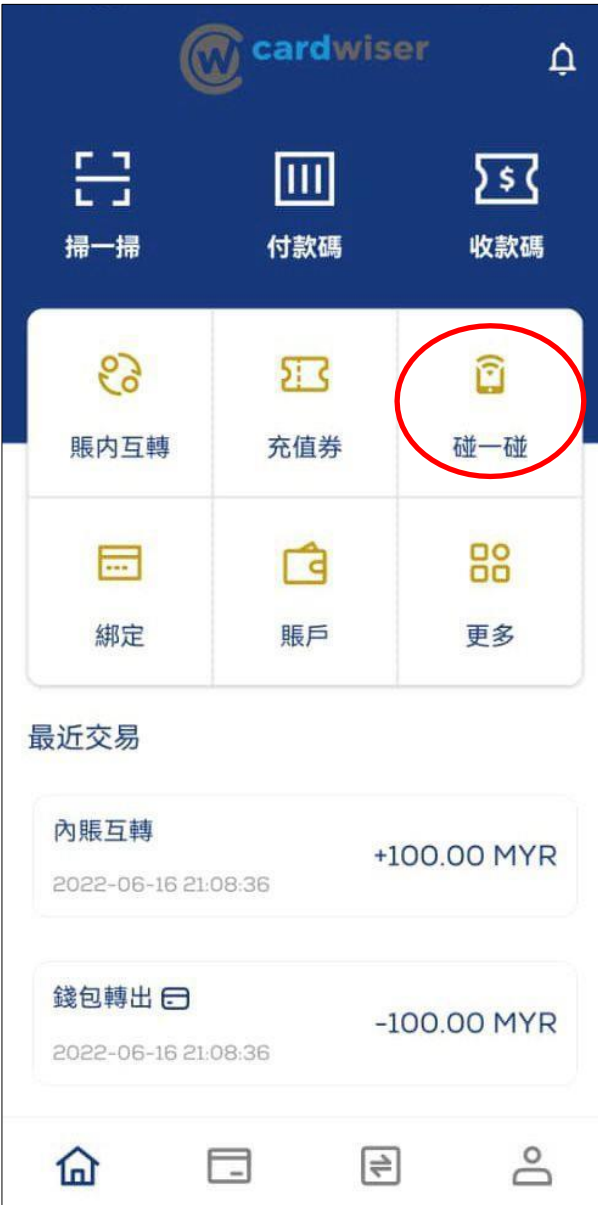

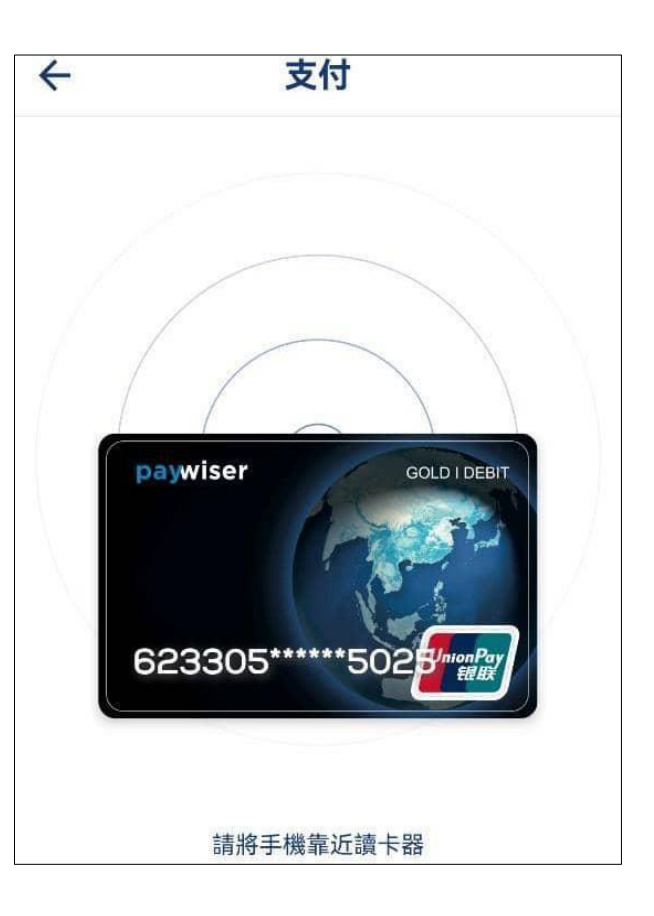

點擊碰一碰(NFC)即可支付

/ 点击碰一碰(NFC)即可支付